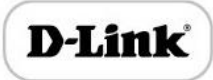

# **D-Link**

**DVG-5008S VOIP Gateway**

**User Manual**

# Revision Records

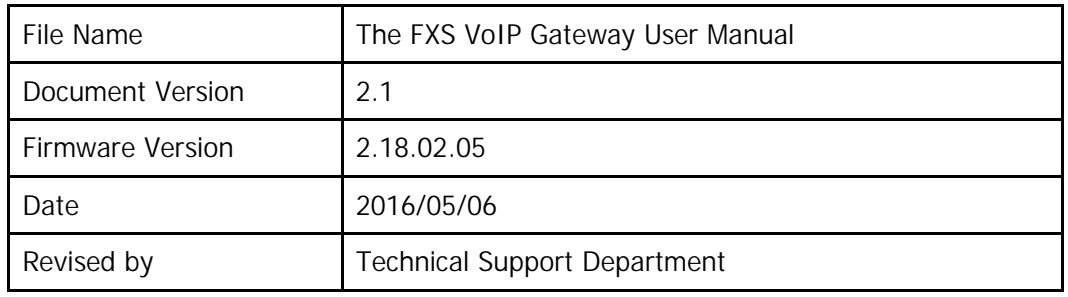

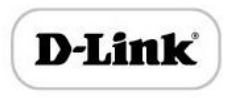

# Contents

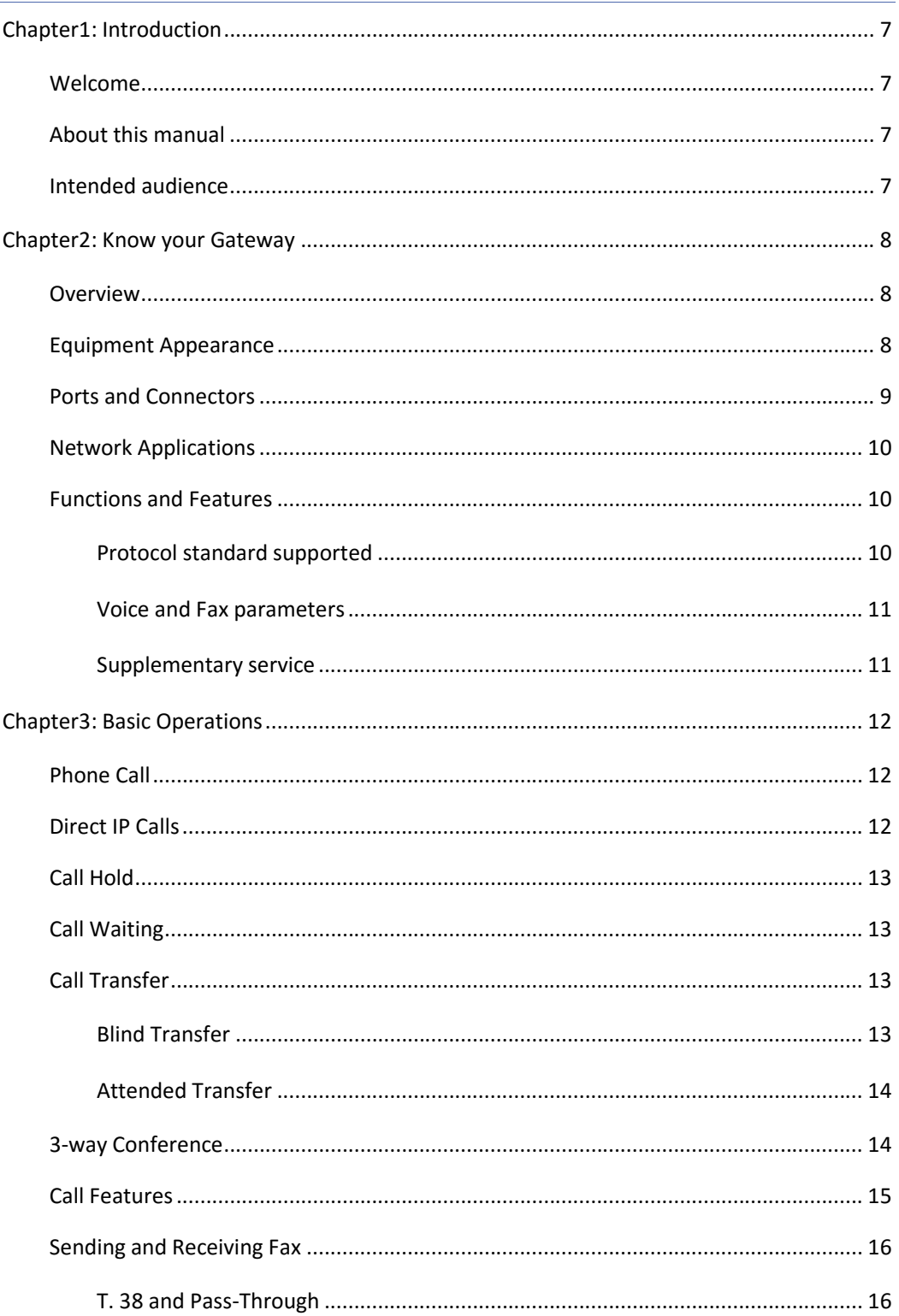

# **D-Link**

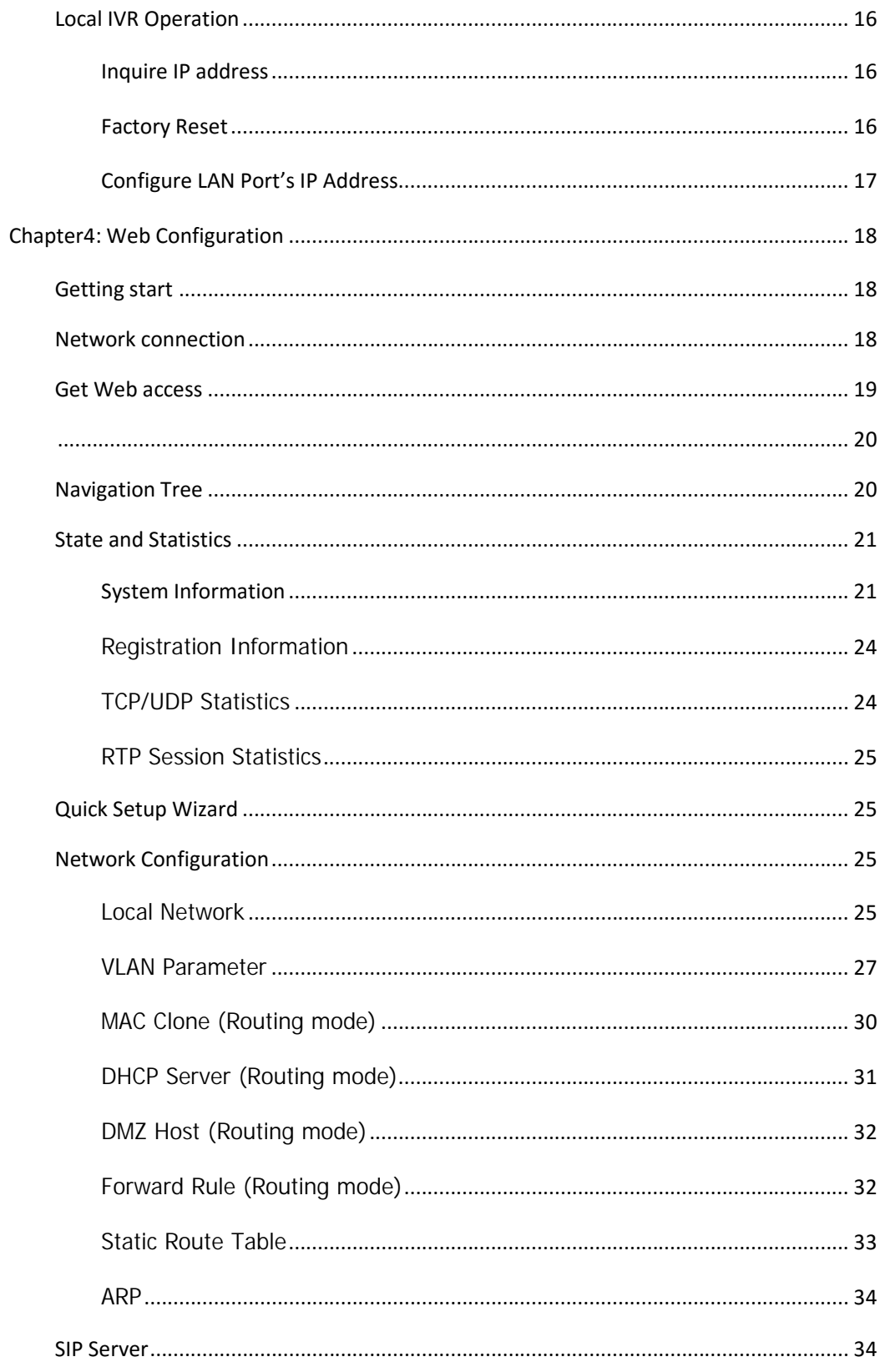

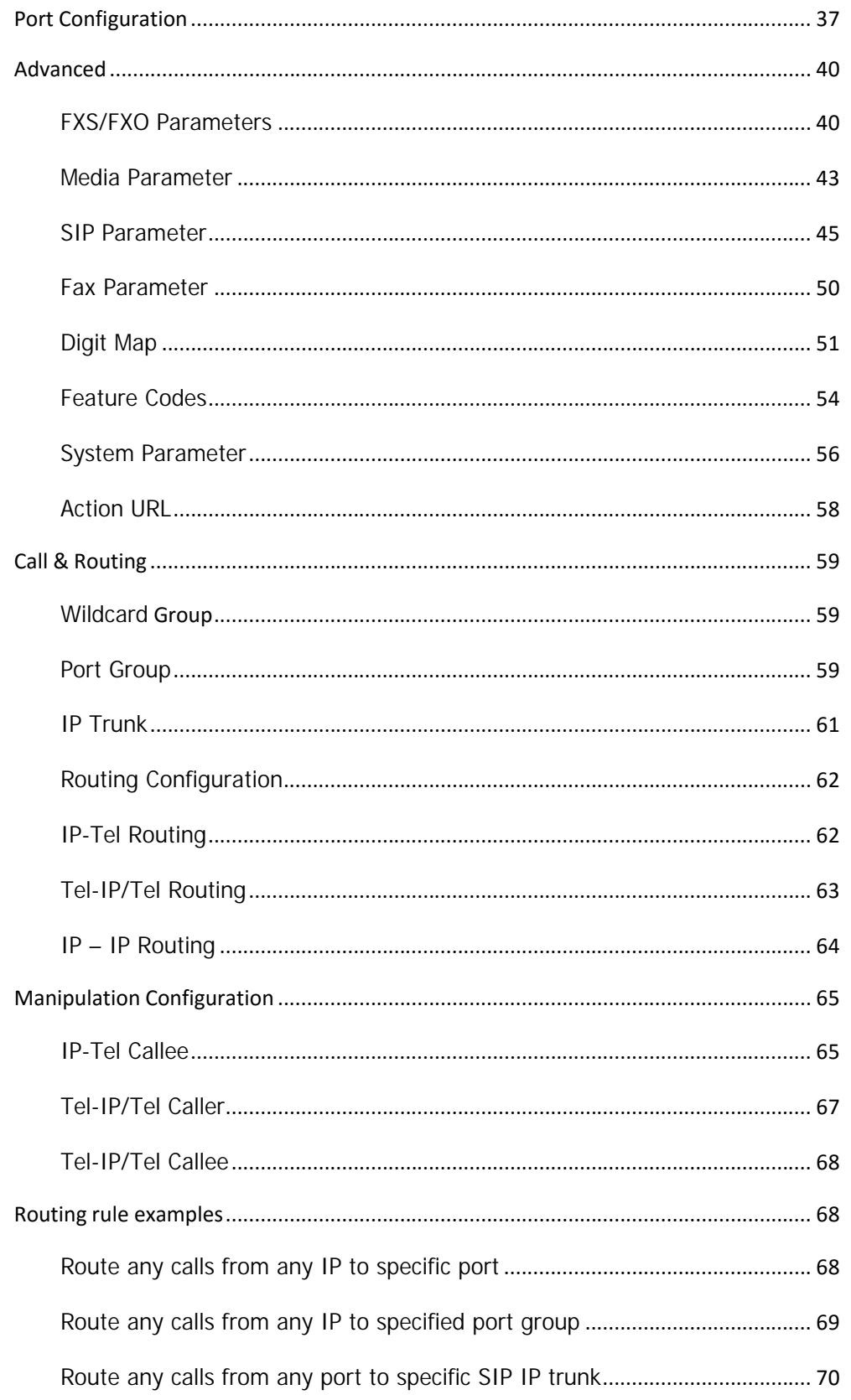

# **D-Link**

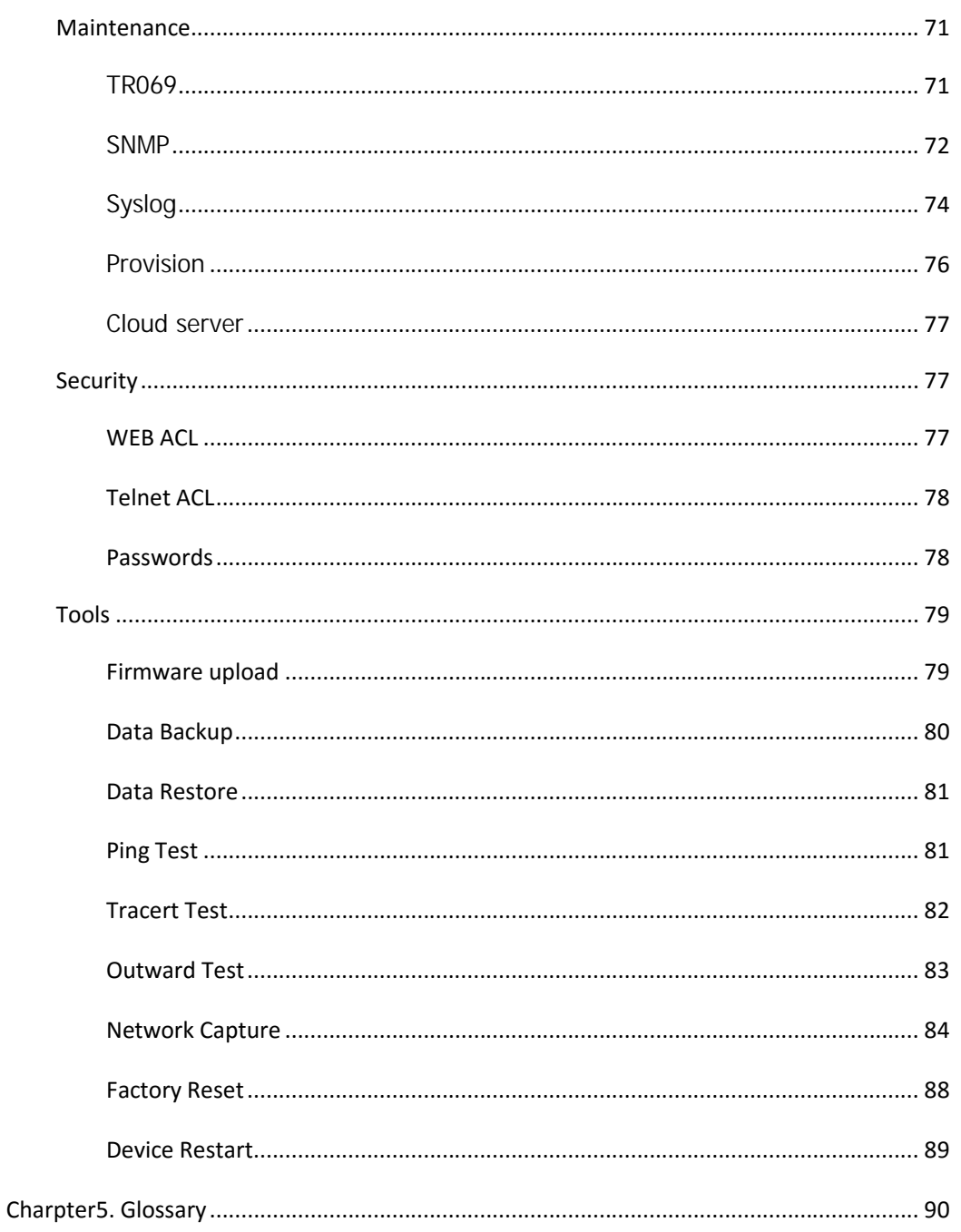

# Chapter1: Introduction

# Welcome

Thanks for choosing D-LINK FXS VoIP Gateway (hereafter named *"GATEWAY", "DEVICE"*)! We hope you will make optimum use of this flexible, rich-features multi-ports VoIP to FXS gateway. Please read this document carefully before install your gateway.

## About this manual

This manual provider information about and introduction of installing, configuring and using the gateway.

For interoperability with different IPPBX/Softswitch platform, you may refer to configure guide with different system.

This manual is available in different configurations. It is written with reference to the default configuration of the **DVG-5008S**FXS VoIP Gateway.

#### Intended audience

This Manual is aimed primarily at Network and system engineers, who will install, configure and maintain the gateway.

System engineers are persons who customize the system configuration to meet the requirements of users.

Parts of document containing description of telephony features are aimed at users, who are the persons who will actually use the gateway.

# Chapter2: Know your Gateway

#### **Overview**

D-LINK FXS VoIP gateway is the gateway that provide voice service based on IP network. It's a cost-effective and flexible solution for SOHO (Small Office-Home office), remote office and branch enterprise, as well as Medium sized enterprise.

The GATEWAY connects to analog telephone, fax and traditional analog PBX with standard voice interfaces and provided high quality voice service.

The GATEWAY adopted standard SIP protocol and compatible with leading IP PBX, soft switch and SIP-based platform.

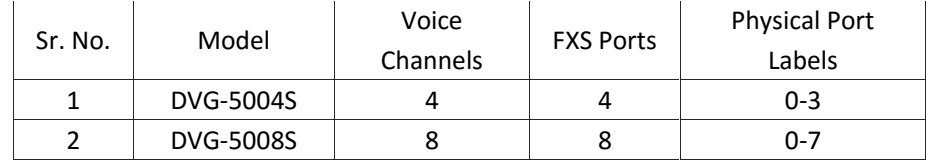

The FXS analog gateway available in the following configurations:

For a complete list of Hardware and Software features, refer to "product specifications".

This manual mainly to the DVG-5008Sas examples, introduce the function of devices and parameter configuration.

# Equipment Appearance

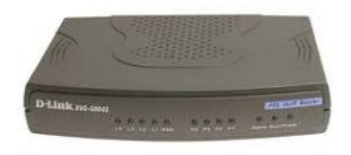

DVG-5004S DVG-5008S

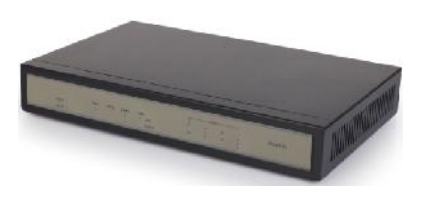

# Ports and Connectors

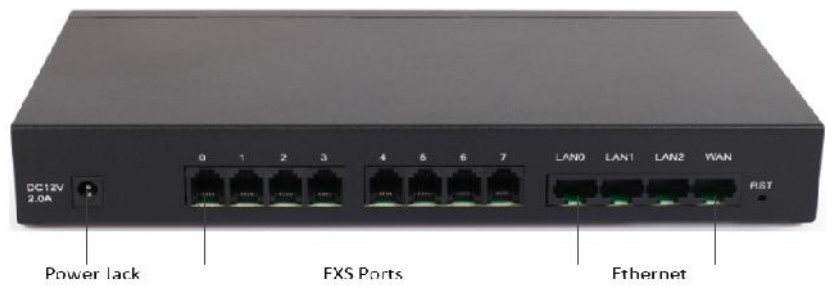

Power lack

**FXS Ports** 

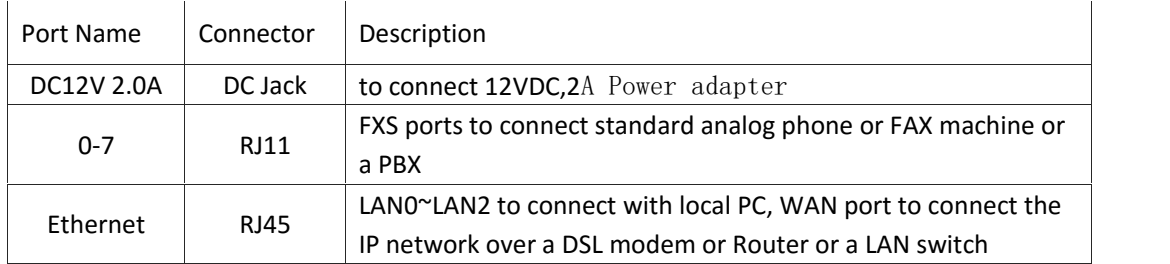

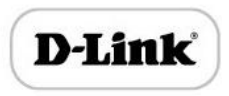

# Network Applications

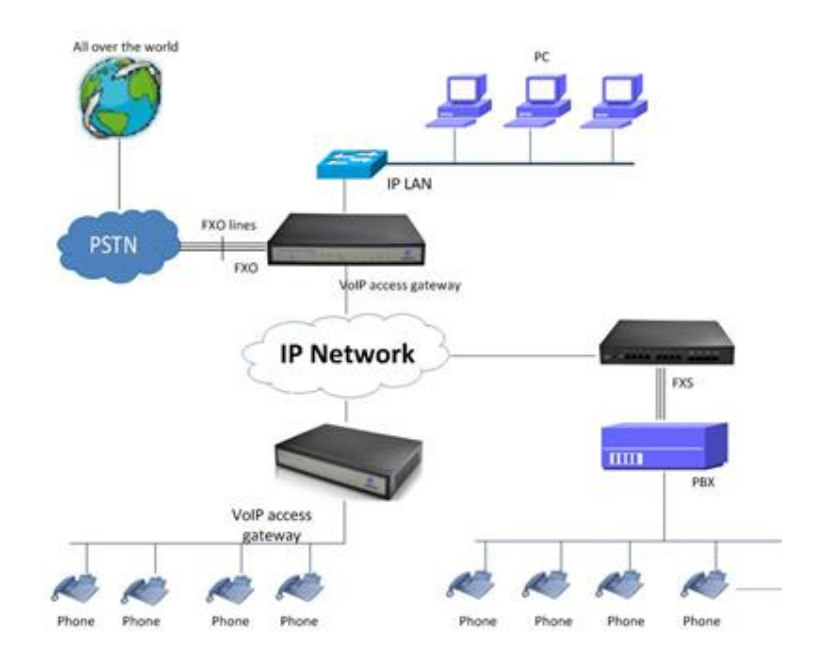

Network Applications

# Functions and Features

#### Protocol standard supported

- SIP V2.0 (RFC 3261,3262,3264)
- SDP (RFC 2327)
- REFER (RFC 3515)
- RTP/RTCP (RFC 1889,1890)
- STUN (RFC 3489)
- ARP/RARP (RFC 826/903)
- SNTP (RFC 2030)
- DHCP/PPPoE
- TFTP/HTTP/HTTPS
- DNS/DNS SRV (RFC 1706/RFC 2782)

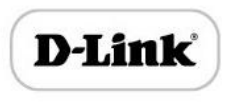

#### Voice and Fax parameters

- G.711A/U law, G.723.1, G.729AB,iLBC,AMR
- Comfortable Noise Generation (CNG)
- Voice Activity Detection (VAD)
- Echo Cancellation (G.168)
- Adaptive Dynamic Jitter Buffer
- Voice and fax gain control
- Modem
- T.38/Pass-through
- DTMF Mode: Signal/RFC2833/INBAND

#### Supplementary service

- Call waiting
- Call transfer (Blind transfer, Attend transfer,  $\delta$
- Quick pick
- Call Forwarding Unconditional
- Call Forwarding on No Reply
- Hotline
- Call hold
- DND
- 3-way conference(1/2/4 port support)
- Voice mail
- Direct IP Call

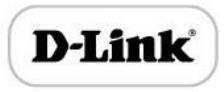

# Chapter3: Basic Operations

# Phone Call

Dial mobile phone or Extension Number

- Dial the number directly and wait for 3 seconds (Default "*No dial timeout*");
- ▶ Dial the number directly and press #.

## Direct IP Calls

THE GATEWAY with FXS port allow two parties directly call through IP address. The user need only a simulation with the FXS port unit equipment linked together and set up calls not registered.

Elements necessary to completing a direct IP call:

- Both the GATEWAY and other VoIP Device, have public IP addresses;
- Both the GATEWAY and other VoIP Device are on the same LAN using private IP addresses;
- **Both the GATEWAY and other VoIP Device can be connected through a router using** public or private IP addresses (with necessary port forwarding or DMZ).

#### Operation Process:

- Pick up the analog phone then dial " $*47"$
- ▶ Enter the target IP address.

#### 【Note】: No dial tone will be played between step 1 and step 2

#### **Examples:**

If the target IP address is 192.168.0.160, the dialing convention is **\*47,** then **192\*168\*0\*160.** Followed by pressing the "#" key or wait 3 seconds. Complete signaling interactive soon after, he was called the unit can be heard ringing.

【Note】:You cannot make direct IP calls between FXS0 to FXS1 since they are using same IP. It only supports the default destination port 5060.

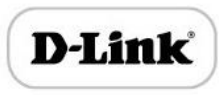

# Call Hold

Place a call on hold by pressing the "flash" button on the analog phone (if the phone has that button).Press the "flash" button again to release the previously held Caller and resume conversation. If no "flash" button is available, use "hook flash" (toggle on-off hook quickly). You may drop a call using hook flash.

# Call Waiting

Call waiting tone (3 short beeps) indicates an incoming call, if the call waiting feature is enabled. Toggle between incoming call and current call by pressing the "flash" button. First call is placed on hold. Press the "flash" button to toggle between two active calls.

# Call Transfer

#### Blind Transfer

Blind transfer used to transfer call to the third party without inform caller. Assume that call Caller A and B are in conversation. A wants to Blind Transfer B to C:

- ь Caller A presses **FLASH** on the analog phone to hear the dial tone;
- ▶ Caller A dials **\*87** then dials caller C's number, and then # (or wait for 4 seconds);
- × Caller A will hear the confirm tone. Then, A can hang up.

#### **Note**:

"*Call features enable*" must be set to "Yes" in web configuration page. Caller A can place a call on hold and wait for one of three situations:

- $\blacktriangleright$  A quick confirmation tone (similar to call waiting tone) followed by a dial-tone. This indicates the transfer is successful. At this point, Caller A can either hand up or make another call.
- $\blacktriangleright$  A quick busy tone followed by a restored call (on supported platforms only). This means the transferee has received a 4xx response for the INVITE and we will try to recover the call. The busy tone is just to indicate to the transferor that the transfer has failed.
- Continuous busy tone. The phone has timed out.

## Attended Transfer

Attended transfer allows users to confirm the third party response and decide whether to answer the calls and then transfer this call to the third party.

Assume that Caller A and B are in conversation. Caller A wants to *Attend Transfer* B to C:

- Caller A presses **FLASH** on the analog phone for dial tone;
- $\blacktriangleright$  Dial Caller C's number followed by # (or wait for 3 seconds);
- If Caller C answers the call, Caller A and Caller C are in conversation. Then A can hang up to complete transfer;
- If Caller C does not answer the call, Caller A can press "flash" to resume call with Caller B.

# 3-way Conference

3-way conference:

- $\blacktriangleright$  Caller A call B,B pick up into call states;
- Caller A hook flash, A and B into keep states, then C call A, A through to the phone.
- ▶ A hook flash, then A、B、C into keep states, at this time if A press 1 key, then A and B continue to call; if A press 2 key, then A and B continue to call; if A press 3 key, then A,B,C three parties go to call.

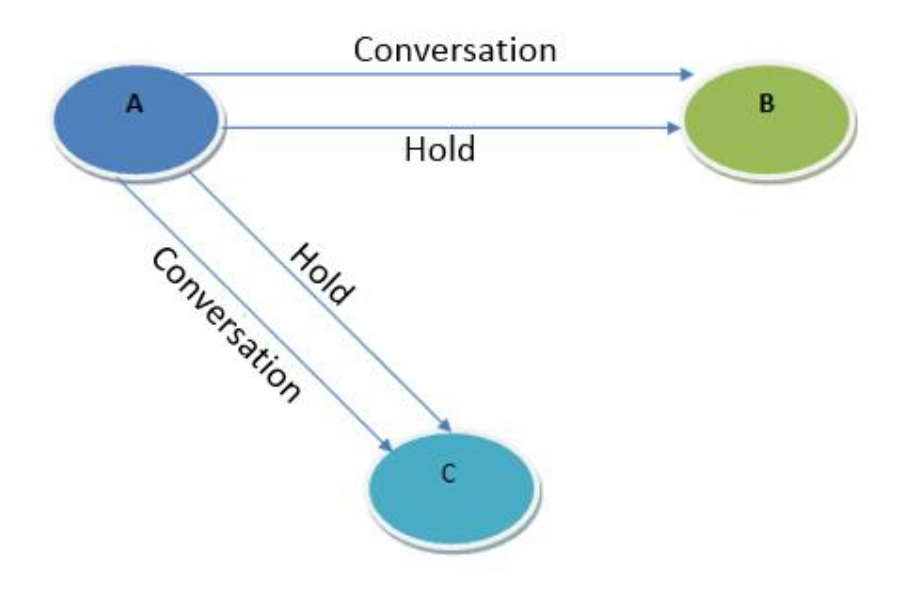

# Call Features

The GATEWAY (FXS) support all traditional and senior phone function.

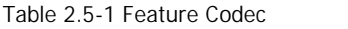

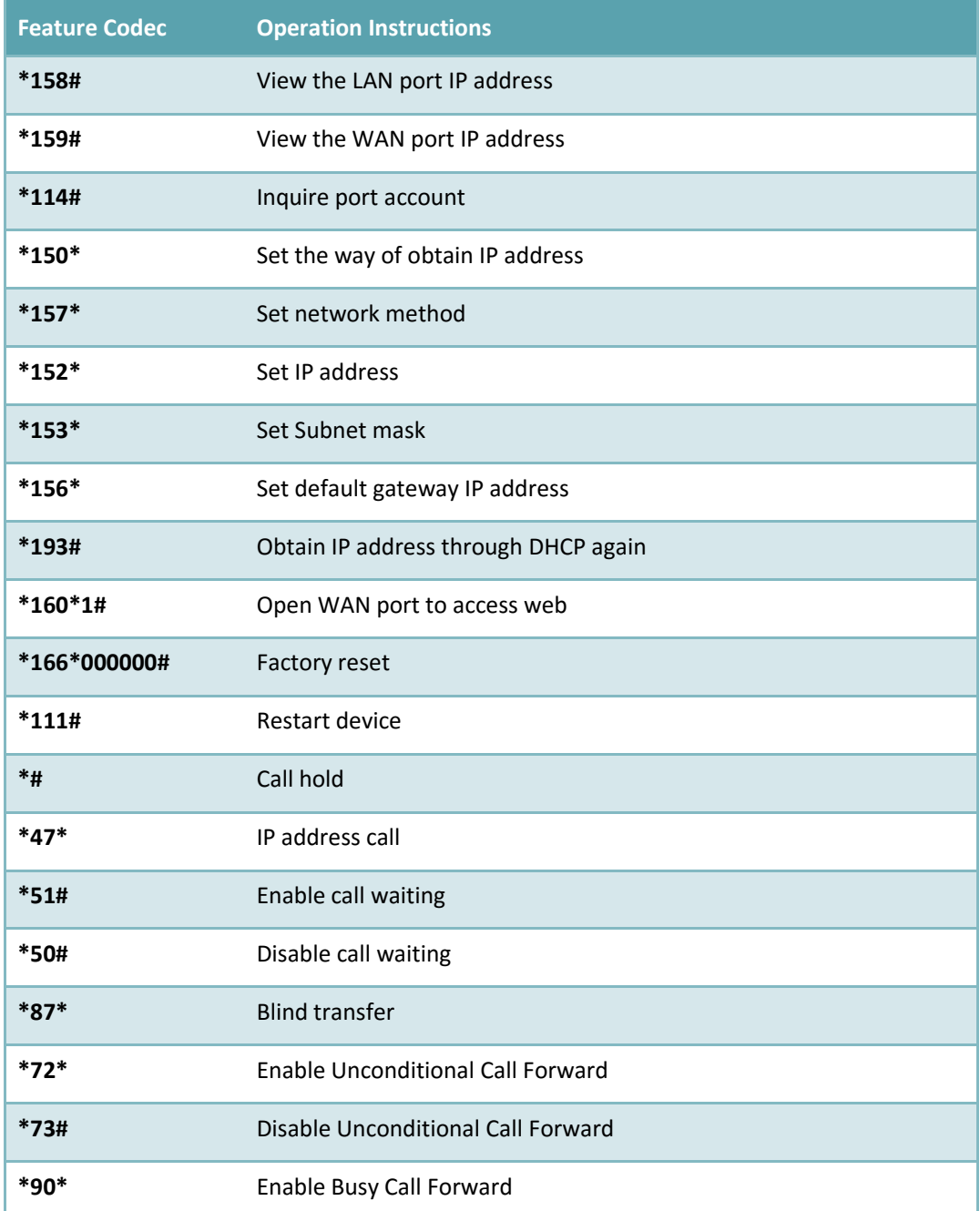

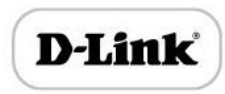

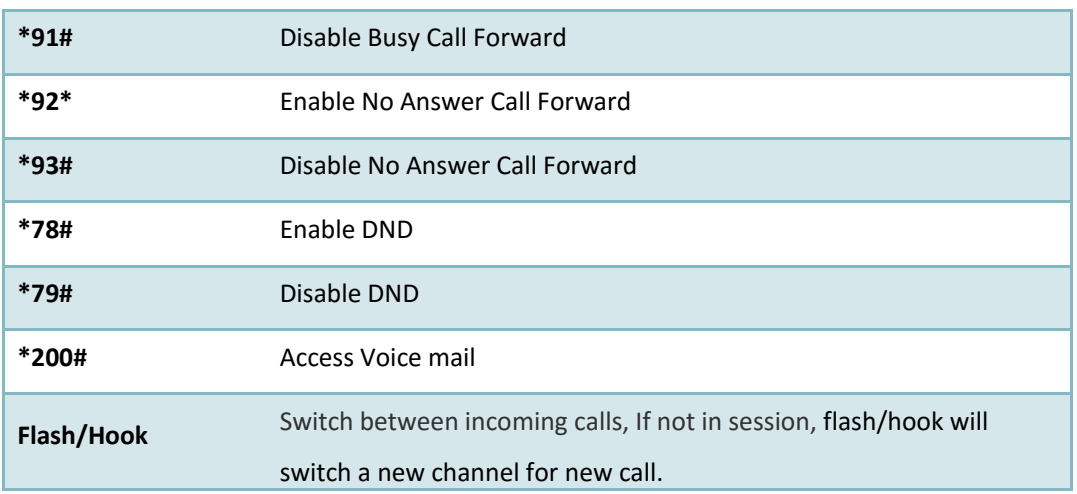

# Sending and Receiving Fax

THE GATEWAY  $(FXS)$  support four fax modes:

- $\blacktriangleright$  T.38 (FoIP)
- Pass-Through
- Modem
- Adaptive

#### T. 38 and Pass-Through

T.38 is the preferred method because it is more reliable and works well in most network conditions. If the service provider supports T.38, please use this method by selecting T.38 as fax mode (default). If the service provider does not support T.38, pass-through mode may be used. If you have problems with sending or receiving Fax, toggle the Fax Tone Detection Mode setting.

# Local IVR Operation

#### Inquire IP address

Analog phone connected with FXS ports of device, then pick up, after dial tone, dialing \*158# to inquire LAN port IP address and dialing \*159# to inquire WAN port IP address.

#### Factory Reset

After picking up, dial \*166\*000000#, then onhook and restart after "Setting successful".

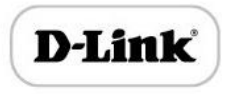

#### Configure LAN Port's IP Address

Before configuration, please ensure:

- The device is power on;
- Device is connecting to network;
- ▶ Telephone is connected to FXS port of device.

#### **Configure dynamic IP address by DHCP:**

Offhook; Dial "\*150\*2#"; Onhook;

If the equipment hint success, after 10 seconds, and restart the equipment. (Power-off then power-on)

#### **Configure Static IP address:**

Offhook; Dial "\*150\*1#"; Onhook;

Then configure IP and mask as follow:

• Configure IP address:

Offhook; input "\*152\*172\*16\*0\*100# "; onhook

• Configure subnet mask

Offhook; input "\*153\*255\*255\*0\*0# "; onhook

• Configure gateway IP address

Offhook; input "\*156\*172\*16\*0\*1# "; onhook.

• Query the IP address of device: Offhook, input"\*158#"

If the THE GATEWAY serial uses PPPoE method to get IP address, it need to configure by web browser.

【Note】:The telephone will play voice prompt "Setting successfully" if the step is correct

# Chapter4: Web Configuration

# Getting start

Device is connecting to network properly, refer to chapter 3 "basic Operation". Offhook and dial\*158# to inquire device IP address.

## Network connection

Device LAN port default IP address is 192.168.11.1, WAN port default obtain IP address by DHCP. Advice to modify the IP address of the local computer equipment and ensure that are on the same IP segment, with Windows 7 as an example, the local computer IP address change for 192.168.11.10:

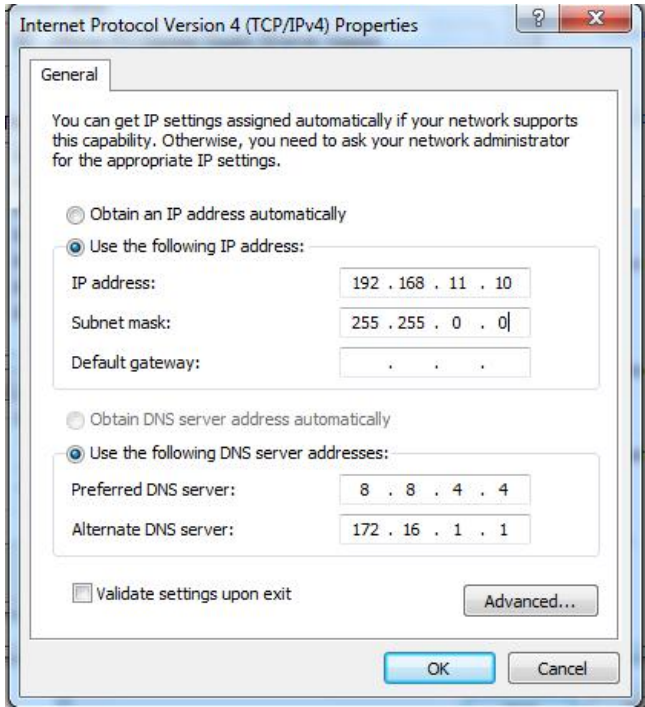

Modify IP address

Check connection between computer and device, click "Start"-> "run"-> input "cmd", run

ping 192.168.11.10 –t order to check the connectivity between them.

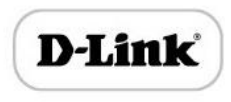

#### **Connect to private network (behind NAT)**

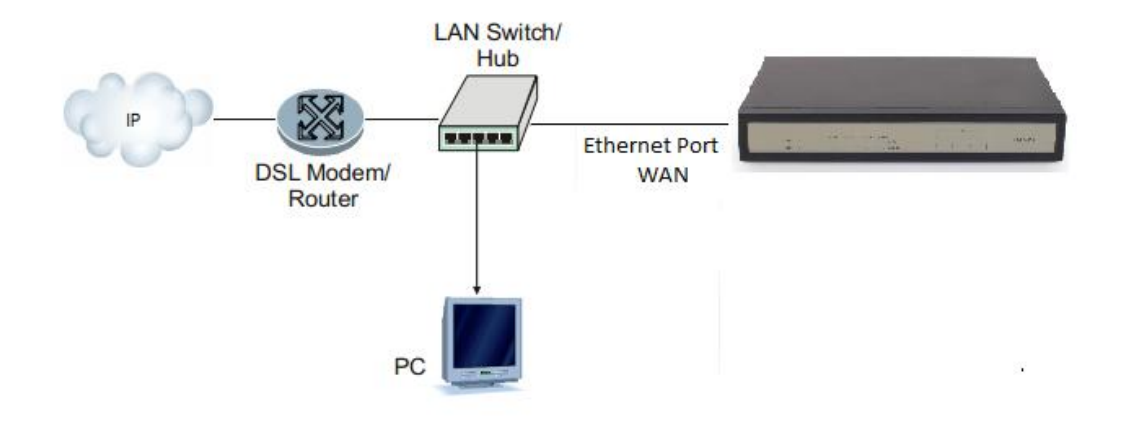

# Get Web access

Open web browser, then input IP address of device, Press"Enter", it pop up logging on identity authentication interface.

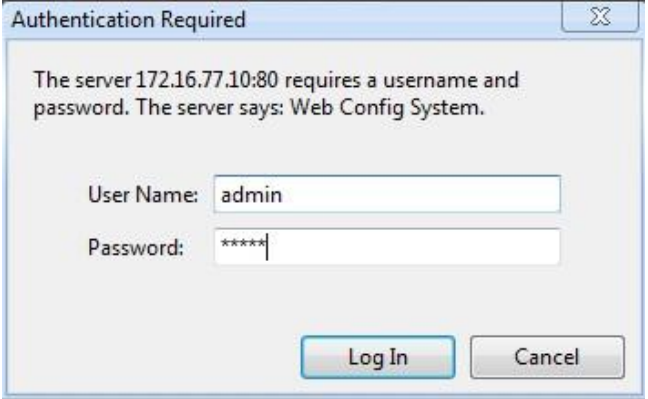

The GATEWAY Login Interface

Default username and password: admin/admin, click "OK" to entry into web interface.

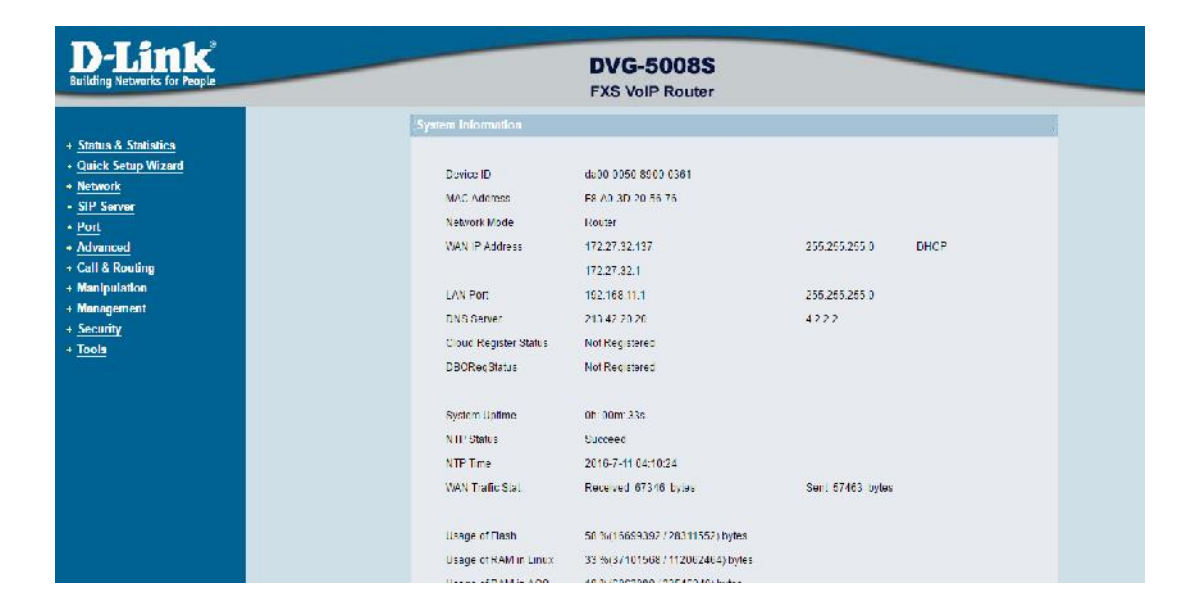

# Navigation Tree

The GATEWAY series voice gateway web configuration interface mainly includes navigation tree and the right configuration interface. Choose navigation tree in order to entry into the configuration interface.

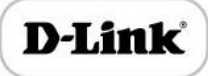

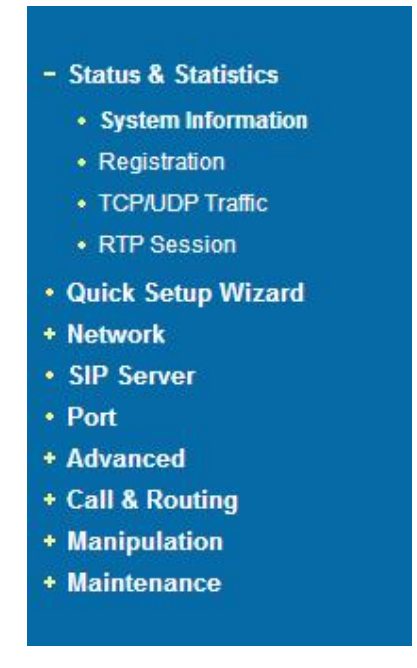

When device is in bridge mode, navigation tree won't display "routing configuration" items and the following "DHCP service", "DMZ host", "forward rules" and "static routing" and "ARP" etc.

# State and Statistics

#### System Information

You can view the information of Device ID, MAC address, IP addresses, version information and Sever registration status

System information interface shows the run information as following figure as below:

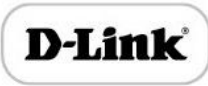

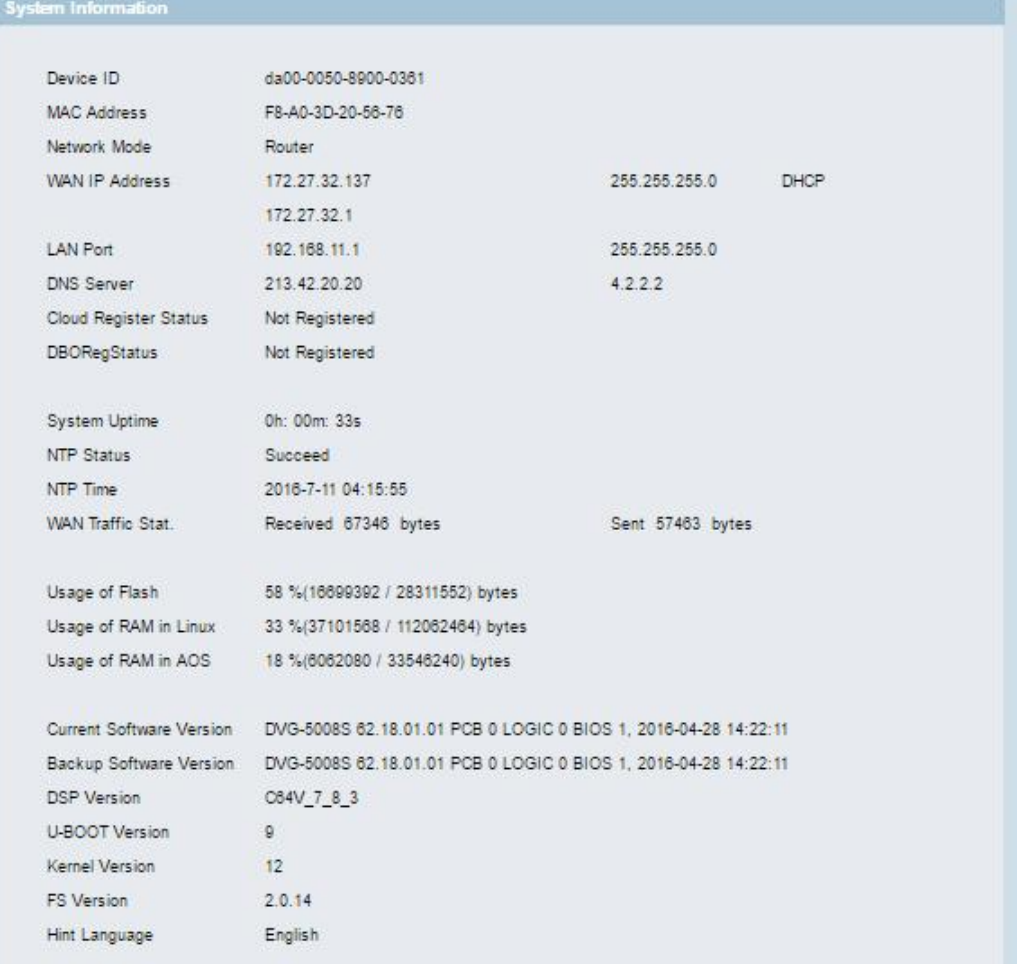

#### Figure 4.3-1 System Information

System information as follow:

# System Information Description

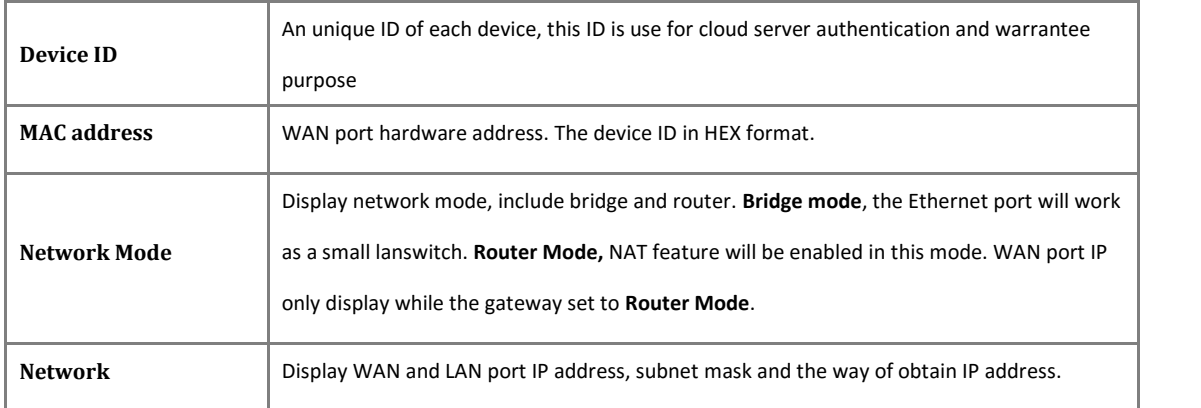

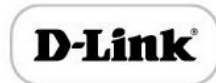

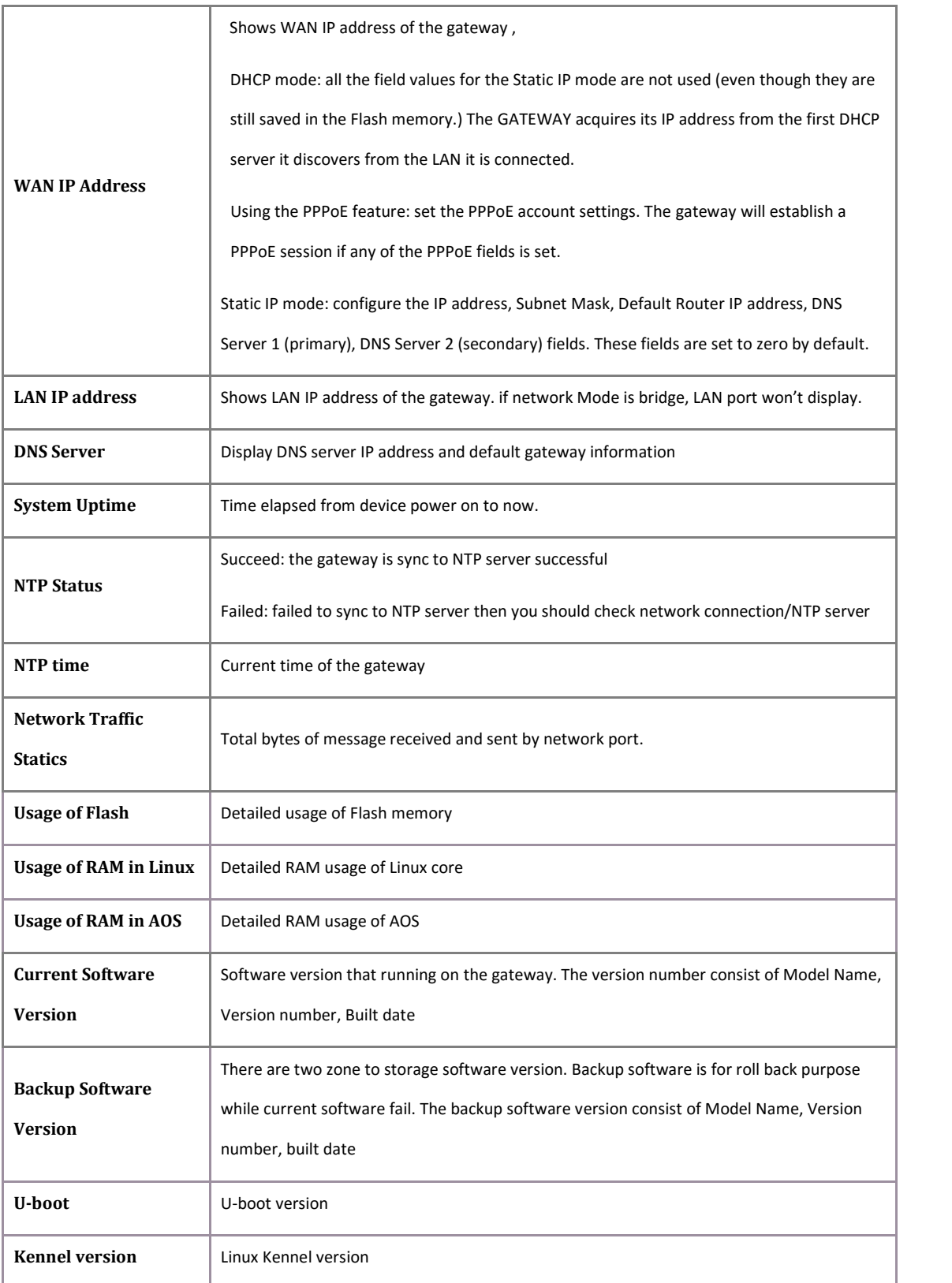

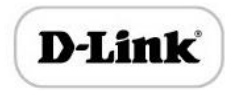

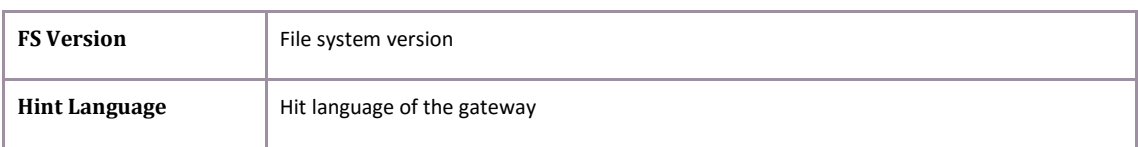

# Registration Information

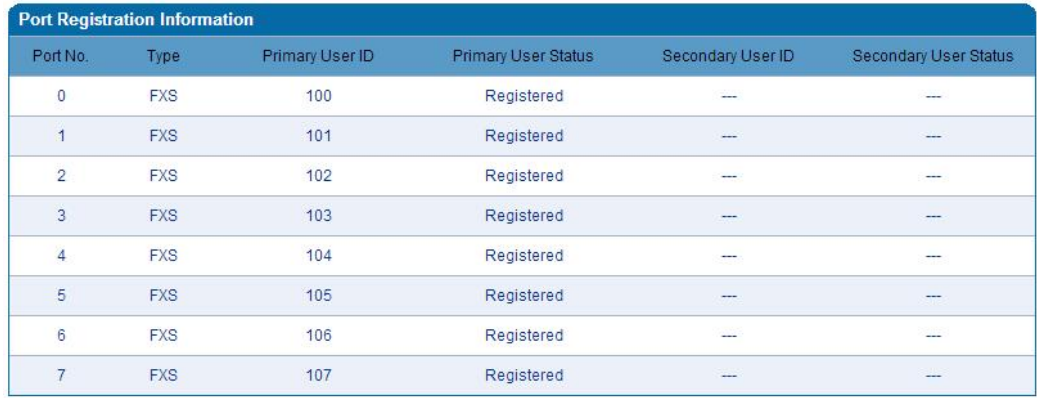

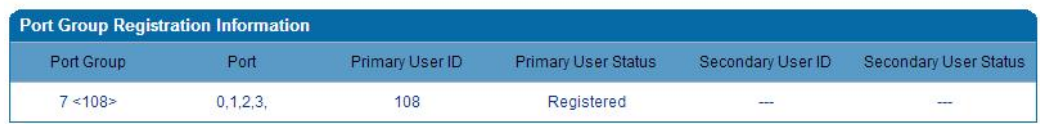

Port and Port group registration information

Primary/Secondary User status:

- Registered: the port is register to SIP server successfully
- Unregistered: failed to register to SIP server

# TCP/UDP Statistics

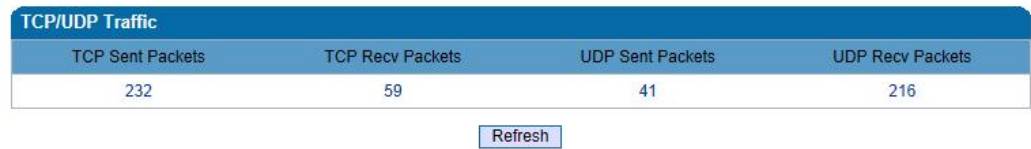

#### TCP/UDP Statistics Information

The picture show above is TCP sending and receiving, UDP sending and receiving packets of statistical information since the device launched.

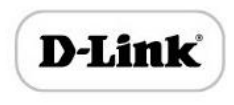

# RTP Session Statistics

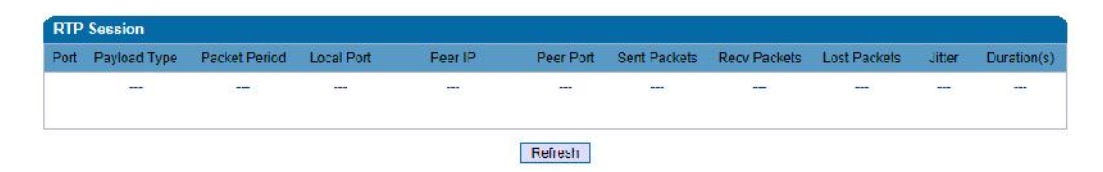

Figure 4.3-4 RTP Session Statistics

The picture show above is real-time RTP conversation flow data information, includes:

Port, voice codec, packet period, local port, peer IP, peer port, sent packets, receive packets, lost packets, jitter and duration.

# Quick Setup Wizard

Quick configuration guide will guide users to configure the device step by step. Users only need to configure network, SIP server and sip port in quick setup wizard. Basically, after these three steps, users are able to make voice call through device.

## Network Configuration

### Local Network

The GATEWAY has two kinds of work mode: route and bridge. When the GATEWAY is set rout mode, the GATEWAY will work as small router and NAT function has enabled. In this situation, WAN port is normally connect to uplink router/switch or ADSL MODEM,

LAN port used to connect local computer or other network device(such as Ethernet switches, Hubs etc.); When the GATEWAY is set bridge mode, WAN and LAN port are the same. The GATEWAY just work as two ports or four ports Ethernet switch.

When it set to bridge mode, only need to configure WAN port IP address and DNS. If set to route mode, default LAN port IP will display and it can be change by users. Network configure interface as below:

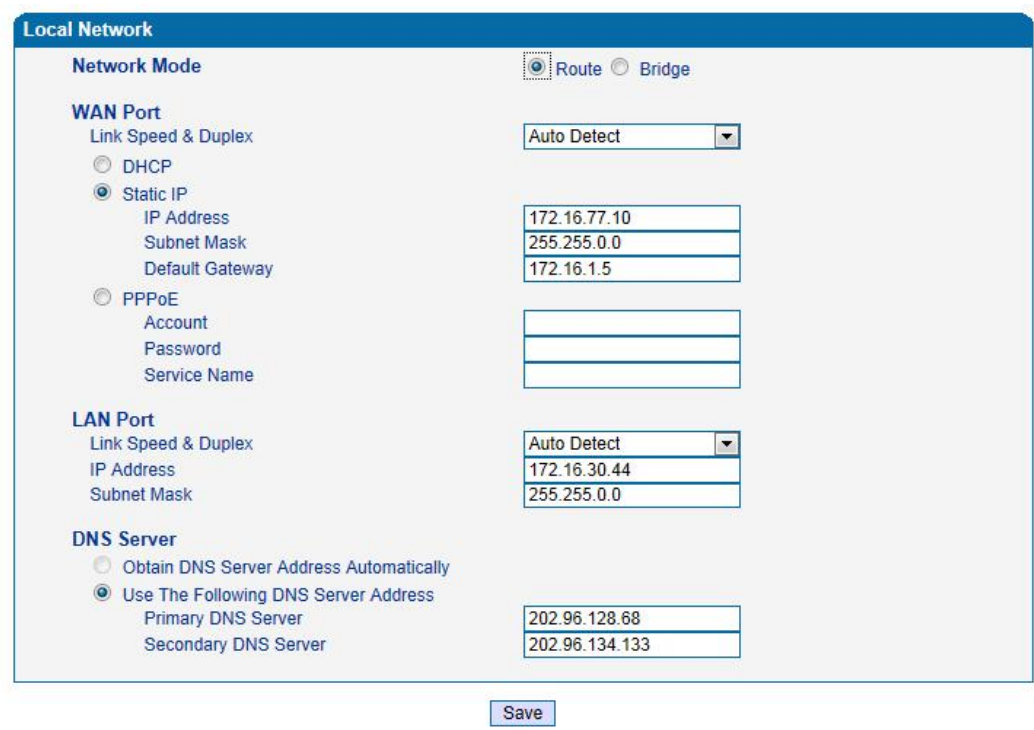

Note: The device must restart to take effect.

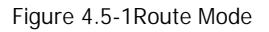

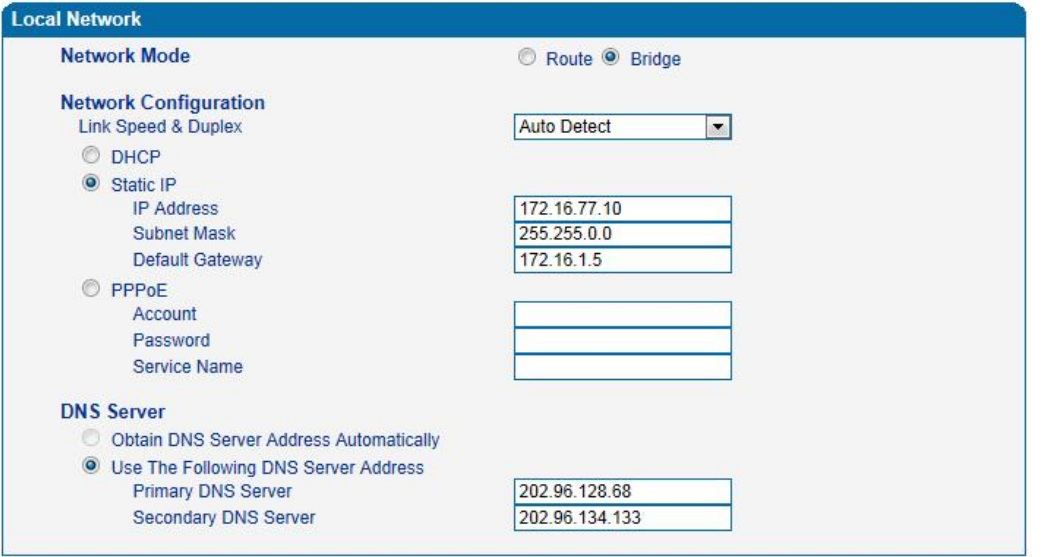

Save

Note: The device must restart to take effect.

Bridge Mode

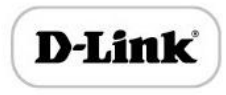

- "Link Speed & Duplex" used to select Ethernet port work mode, include 5 kinds of choice, "Auto Detect"、"10Mbps half-duplex"、"10Mbps full-duplex","100Mbpshalf duplex","100Mbps full-duplex", default is "Auto Detect".
- Þ When select "Obtain IP address automatically", the GATEWAY will obtain IP address by DHCP.
- When select "Use the following IP address", that configure the GATEWAY to fixed IP address mode.
- When select "PPPoE", please fill in account and password offered by ISP in internet account and password.

#### **【Notes】:**

- If select DHCP to obtain IP address, please ensure DHCP server in network and work normally.
- Under route mode, please configure LAN port and WAN port in different segment, otherwise the GATEWAY can't work normally.
- Under route mode, login the GATEWAY configuration interface only used LAN port.
- After configuration, restart device configuration validation.

#### VLAN Parameter

Generally, Internet provides only Best Effort Service. Since Ethernet is the most spread LAN access technology, importance of providing it a quality of service mechanism ought not to be neglected.

Ethernet technology also used as WAN technology, not only as LAN technology. Due to rapidly increasing use Internet through Public Switched Telecommunication Network (PSTN), Telephone Companies are forced to implement IP-based networks as their PSTN backbones. A network like this without any Quality of Service mechanisms would be disastrous. Just imagine yourself trying to get an emergency call through while others just surf the Internet.

802.1Q

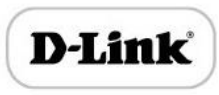

The IEEE 802.1Q standard defines architecture for Virtual Bridged LANs, the services provided in Virtual Bridged LANs and the protocols and algorithms involved in the provision of those services. No Quality of Service mechanisms are defined in this standard, but an important requirement for providing QoS is included in this standard, e.g. ability to regenerate user priority of received frames using priority information contained in the frame and the User Priority Regeneration Table for the reception Port.

ь 802.1p

IEEE 802.1p standard, Traffic class expediting and dynamic multicast filtering. It describes important methods for providing QoS at MAC level. IEEE 802.1p is in fact quite good. Lower priority level packets are not sent, if there is packets in queued in higher level queues. IEEE 802.1p describes no admission control protocols. It would be possible to give Network Control priority to all packets and the network would be easily congested.

There are three VLAN: data VLAN, voice LAN and management VLAN. VLAN configuration interface as below:

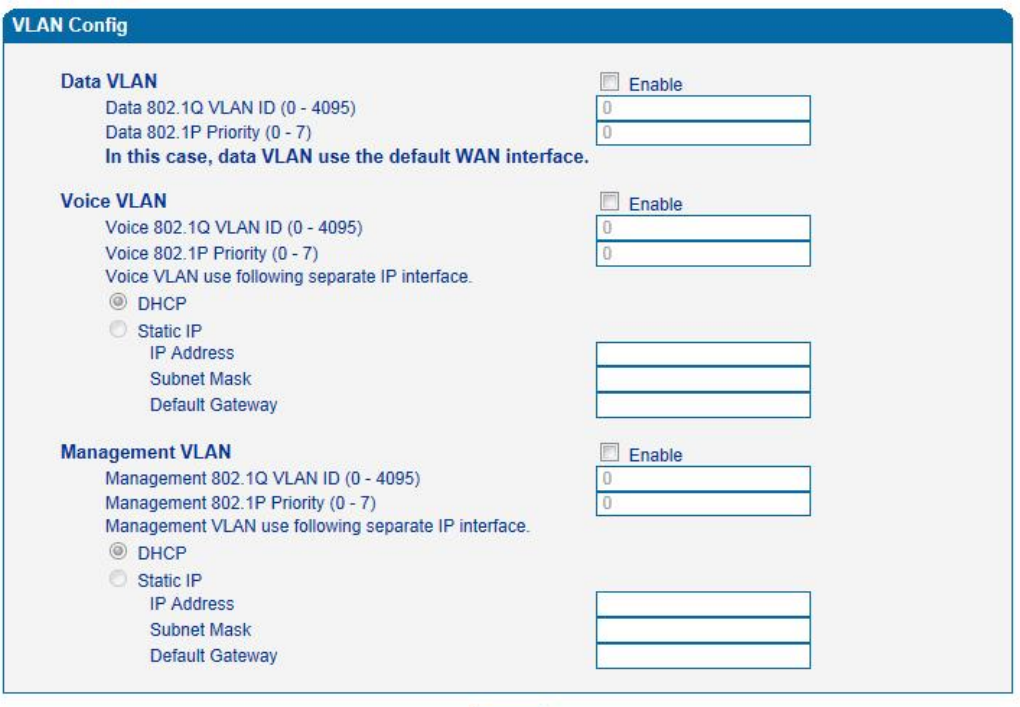

Save

Note: The device must restart to take effect.

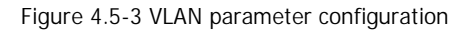

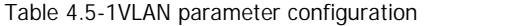

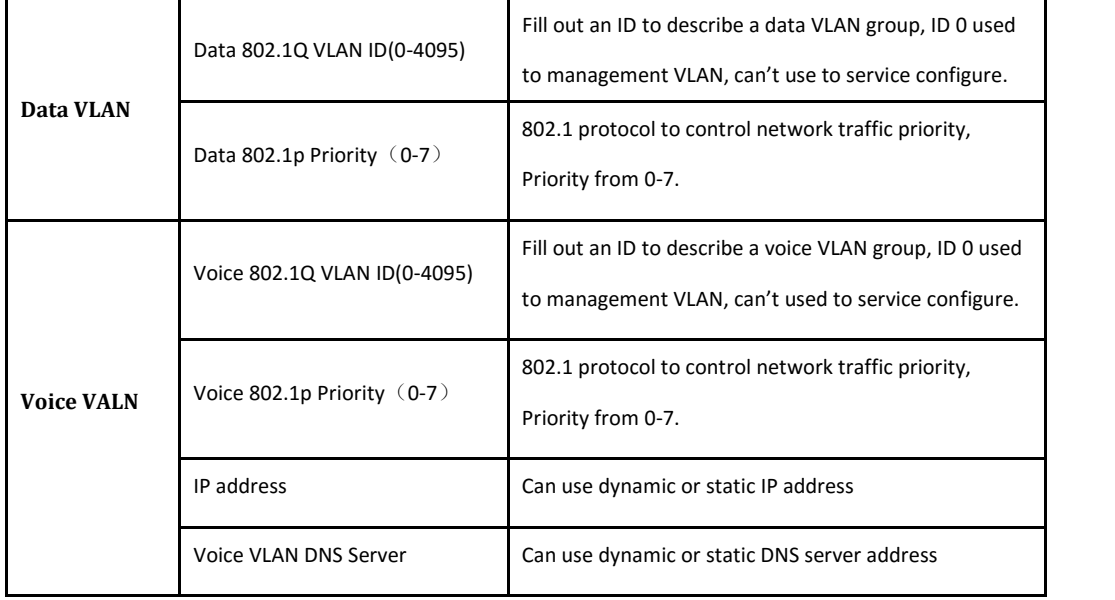

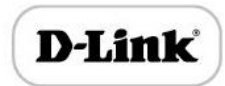

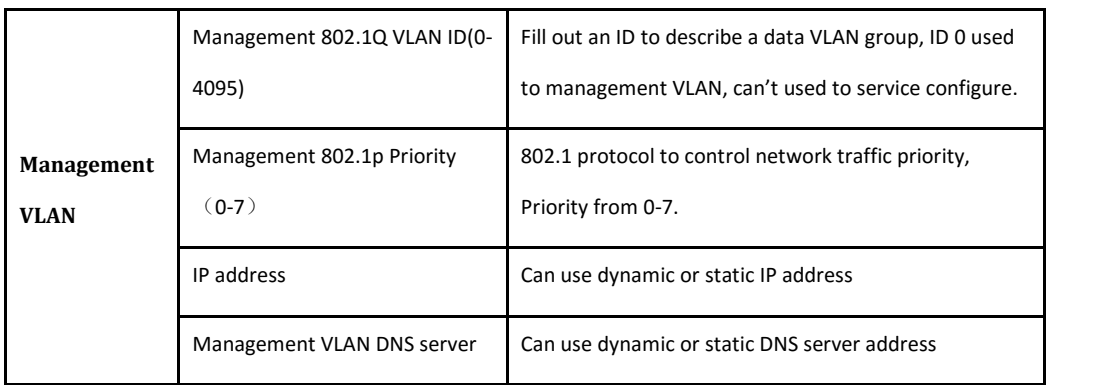

【Note】:Restart the device to take configuration effect.

# MAC Clone (Routing mode)

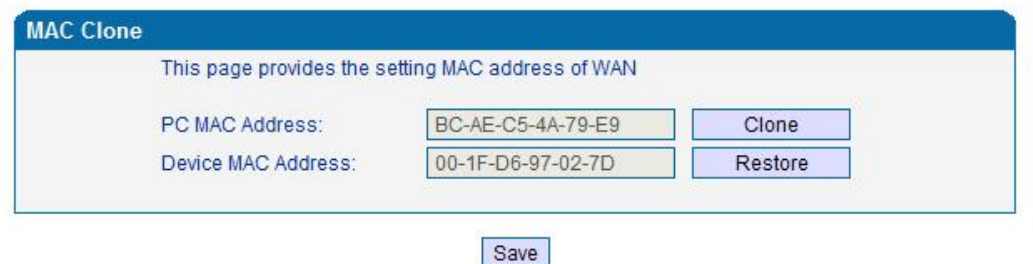

Note: The device must restart to take effect.

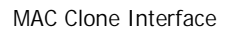

More client in LAN have already can't share internet used the traditional "gateway set law". Because IP address binding in only a legitimate MAC address by ISP. If the ISP's switch discover illegal MAC address, it will refuse service.

The best way is MAC clone for MAC binding. Most ADSL MODEM, broadband router, wireless router have this feature. The principle of MAC address clone is deliberately exposed MAC address of bound computer to the ISP server and let the ISP server think that used only a single piece of computer, in fact many computers in sharing the Internet.

This function used to prevent ISP limiting to share the Internet.

【Note】:Restart device to take configuration effect.

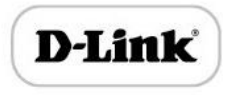

# DHCP Server (Routing mode)

Under route mode, the GATEWAY network part as a small router to configure DHCP service, that the GATEWAY as a DHCP server in network.

Start and end address of address pool determine the range of IP address automatically assigned

to other devices;

IP Expire Time means use time of assigned IP address. More than the lease time, if the IP address is not used by network equipment, IP address will be recovered;

Subnet mask, gateway, DNS and other information configured by DHCP protocol.

Configuration interface as below:

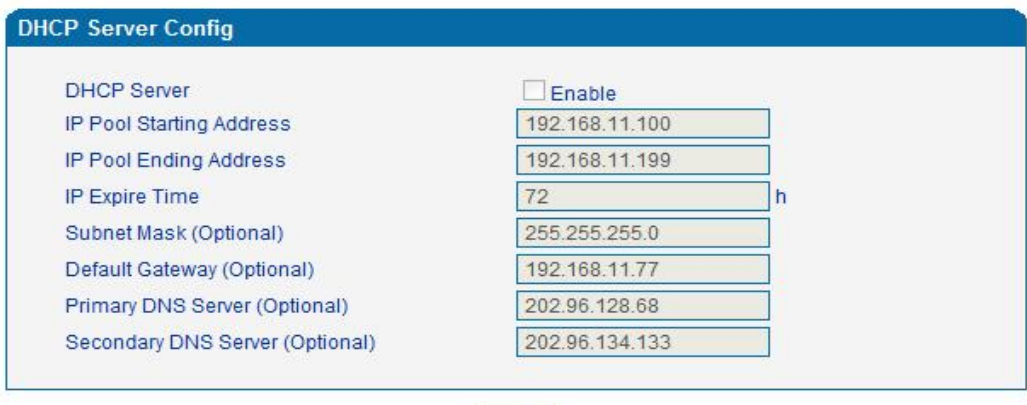

Save

Note: The device must restart to take effect.

Configuration Interface

【Note】: When configure start and end IP address, subnet mask and gateway, please set

the same segment with LAN port. Otherwise, device will not work normally. After

configuration, restart device configuration validation.

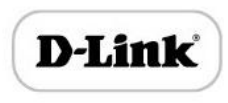

# DMZ Host (Routing mode)

DMZ (Demilitarized Zone) connect web, e-mail etc. server allowed external to access to this area. Make the internal network located the back of the zone of confidence and not allow any access, separation of inside and outside the network, protect user information. DMZ can be understood that a special areas of the network and different from the external network or intranet. Public server that does not contain confidential information usually placed in DMZ, such as web, Mail, FTP etc. Accuser from intranet can visit the service of DMZ, but can't come into contact with confidential or private information stored in the network. Even if DMZ server is damaged, it will not be confidential information in the internal network.

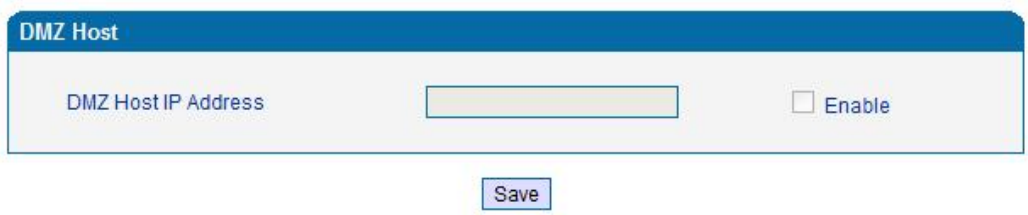

Note: The IP address needs to be in the same subnet with LAN port.

DMZ Configuration Interface

【Note】: After configuration, restart device configuration validation.

#### Forward Rule (Routing mode)

In some cases, LAN network equipment need to provide some communication in WAN network (such as port for 21 FTP service), this time can be configured forwarding rules for the network equipment.

Service ports namely the need to provide service network mouth WAN ports, IP address that LAN network provide services to the mouth of the network equipment IP address, the protocol is TCP or UDP.

The different between forward rule and DMZ host is that DMZ Host offers continuous multiple

Port (0-1024) and all the foreign communication agreement; while the forward rule offers a

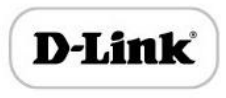

Single or a few port foreign communication on some protocol. When the conflicts exist between

forward rule and DMZ host, the configuration of forwarding rules is preferred.

Forward rule configuration interface as follows:

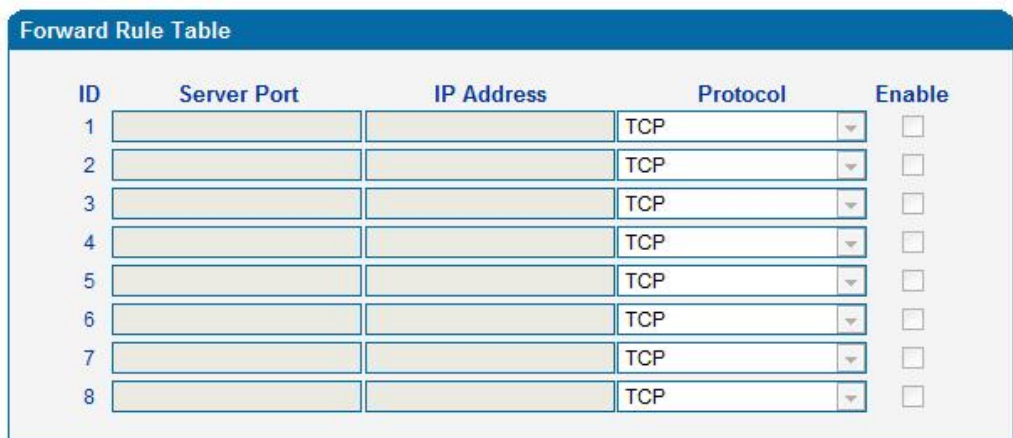

Save

Notes: (1) 'IP Address' needs to be in the same subnet with LAN port. (2) 'Server Port' range: 0 - 65535.

Forward rule configuration interface

#### Static Route Table

Static Route Table is IP communication direction in network, generally do not need to configure static route. When there are many segments in LAN network and need to complete some specific application among these segments, the static route need to be configured.

Static Route configuration interface as follows:

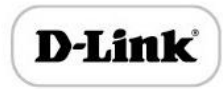

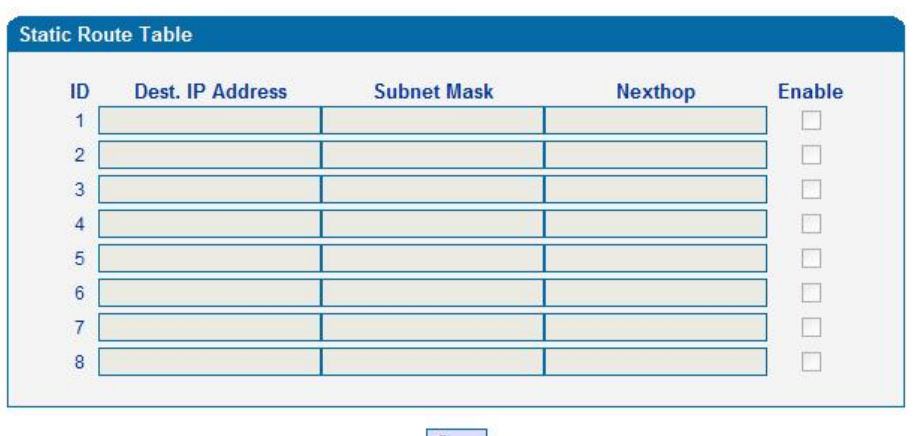

Save

Static route configuration interface

#### ARP

ARP is address resolution protocol. After configuring ARP, users can get physical address through device IP address. Under TCP/IP network environment, each host is assigned a 32-bit IP address. But the message transmission needs to know the purpose the physical address of the party. ARP is a tool that converts IP address into MAC address.

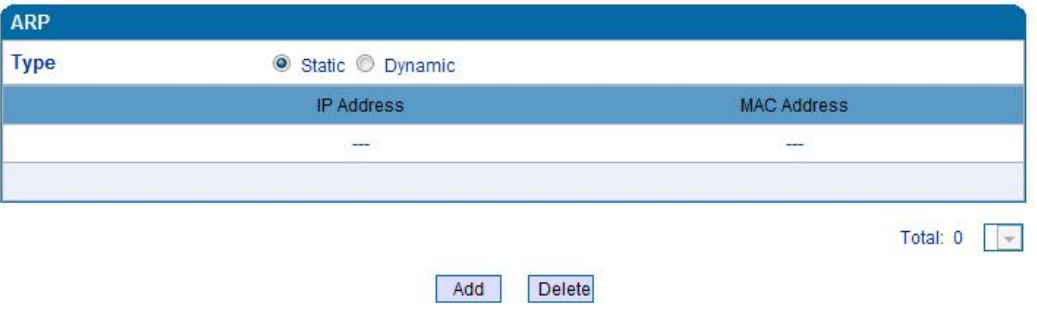

ARP configuration interface as follows:

Figure 4.5-9 ARP Parameters

### SIP Server

SIP server introduction:

1) SIP server is the main component of VoIP network and responsible for establishing

all the SIP phone calls. SIP server also called SIP proxy server or registered server.

IPPBX and the soft-switch can act as SIP server role.

2) Usually, SIP server does not participate in the media process.

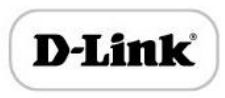

In SIP network, the media always using end-to-end to hand the consultation. In some particular situation or business processing, such as "Music On Hold", SIP server will actively participate in the media negotiation. Simple SIP server is responsible only for establishment, maintenance and cleaning conversation, don't interfere in call. While relatively complex SIP server also called SIP PBX. It not only provides the basic call, and basic conversational support, also offer plenty of business, such as: Presence, Find-me, Music On Hold.

3) SIP server based on Linux platform, such as: OpenSER、sipXecx, VoS, Mera etc.

4) SIP server based on windows platform, such as :mini SipServer、Brekeke, VoIPswitch etc.

5) Carrier grade soft-switch platform, such as Cisco, Huawei, ZTE etc.

SIP server configuration interface as follows:

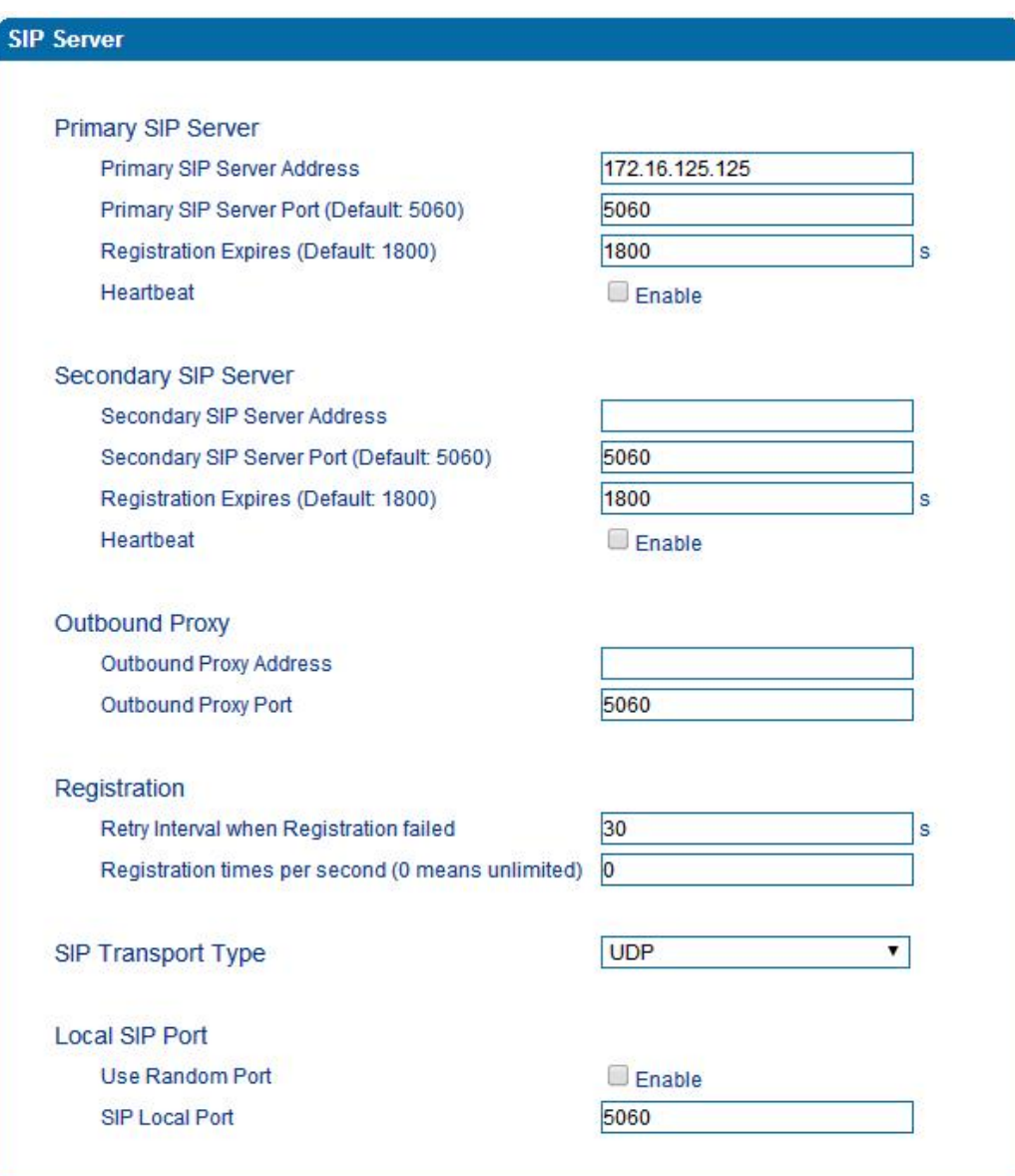

# SIP Server Configuration Interface

# SIP parameter description:

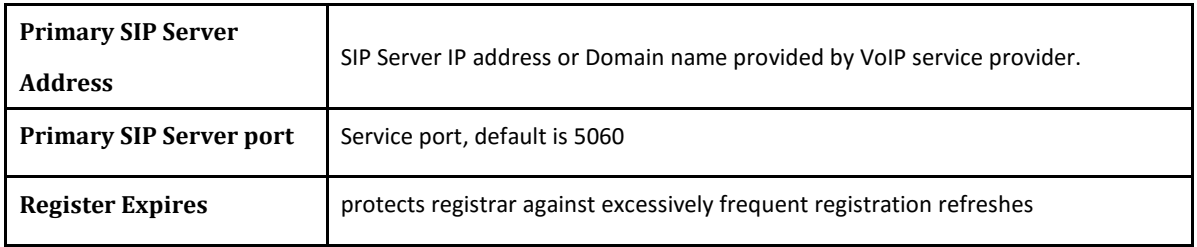
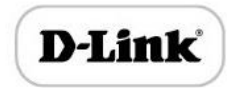

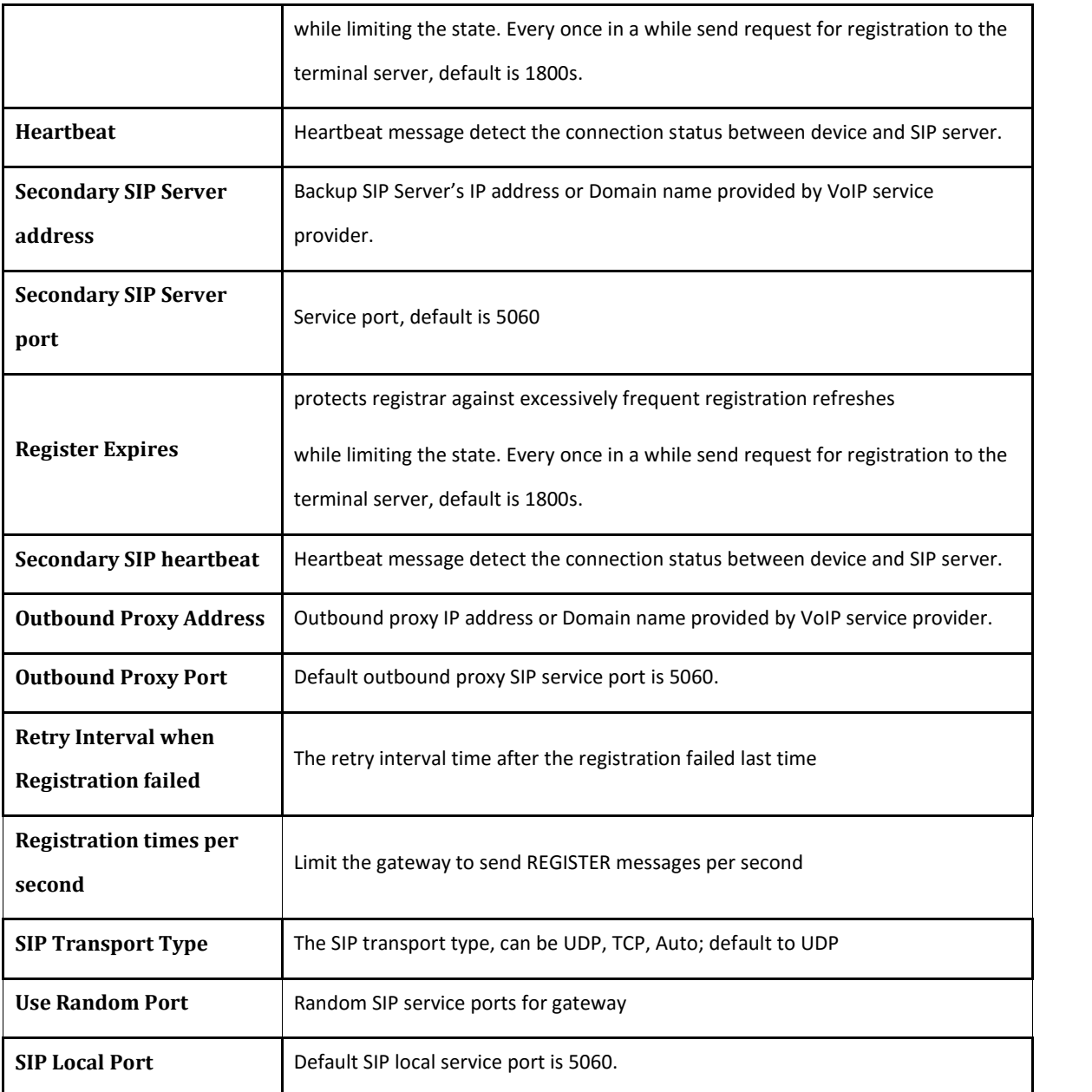

# Port Configuration

Port parameters include: Send gain, receive gain, primary display name etc.

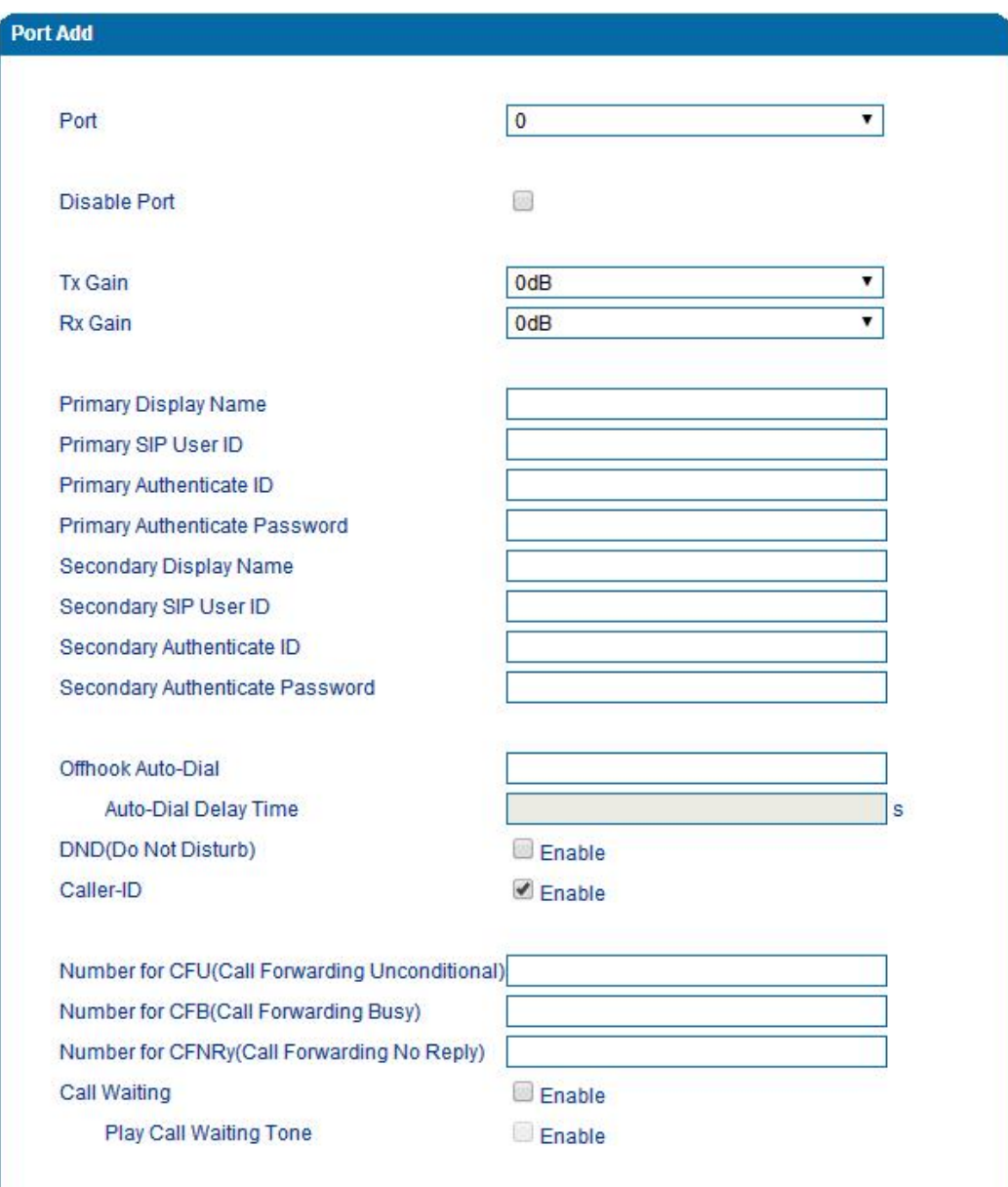

## Port configuration interface

## Port parameters introduce as follows:

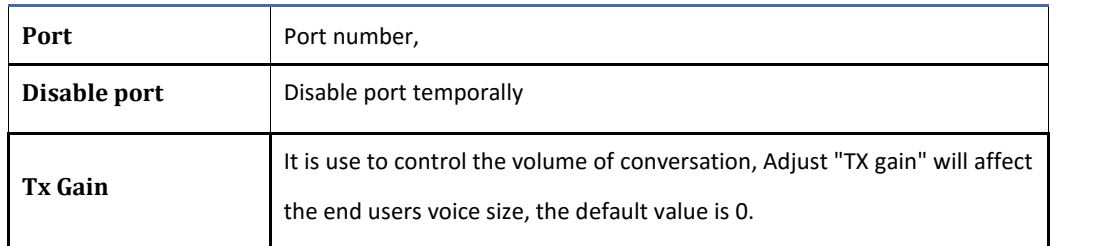

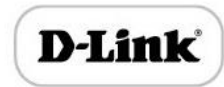

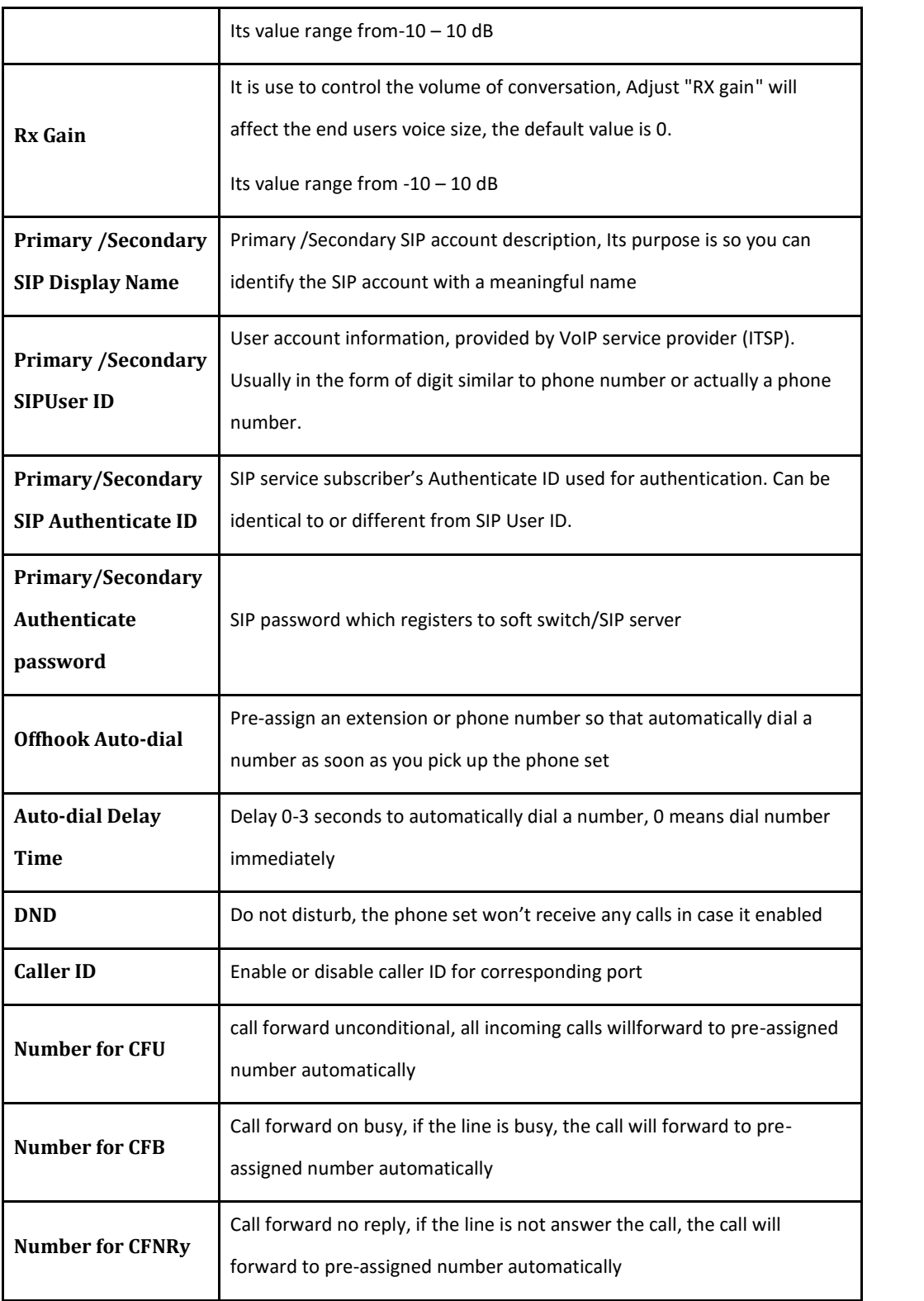

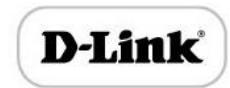

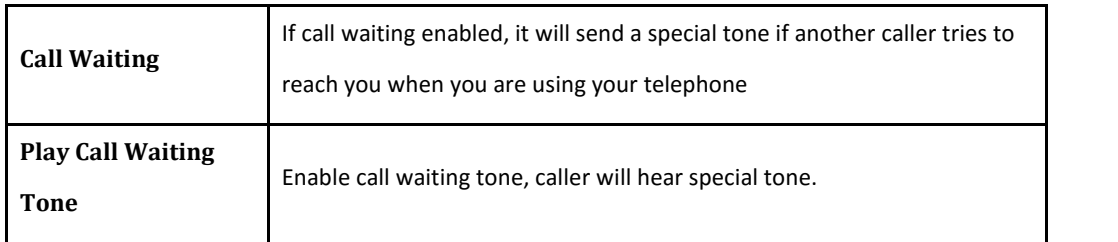

### Advanced

### FXS/FXO Parameters

FXS characteristic parameters include: Call progress Tone, Timeout for Dialing, Send Polarity Reversal etc. Configuration interface as follow:

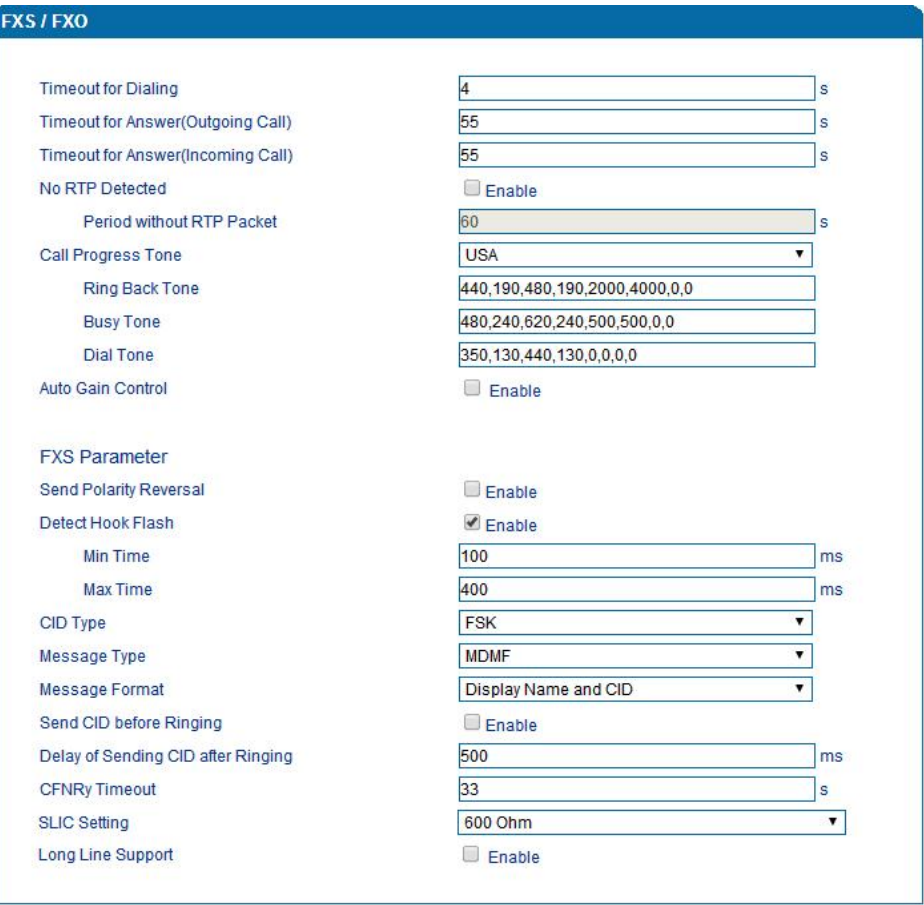

FXS Parameters Configuration Interface

FXS parameters description:

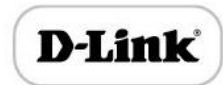

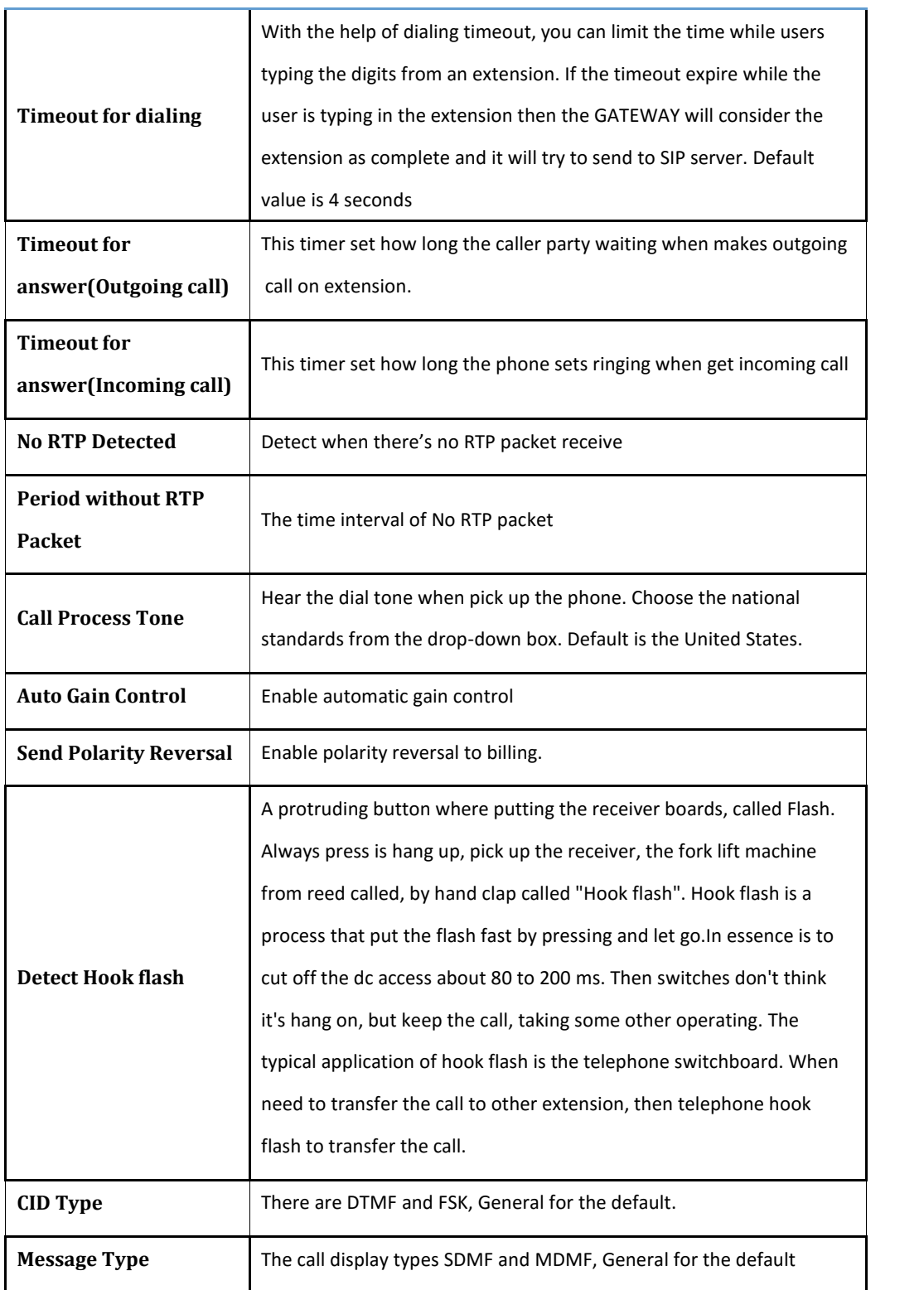

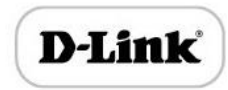

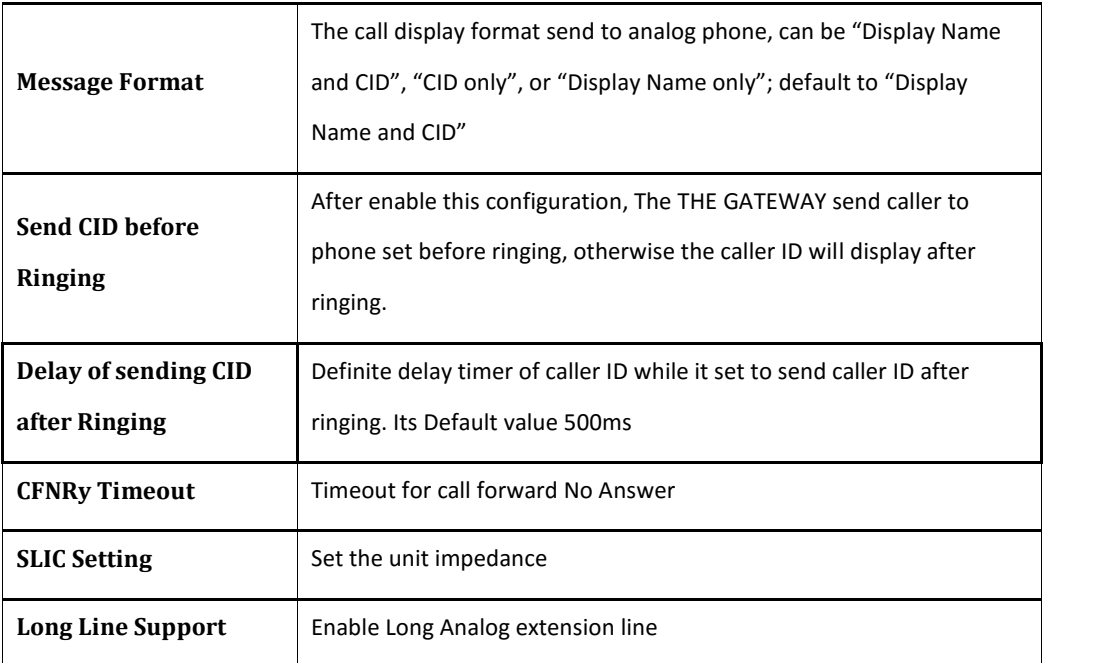

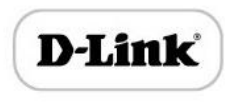

### Media Parameter

Media parameter mainly include: RTP start port, DTMF parameter, Preferred Vocoder.

Configuration Interface as follow:

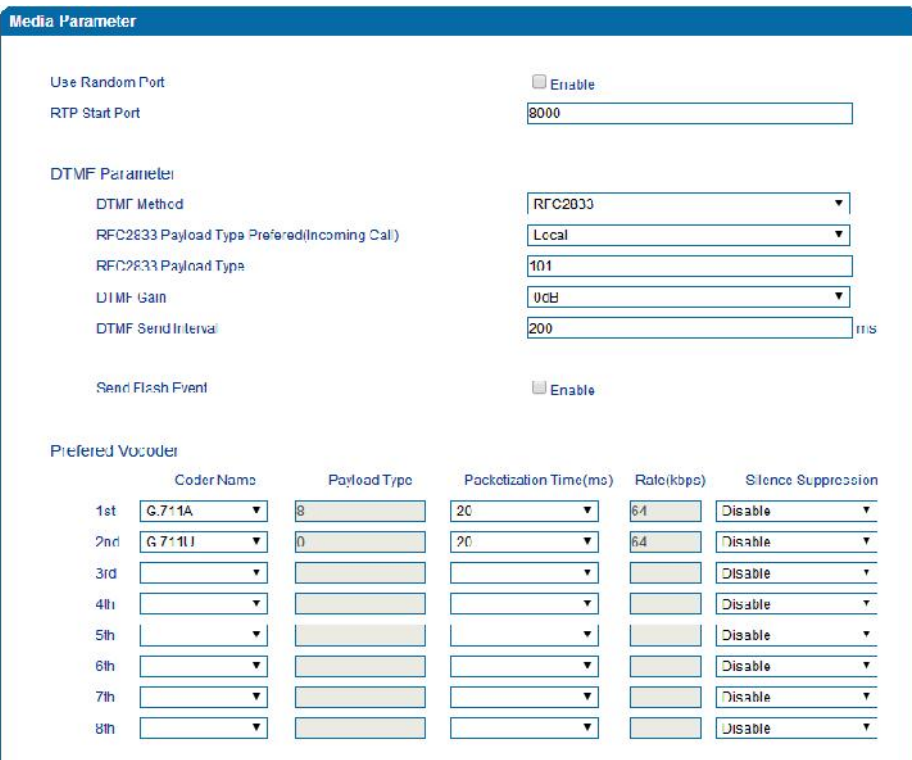

Media Parameter Configuration Interface

Media parameter description:

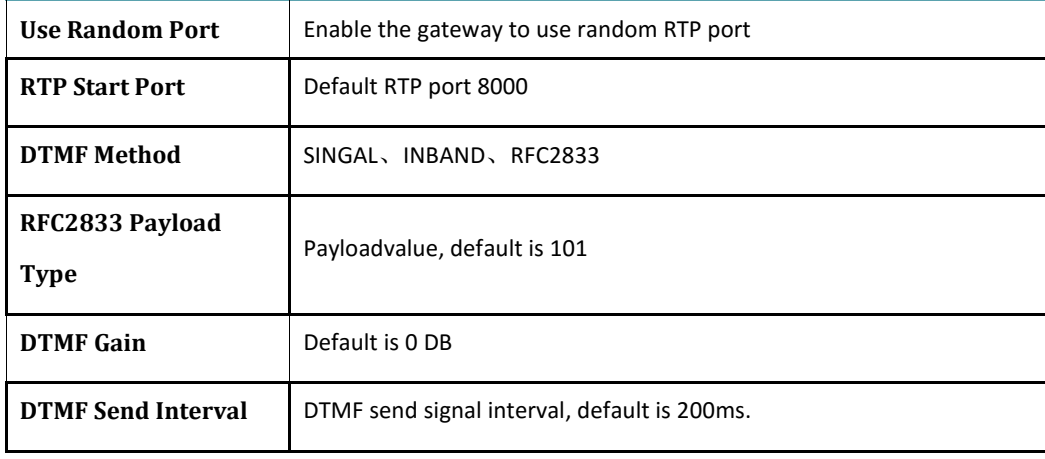

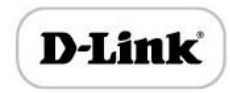

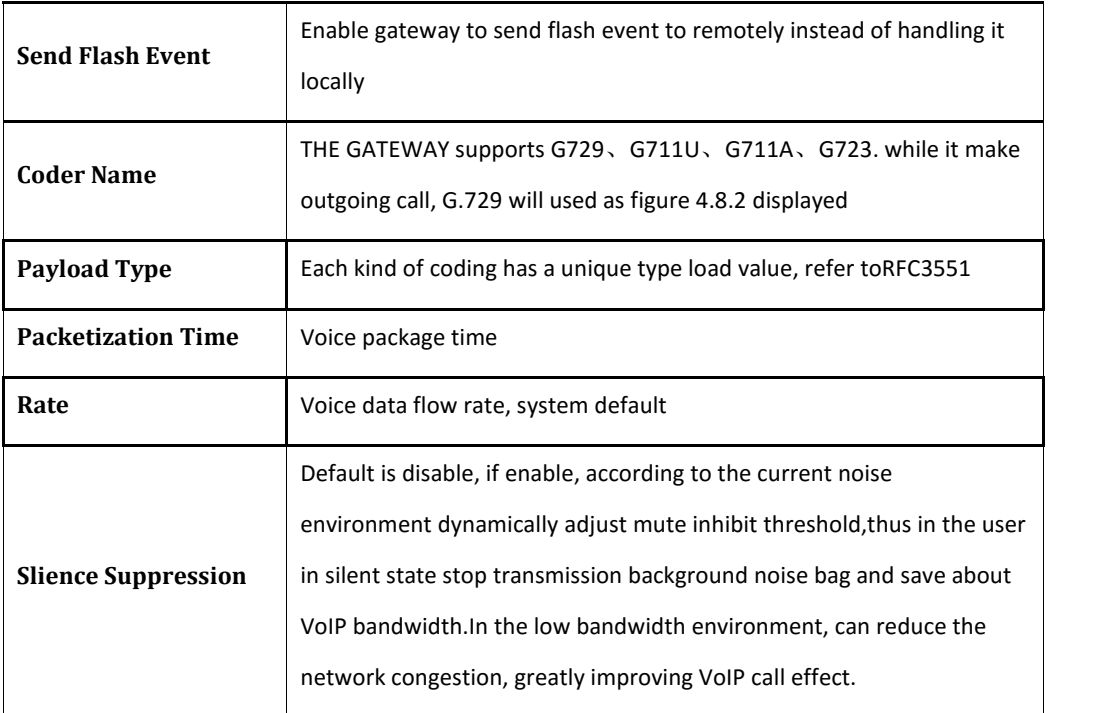

## SIP Parameter

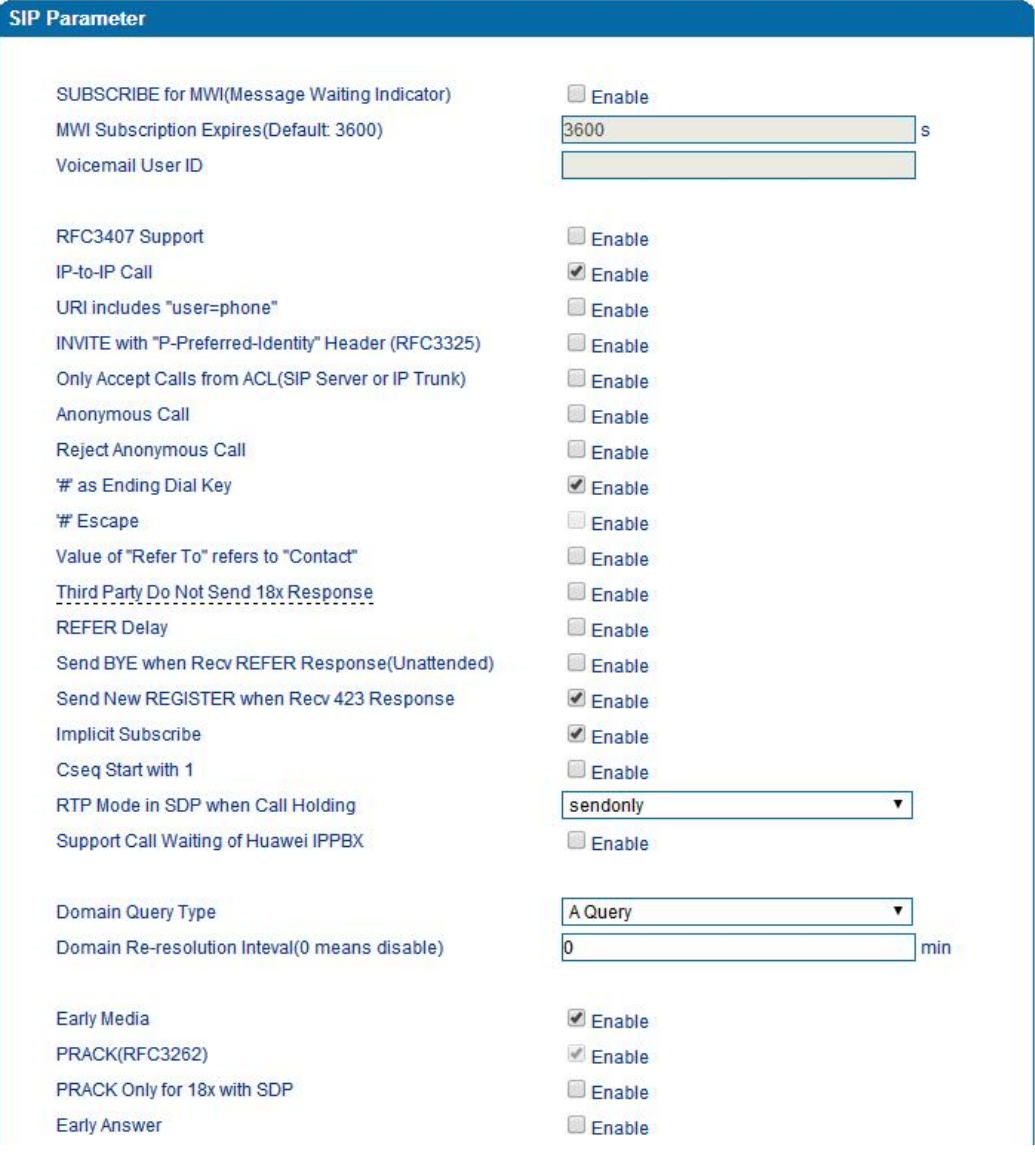

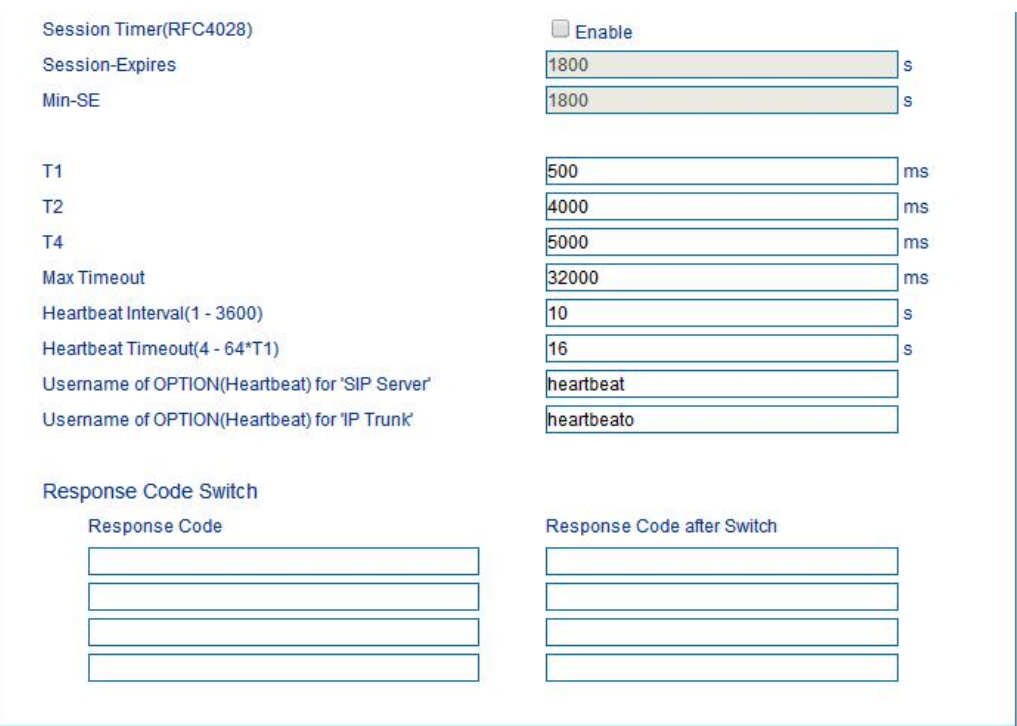

### SIP Parameter Configuration Interface

SIP parameter description:

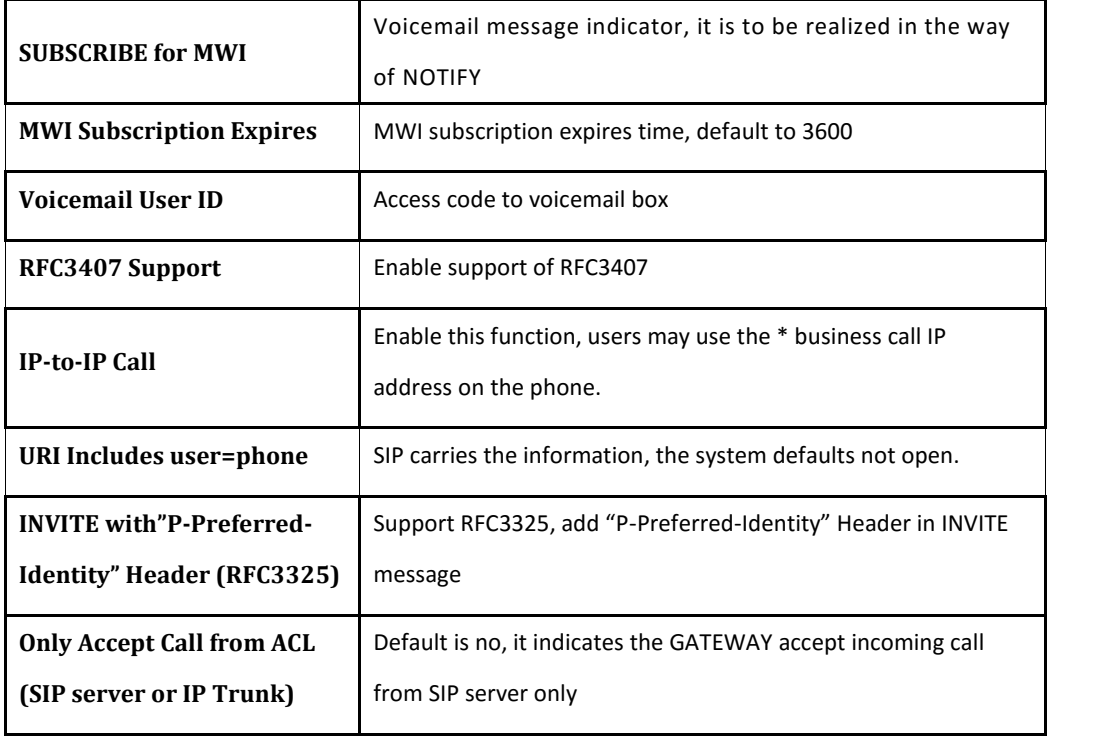

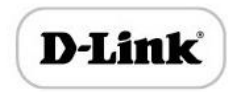

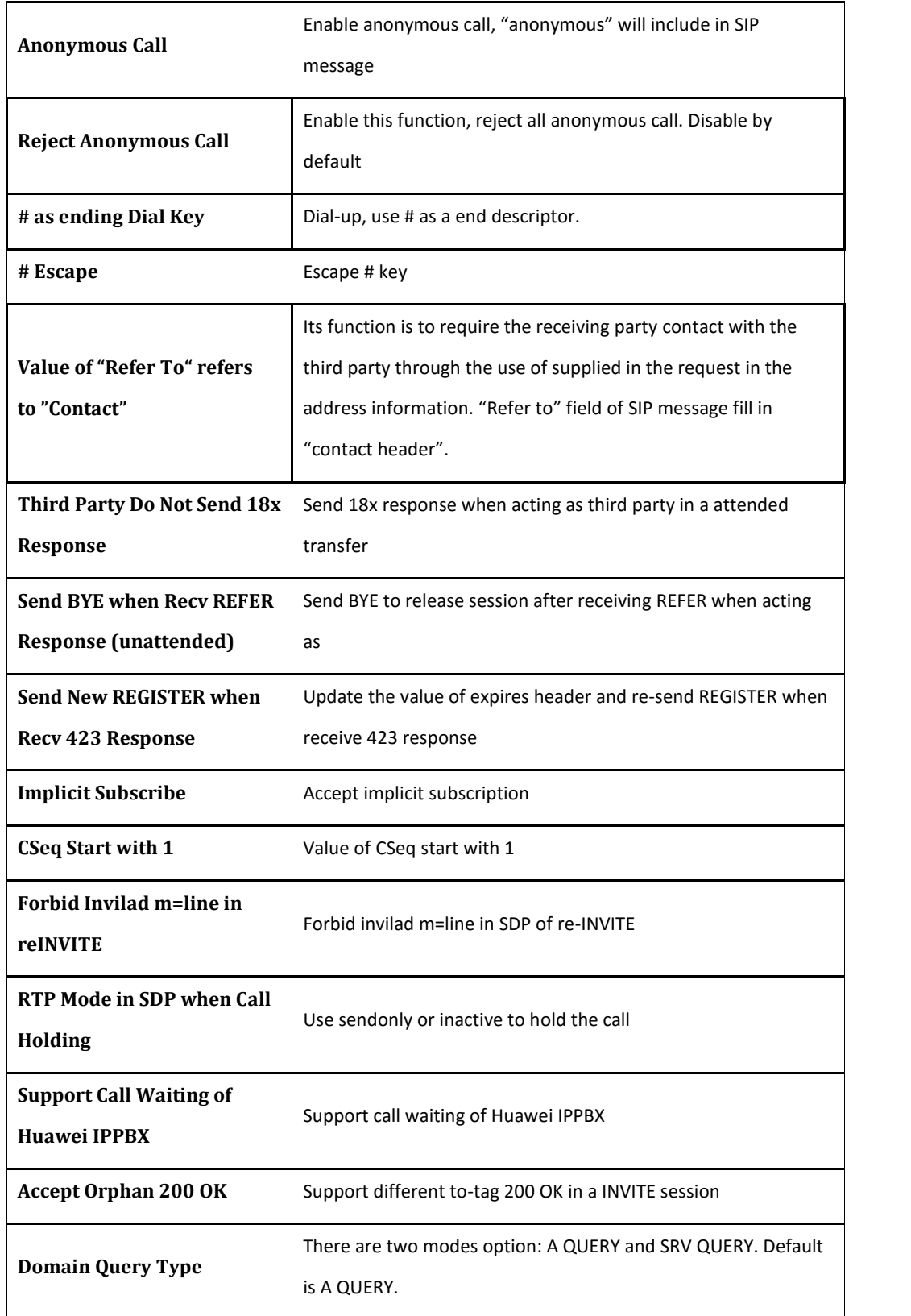

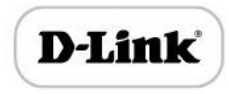

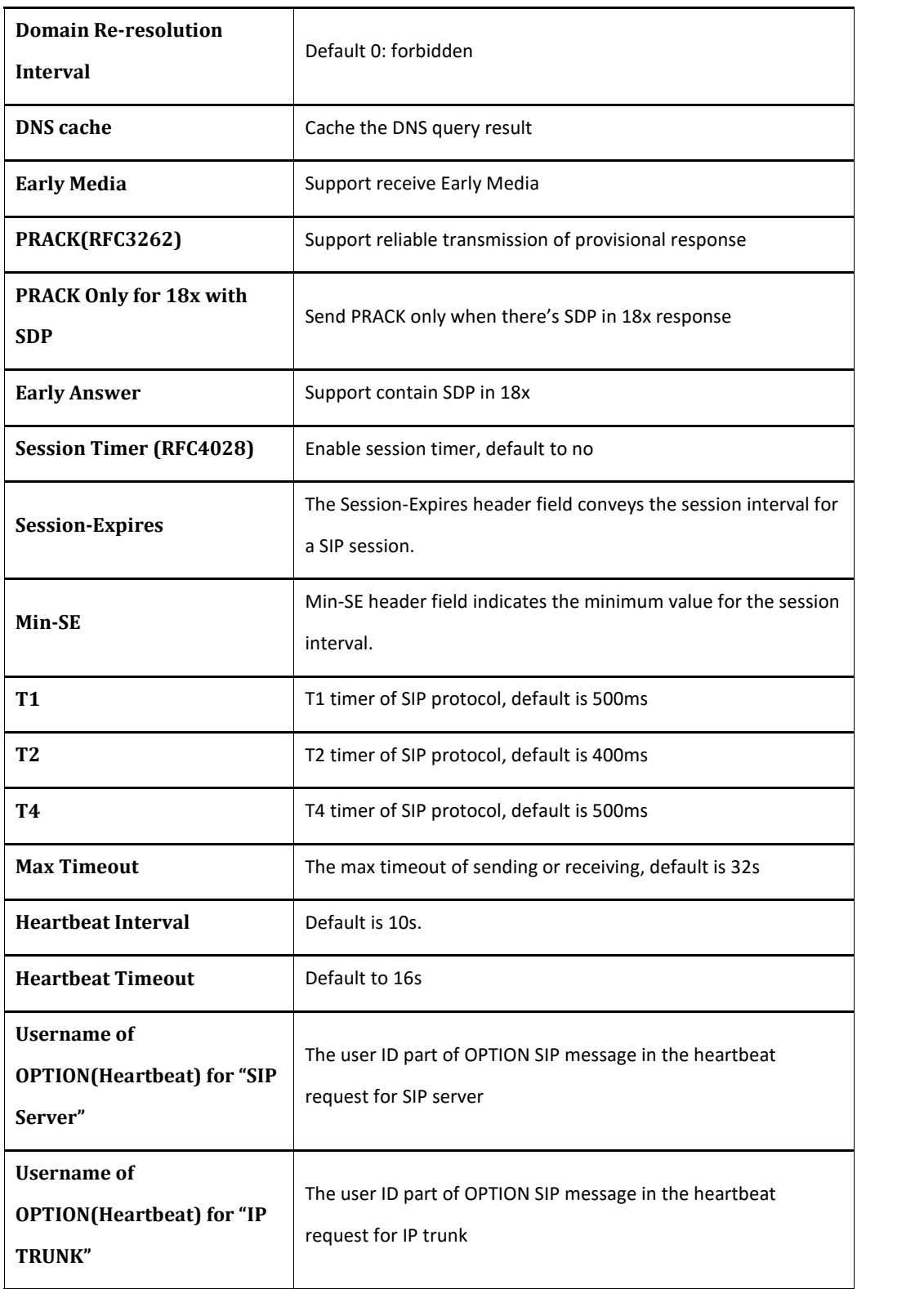

Voice mail instructions:

Here the GATEWAY work with DVX as the example, introduces how voicemail work in the GATEWAY.

 $1)$  the GATEWAY register to DVX server. Corresponding extension number enable voice mail function in DVX and set password. As below:

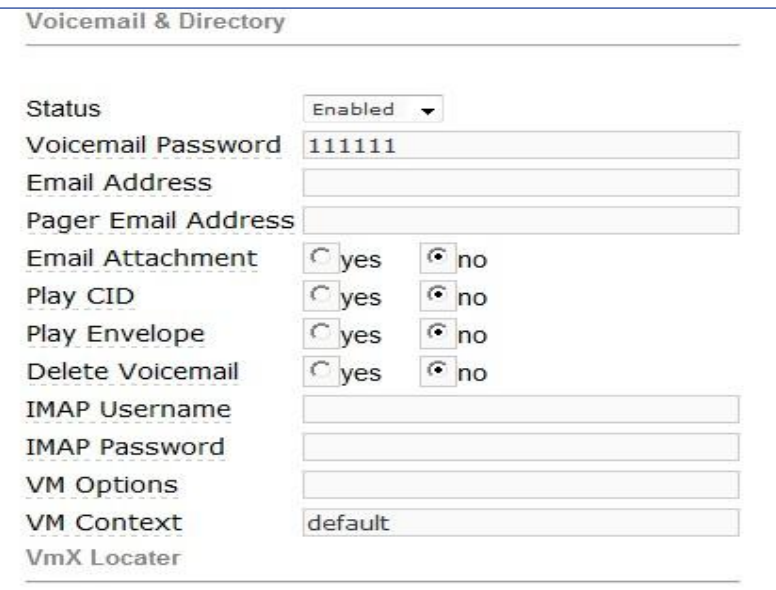

DVX Voicemail Configuration Interface

2) check feature code in DVX and change it as necessary. Its default feature codes setting as below:

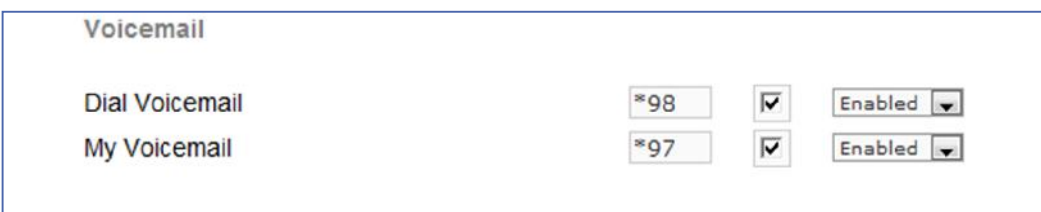

#### DVX Voicemail Setting

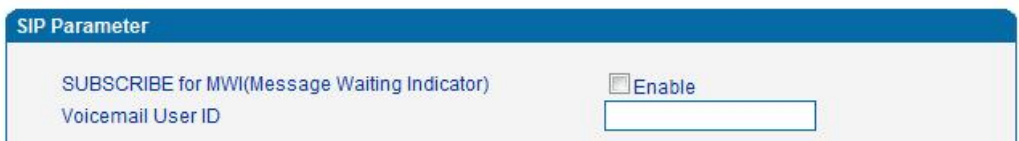

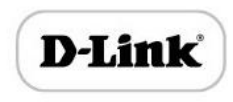

Voicemail Setting In SIP Parameter

3) Enable voice mail in the GATEWAY and DVX will ask you to leave a message after ringing

15 seconds, then DVX will record and display your message.

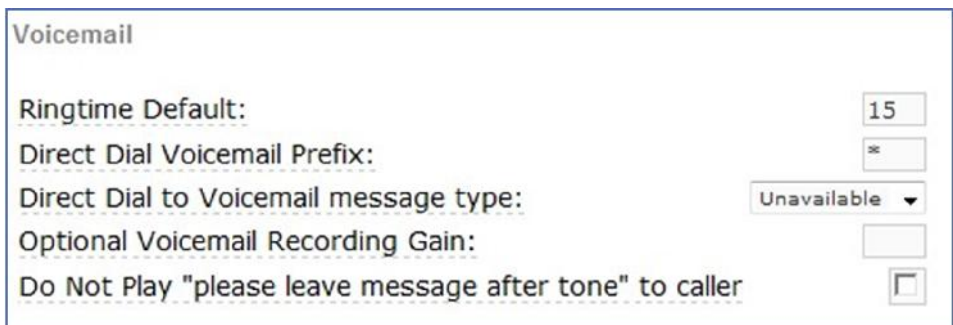

#### Voicemail Setting

4) the GATEWAY dial \*200#, then dial voicemail account and then ask password for Validation. After that the user will hear voice message.

Fax Parameter

Fax introduction:

The fax parameter includes: fax mode, Fax sound detection party, ECM, Rate.

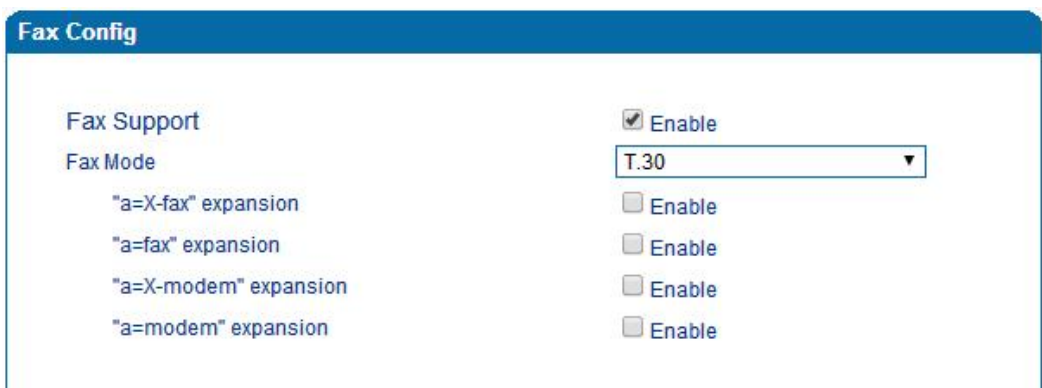

### Fax Parameter Configure Interface

Fax parameter description:

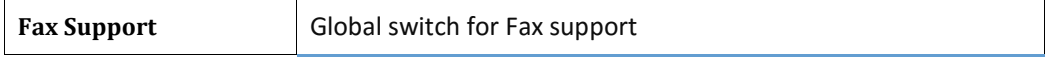

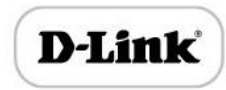

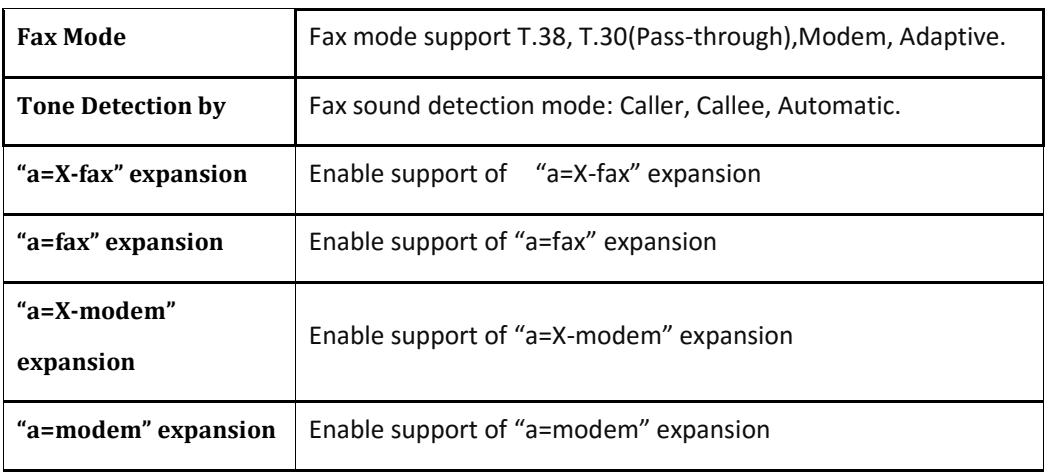

## Digit Map

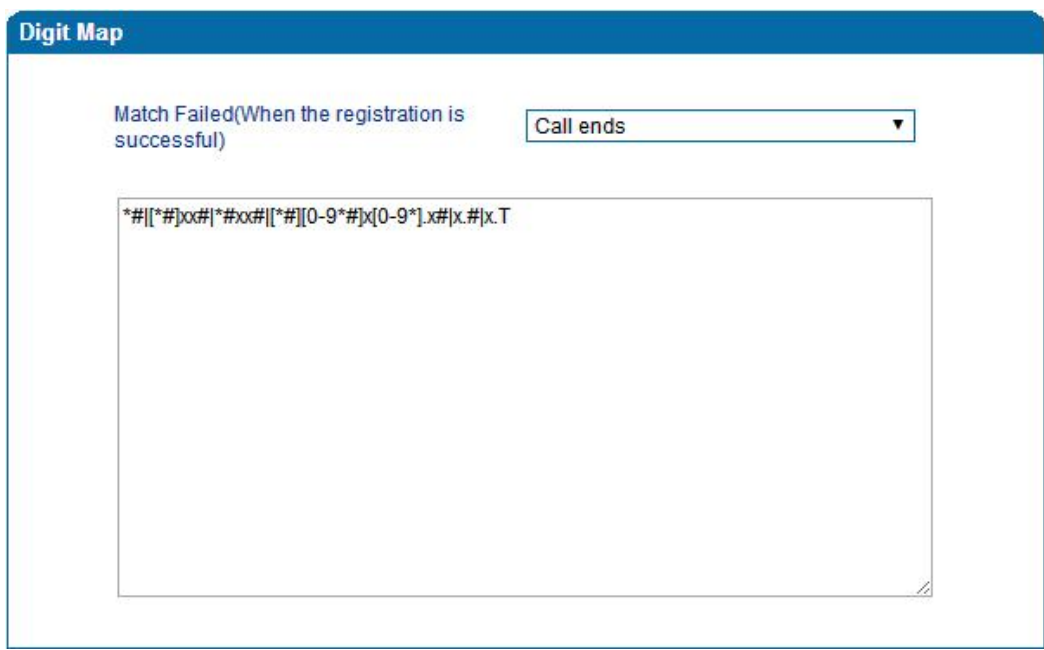

### Digit Map

Gateway is collect digits dialed by user, if received a number to be immediately report, the efficiency is too low and a large number of take up network resources. A reasonable method is concentration sending a message after receiving all number. How to judge the gateway receiving all number is the difficulties of this method. The solution is the call agent loading a "Digit Map" to gateway.

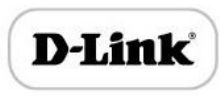

Digit Map includes a series figure characters, when the dial-up sequence and one received a character string matching, it means the number has received neat. Digital string contains characters allowed: data0~9, letterA~D,"#","\*", letter T, letter x and ".". "|" parts of each string is a choice of dial-up solutions; "[]"means choose anyone;"\*"means one reports; letter T means detected timer overtime; x means any data; "."means multiple characters can be behind, include 0; "#"means report immediately.

Digit Map Syntax:

1. Supported objects

Digit: A digit from "0" to "9".

Timer: The symbol "T" matching a timer expiry.

DTMF: A digit, a timer, or one of the symbols "A", "B", "C", "D", "#", or "\*".

2. Range []

One or more DTMF symbols enclosed between square brackets ("[" and "]"), but only one can be selected.

3. Range ()

One or more expressions enclosed between round brackets ("(" and ")"), but

- only one can be selected.
- 4. Separator

|: Separated expressions or DTMF symbols.

5. Subrange

-: Two digits separated by hyphen ("-") which matches any digit between and including the two. The subrange construct can only be used inside a range construct, i.e., between "[" and "]".

6. Wildcard

x: matches any digit ("0" to "9").

7. Modifiers

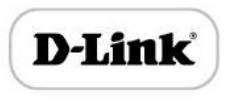

- .: Match 0 or more times.
- 8. Modifiers
	- +: Match 1 or more times.
- 9. Modifiers
- ?: Match 0 or 1 times.

Example:

Assume we have the following digit maps:

1. xxxxxxx | x11

and a current dial string of "41". Given the input "1" the current dial

string becomes "411". We have a partial match with "xxxxxxx", but a

complete match with "x11", and hence we send "411" to the Call Agent.

2. [2-8] xxxxxx | 13xxxxxxxxx

Means that first is "2","3","4","5","6","7" or "8", followed by 6 digits;

- or first is 13, followed by 9 digits.
- 3. (13 | 15 | 18)xxxxxxxxx

Means that first is "13","15" or "18", followed by 8 digits.

4. [1-357-9]xx

Means that first is "1","2","3" or "5" or "7","8","9", followed by 2 digits.

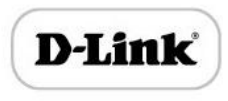

## Feature Codes

Feature codec includes device function and call function. Feature codec as follow:

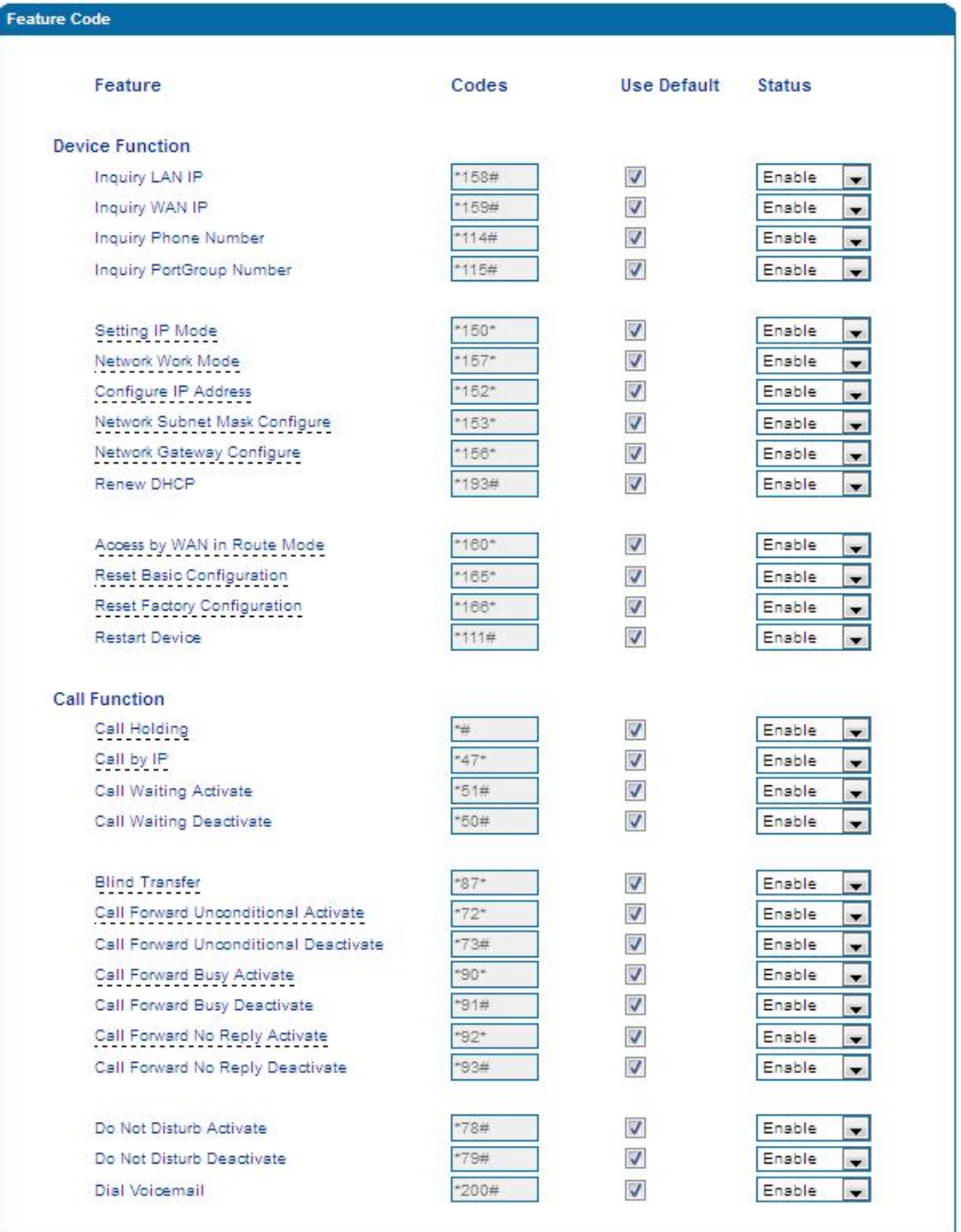

Feature Code Configuration Interface

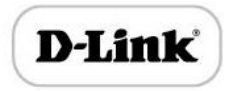

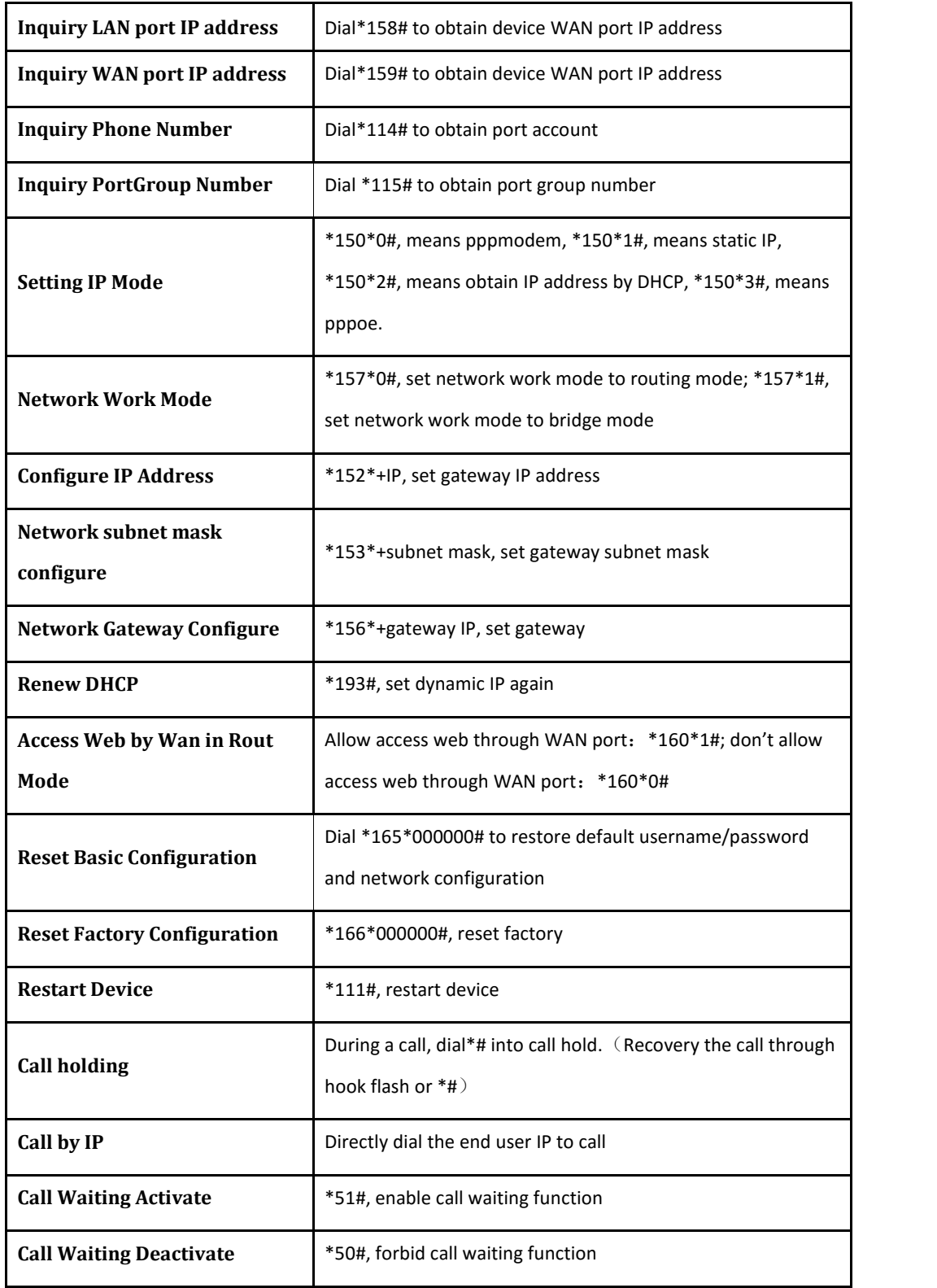

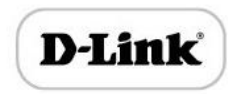

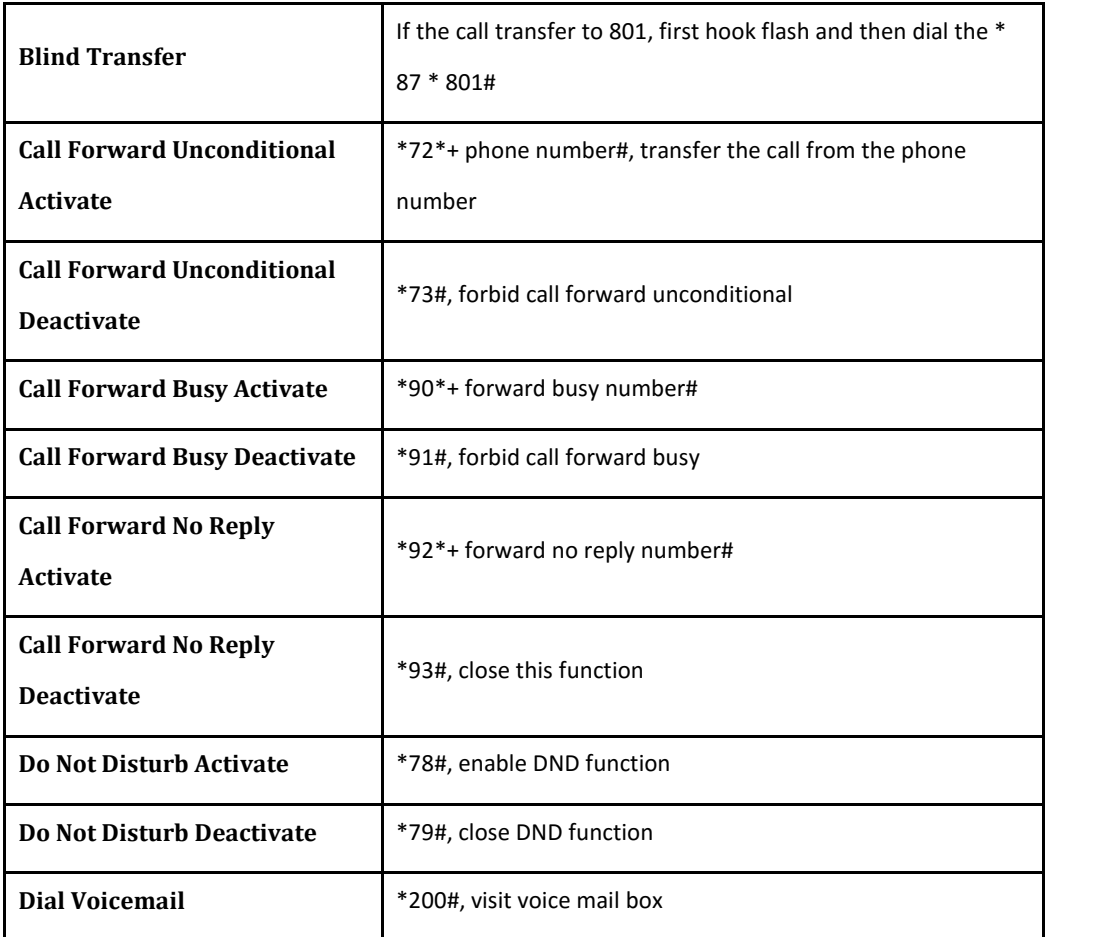

Note: \* private services are open by default

### System Parameter

System parameters include: STUN、NTP、Provision、WEB parameter、Telnet.

1) STUN: STUN (Simple Traversal of UDP over NATs) is a network protocol. It allows users back of NAT find their own public network address, NAT type and internet end port have been bound by NAT for a local port. Two back of NAT router devices established UDP communication through this information.

STUN doesn't support TCP connection and H.323.

2) NTP: Network Time Protocol (NTP) is a computer time synchronization protocol.

3) Provision: Auto Provisioning can be used to provide general and specific configuration parameters ("Settings") to the GATEWAYs and to manage firmware actualization.

System parameter configuration interface as follow:

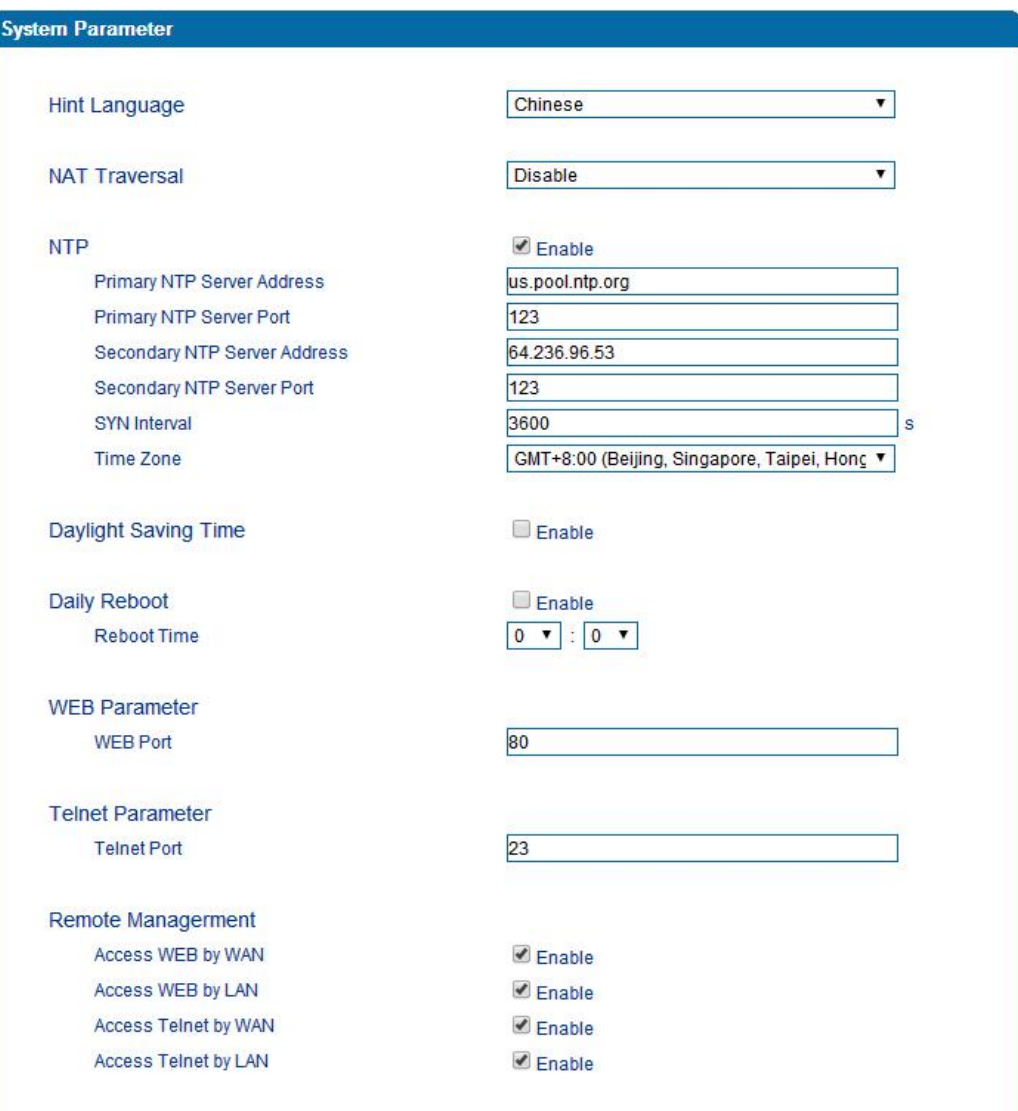

## System Configuration Interface

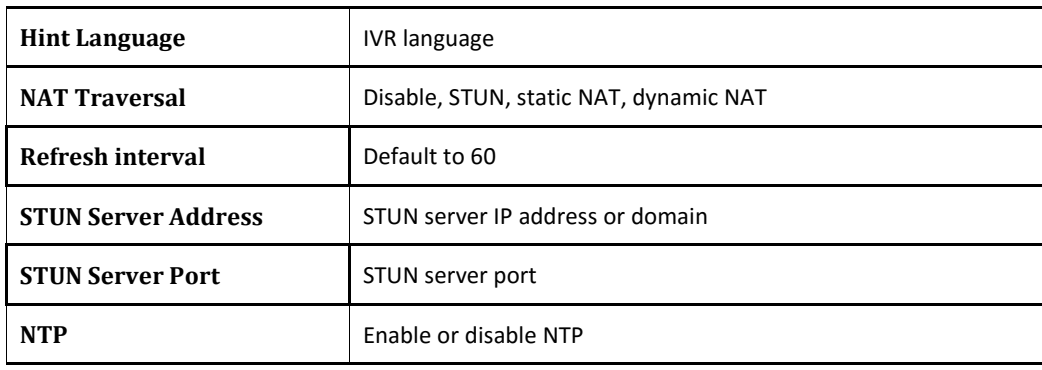

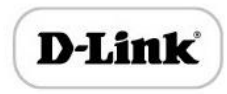

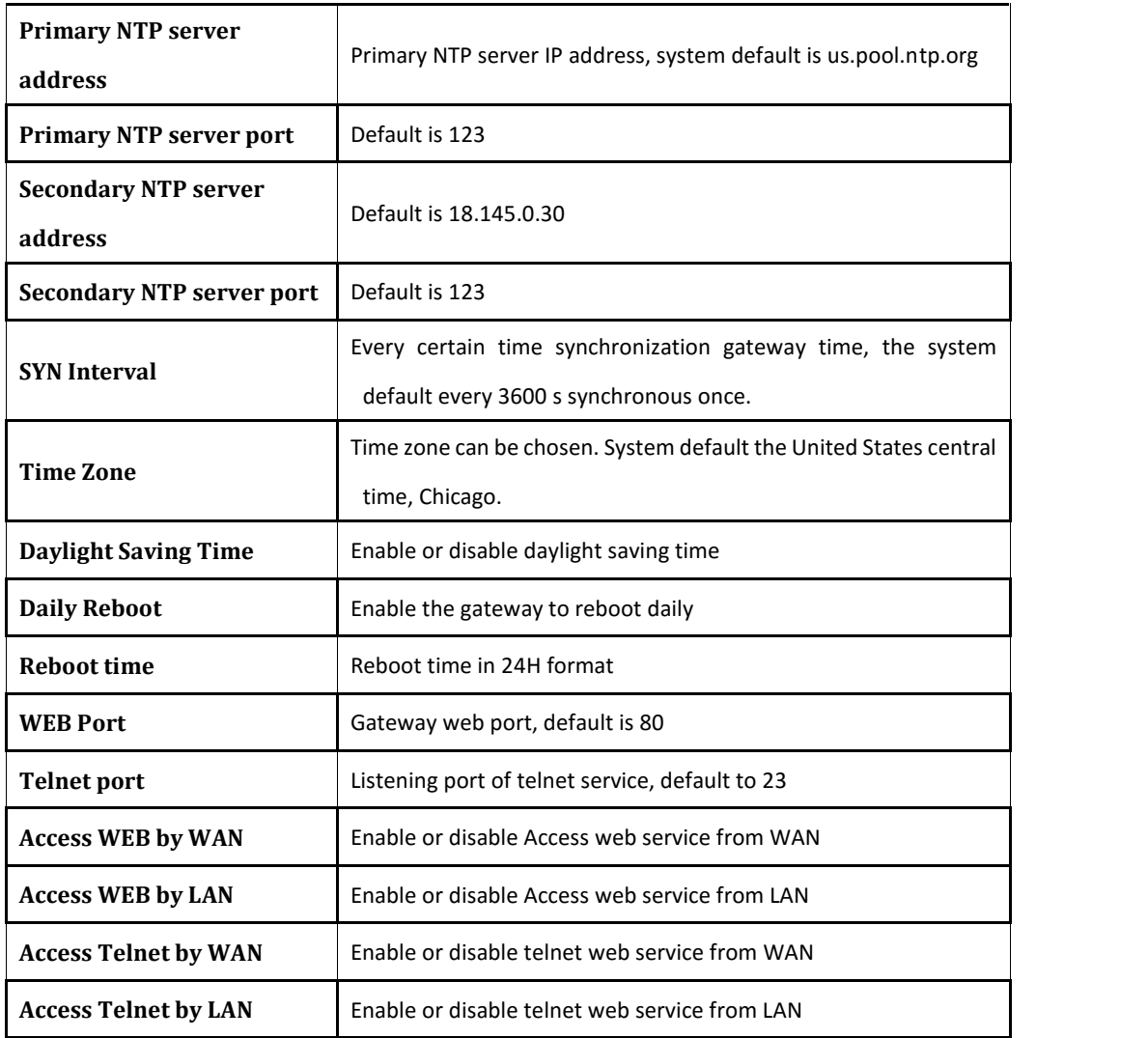

### Action URL

Action URL can be used as a means to allow the VoIP platform learn about the IAD's status. It transmits data by GET request over the HTTP protocol. The IAD is HTTP client. At HTTP server side, GET request must be processed, then cooperate with the VoIP platform. Thus, the purpose is achieved.

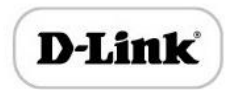

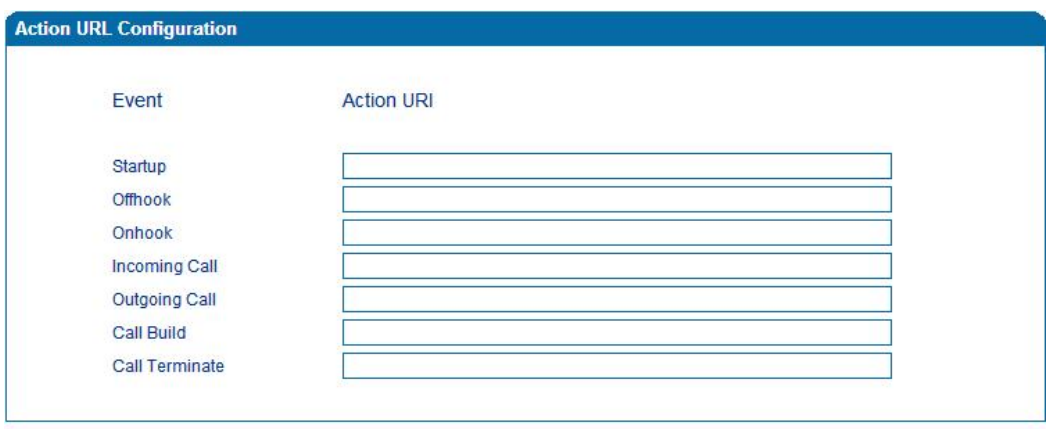

Save

Action URL

## Call & Routing

Wildcard Group

Port Group

Port group parameter include: Index, description etc. Port group configure interface as follow:

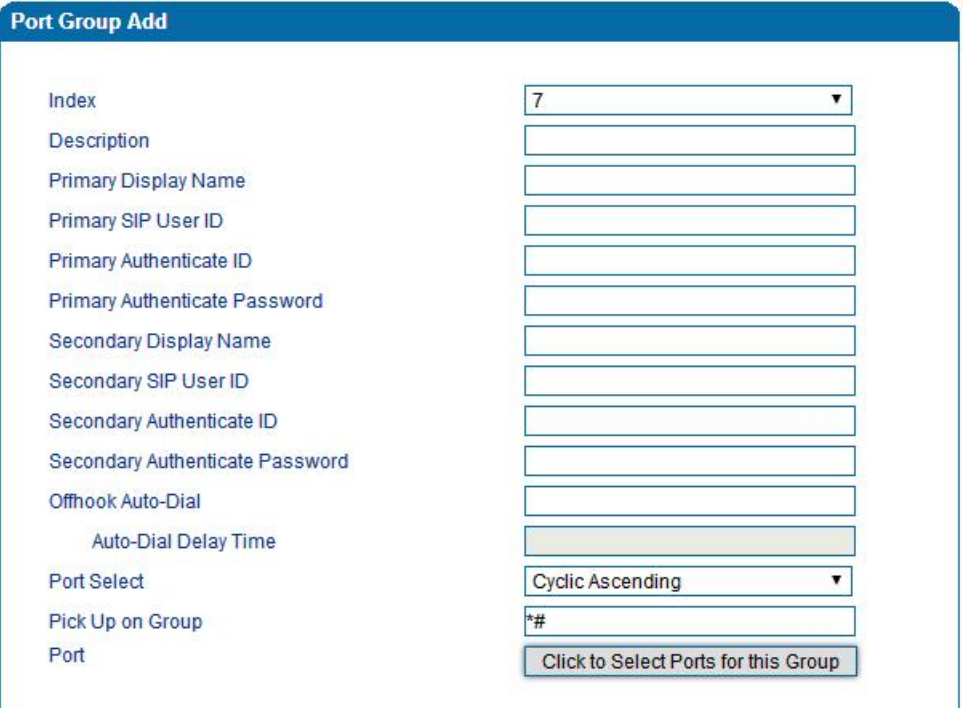

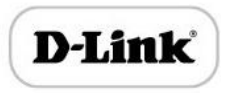

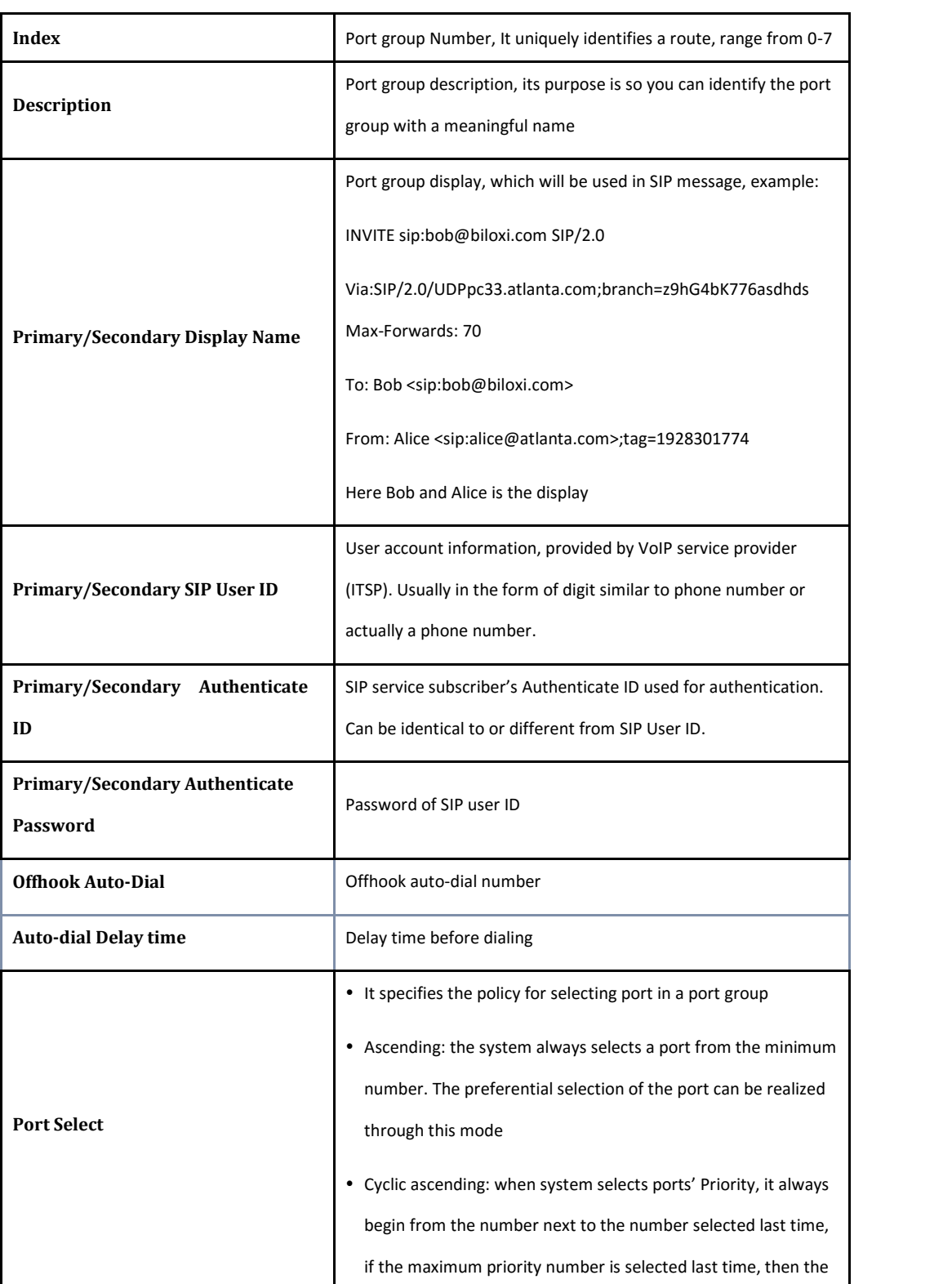

Port group configuration interface

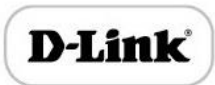

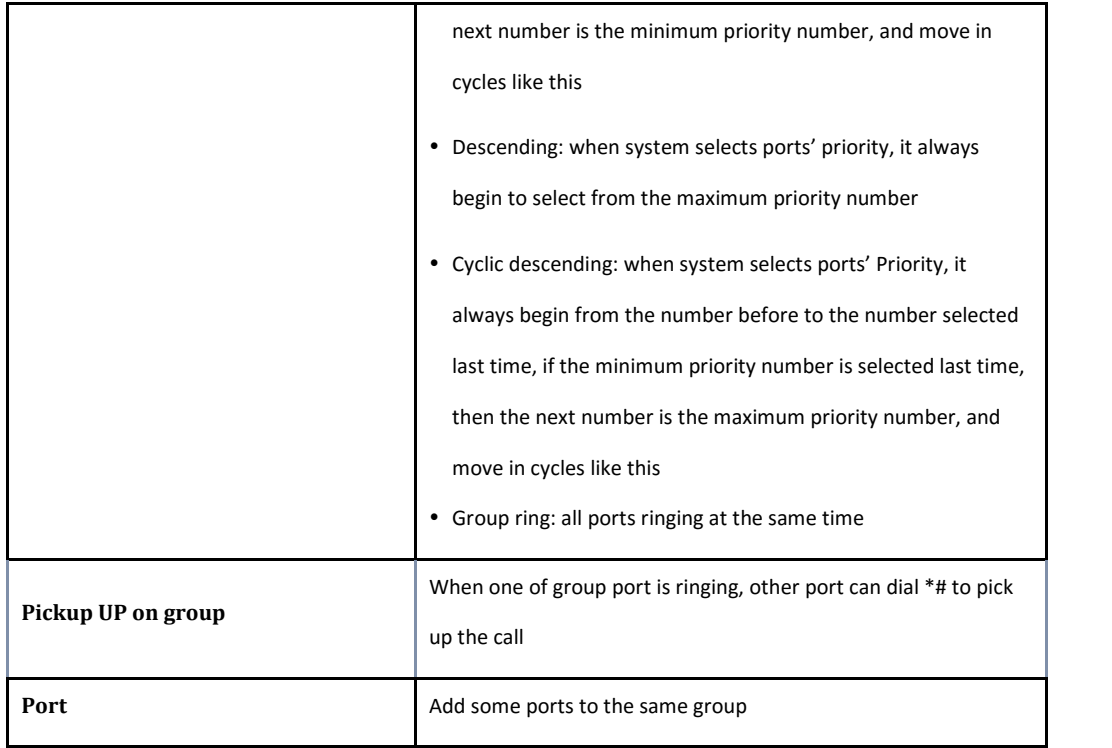

## IP Trunk

A peer-to-peer VoIP call occurs when two VoIP phones communicate directly over IP without IP PBXs between them. A peer-to-peer call can be initiated directly by dialing destination phone number in the GATEWAYs and also receiving incoming calls from other peer to peer gateway. IP trunk is help to the GATEWAYs establish peer-to-peer call between the GATEWAYs and other VoIP phones. IP trunk will be used in routing configuration.

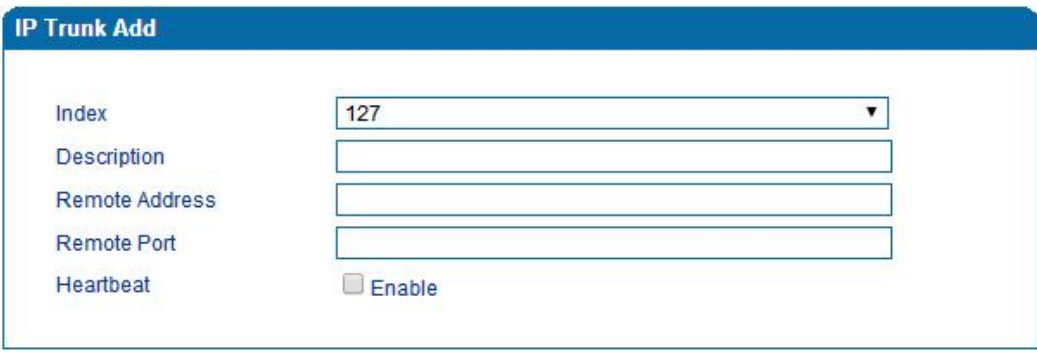

#### IP Trunk Configuration Interface

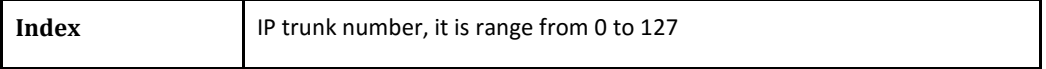

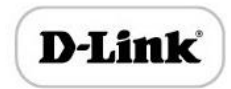

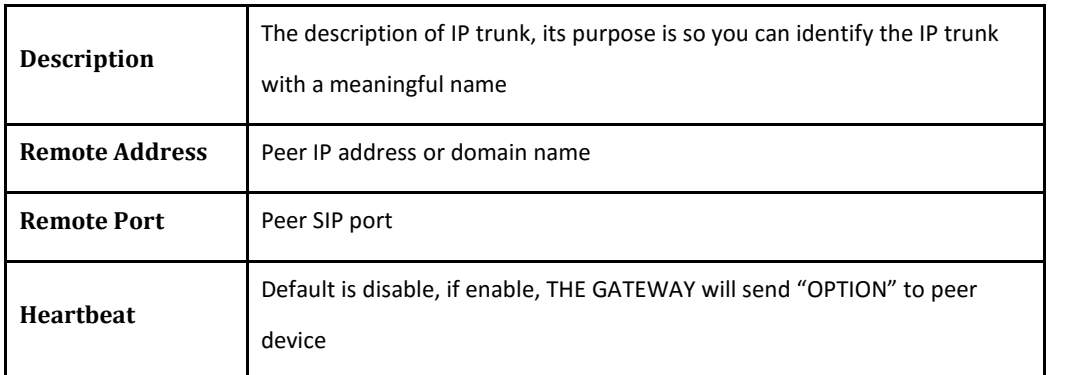

## Routing Configuration

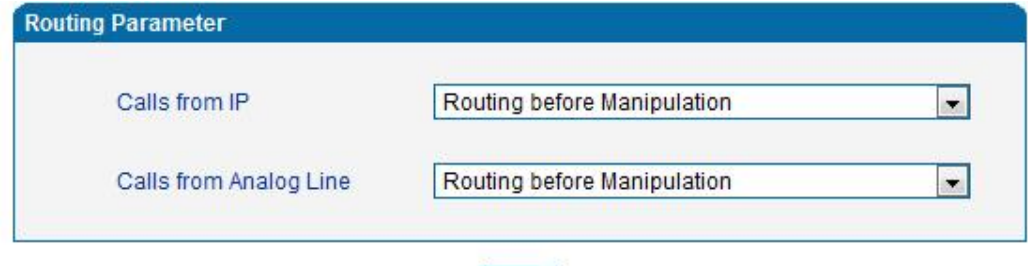

Save

Routing Parameter Configuration Interface

This option determines the following routing of call take effect before or after manipulation.

## IP-Tel Routing

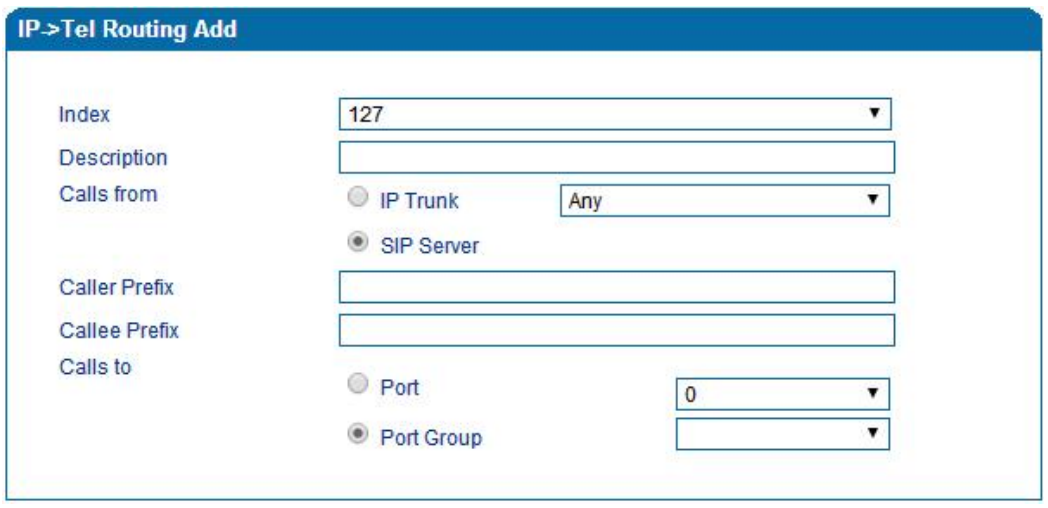

IP-Tel Routing Parameter

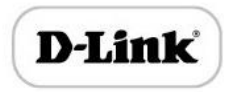

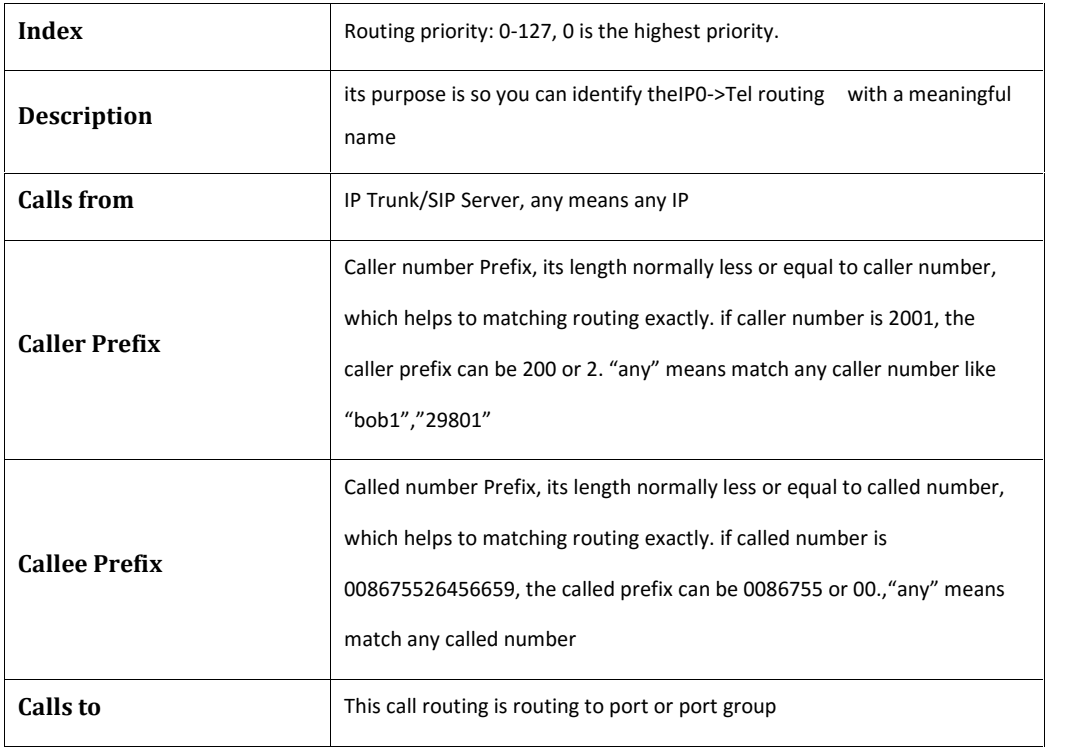

# Tel-IP/Tel Routing

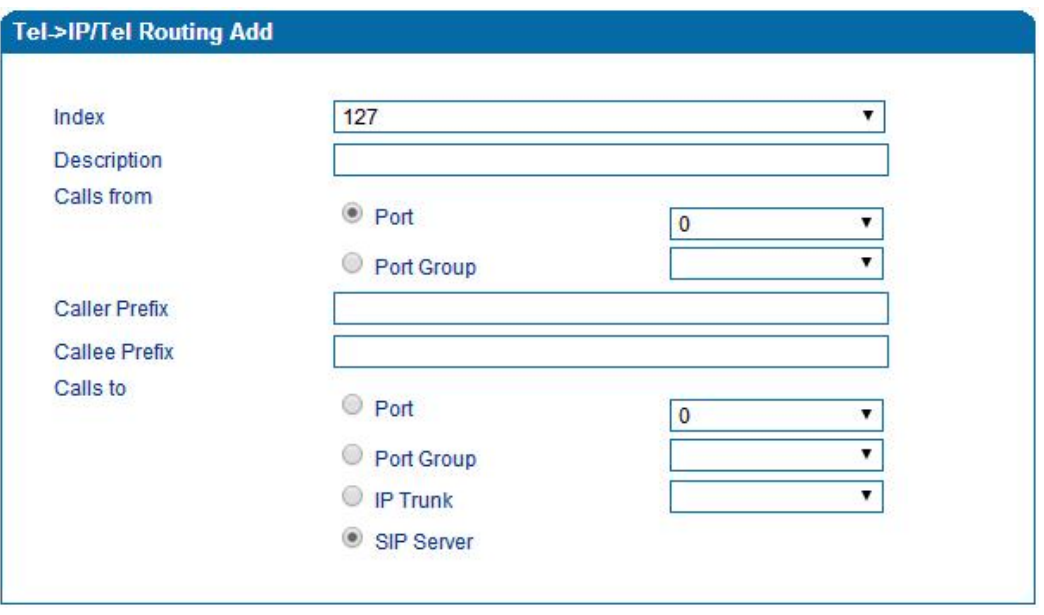

Tel-IP/Tel Parameters Configuration

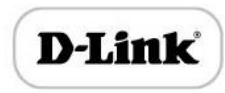

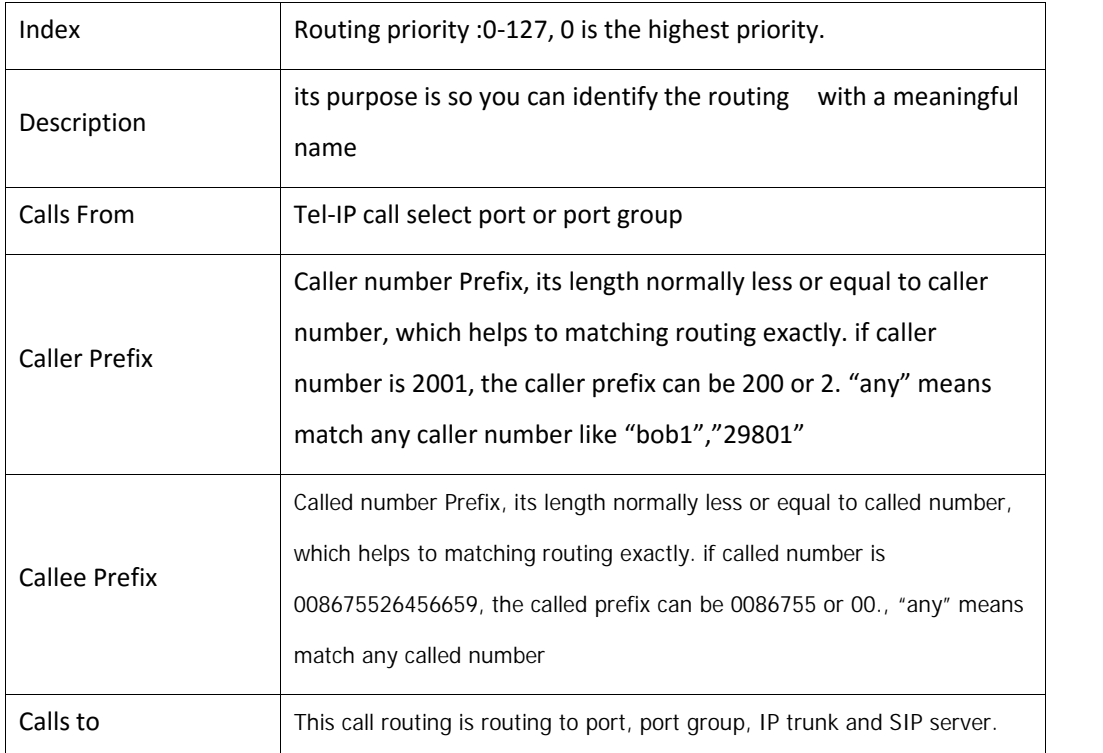

# IP – IP Routing

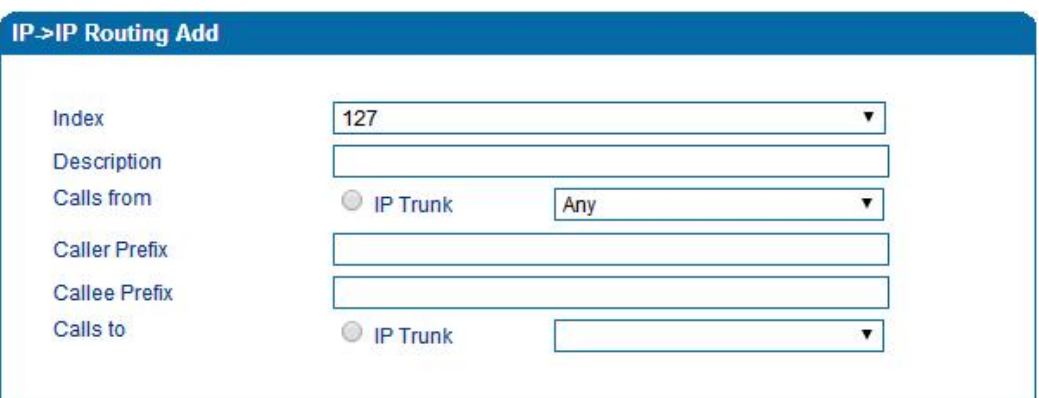

### IP-IP routing Parameters Configuration

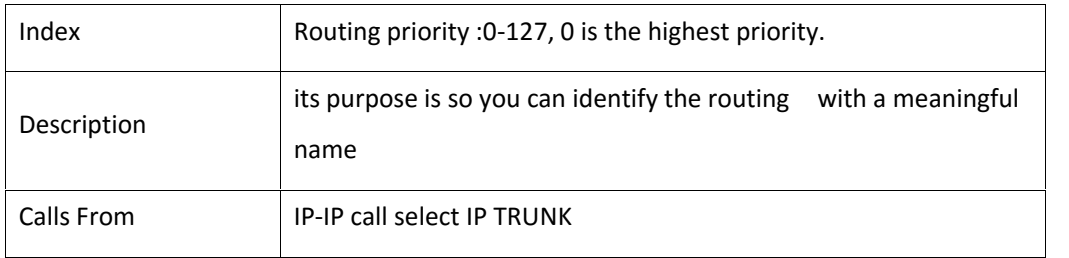

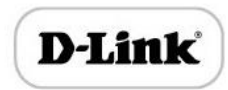

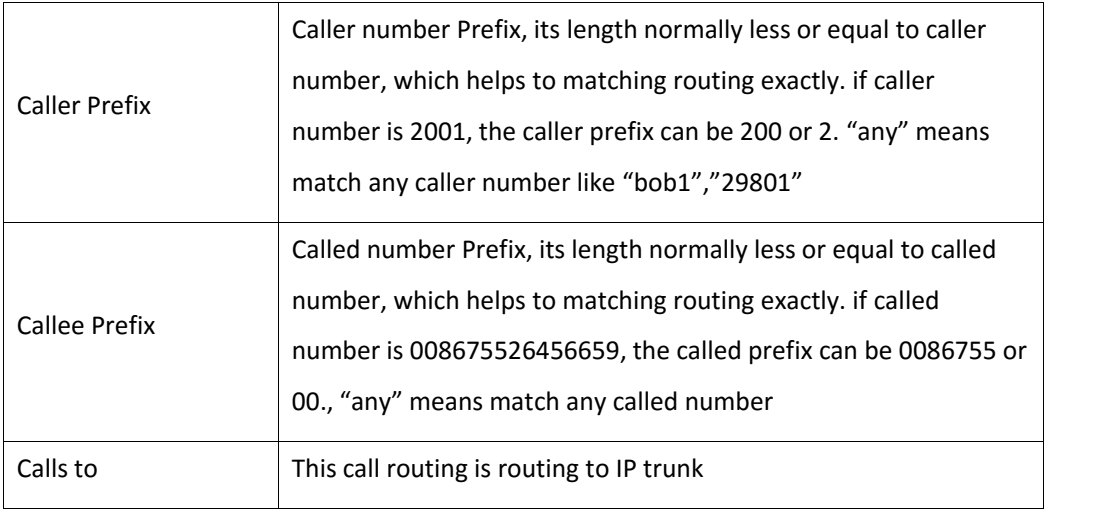

# Manipulation Configuration

# IP-Tel Callee

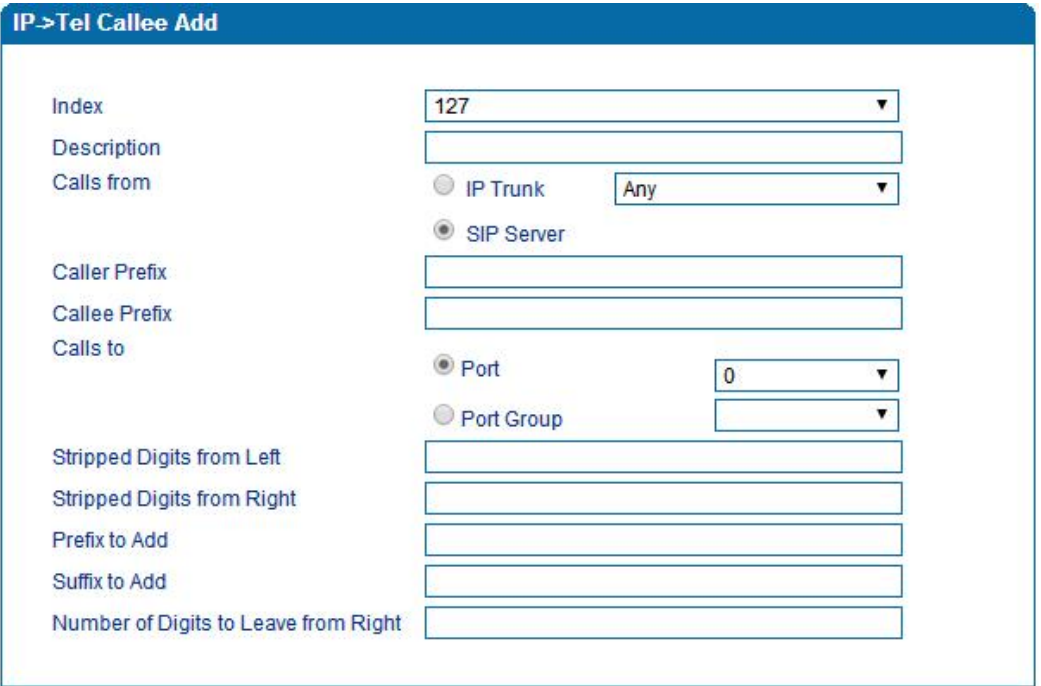

IP-Tel Callee number configuration

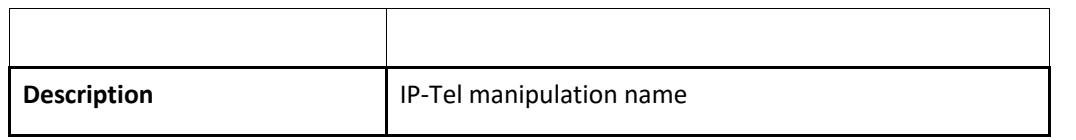

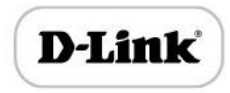

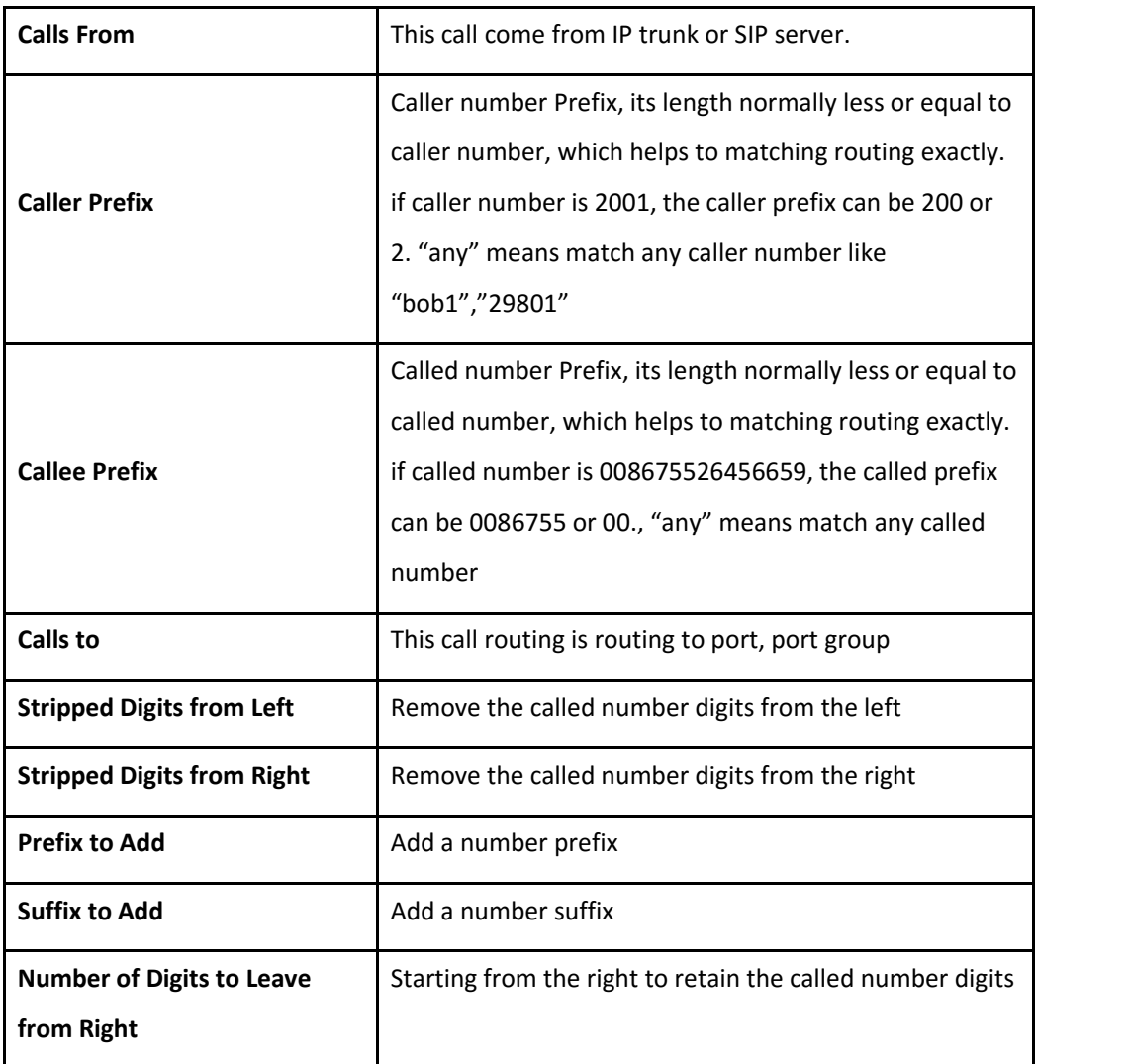

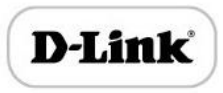

# Tel-IP/Tel Caller

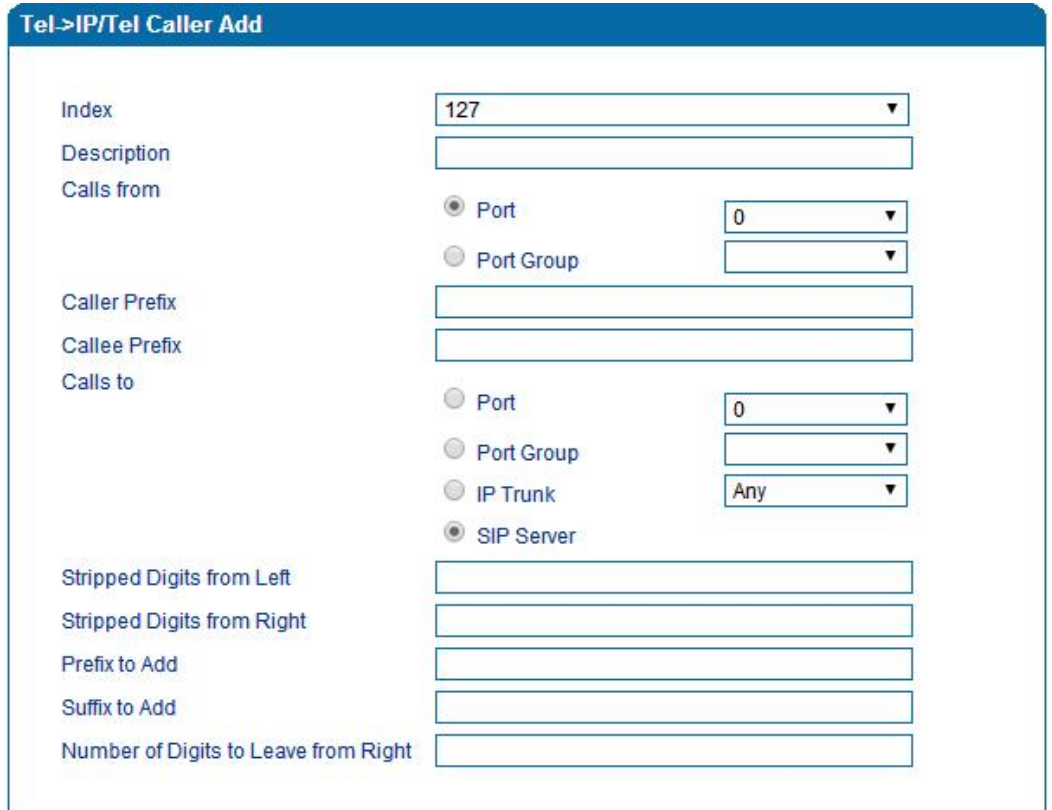

Tel-IP Caller

Configuration parameters are the same with "IP->Tel Callee".

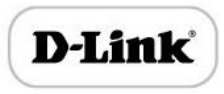

### Tel-IP/Tel Callee

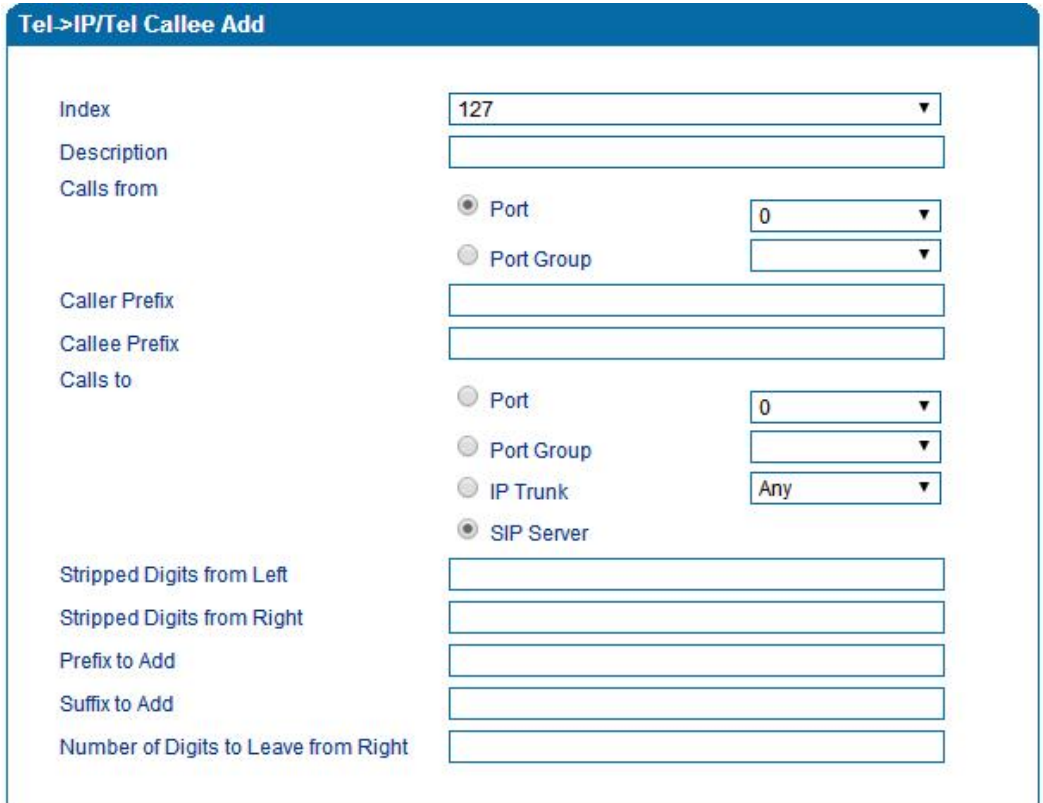

Figure 4.10-3 Tel-IP Callee

Configuration parameters are the same with "Tel->IP Caller".

## Routing rule examples

Route any calls from any IP to specific port

From web management access, Call & Routing -> IP-Tel Routing, click "Add" to create a new routing rule.

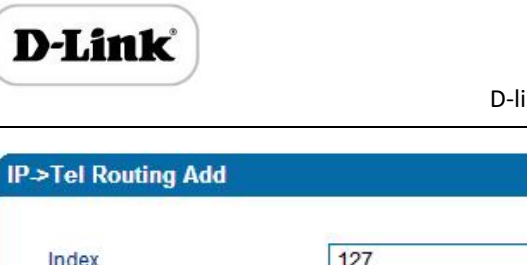

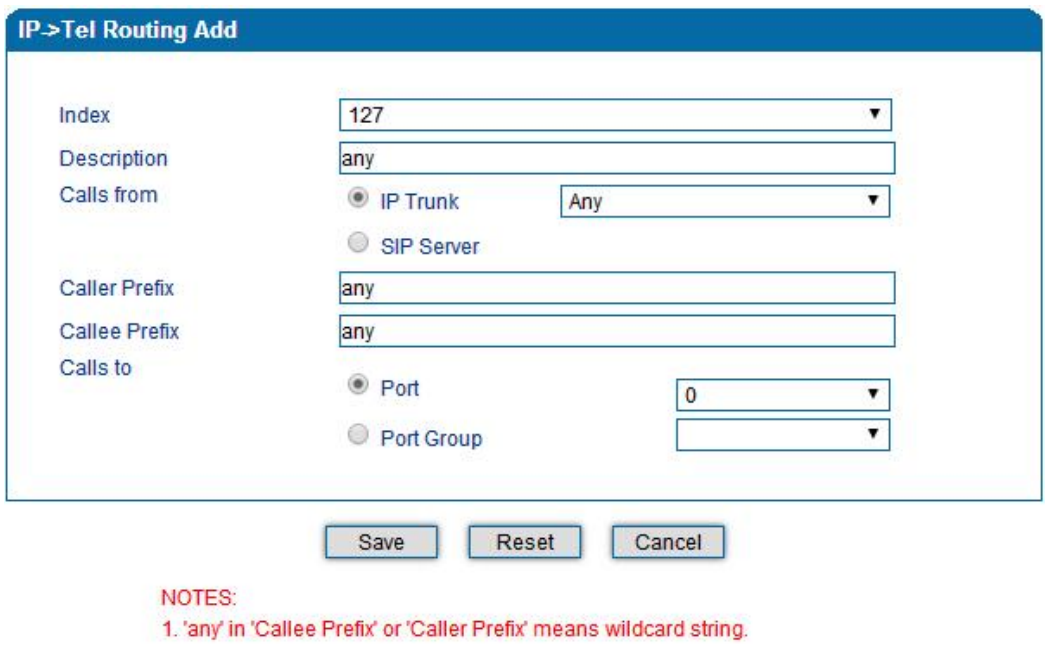

In the example above, all calls will be routed to port 0 when the routing rule is matched.

Route any calls from any IP to specified port group

▶ Create port group

Before we can route calls to a port group, create the port group first as below. From Call & Routing -> Port Group, click "Add" to create a new port group.

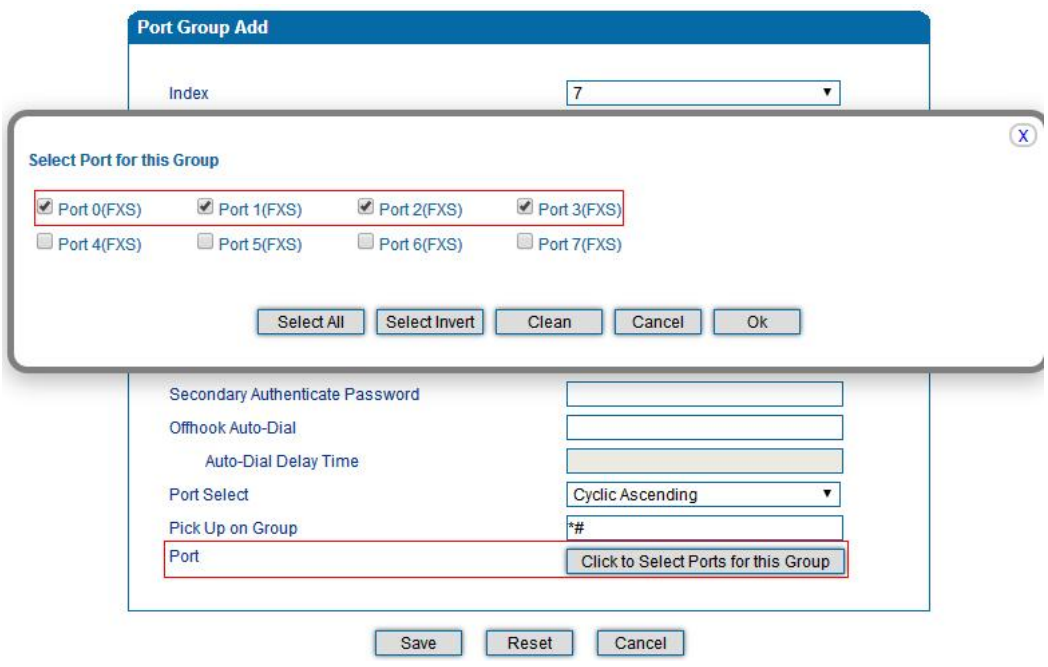

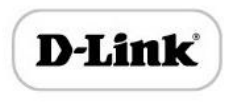

Port 0 to port 4 are assigned to port group 7.

 $\blacktriangleright$  Route any calls to port group

From Call & Routing -> IP-Tel Routing, click "Add" to create a new routing rule.

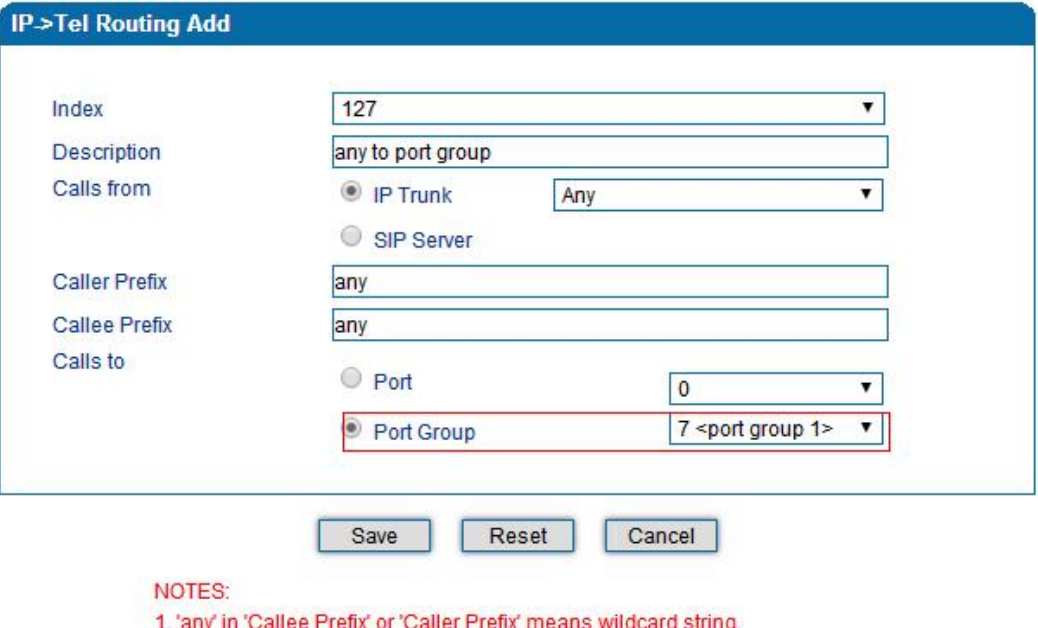

As above show, when this routing rule is matched, the call will be routed to port group 7.

Route any calls from any port to specific SIP IP trunk

Create SIP IP Trunk from Call & Routing -> IP Trunk, see as bellow:

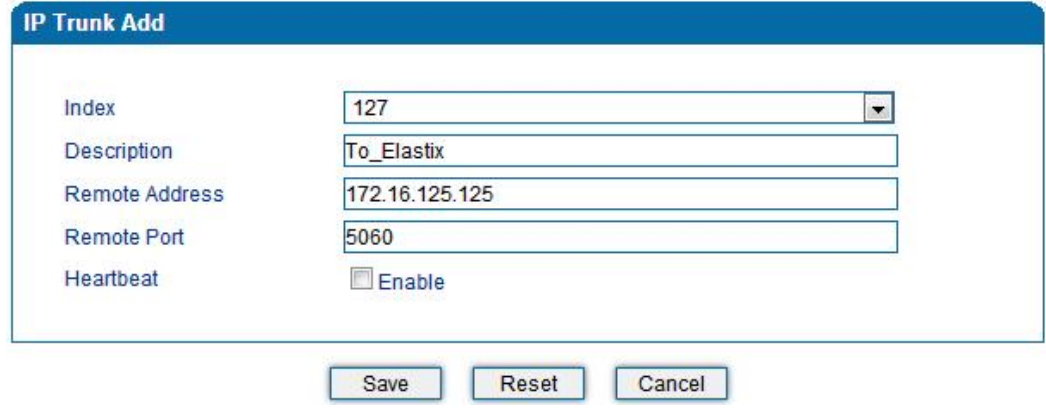

After SIP IP Trunk created, check the configuration:

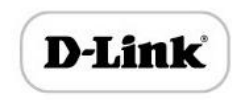

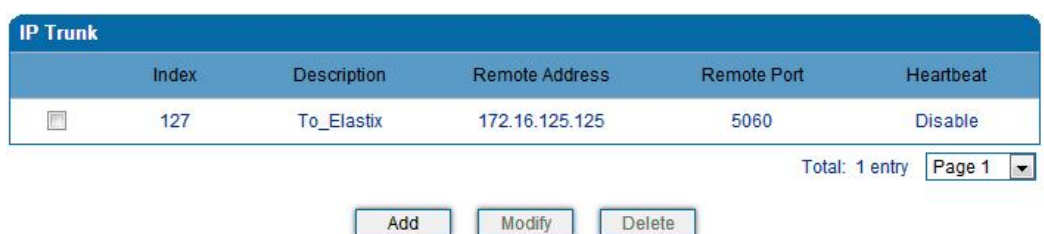

As above, the SIP IP trunk is created, and the remote end IP address is 172.16.125.125, the SIP port is 5060.

Create Tel -> IP routing rule

From Call & Routing -> Tel-IP Routing, click "Add" to create a new Tel to IP routing rule.

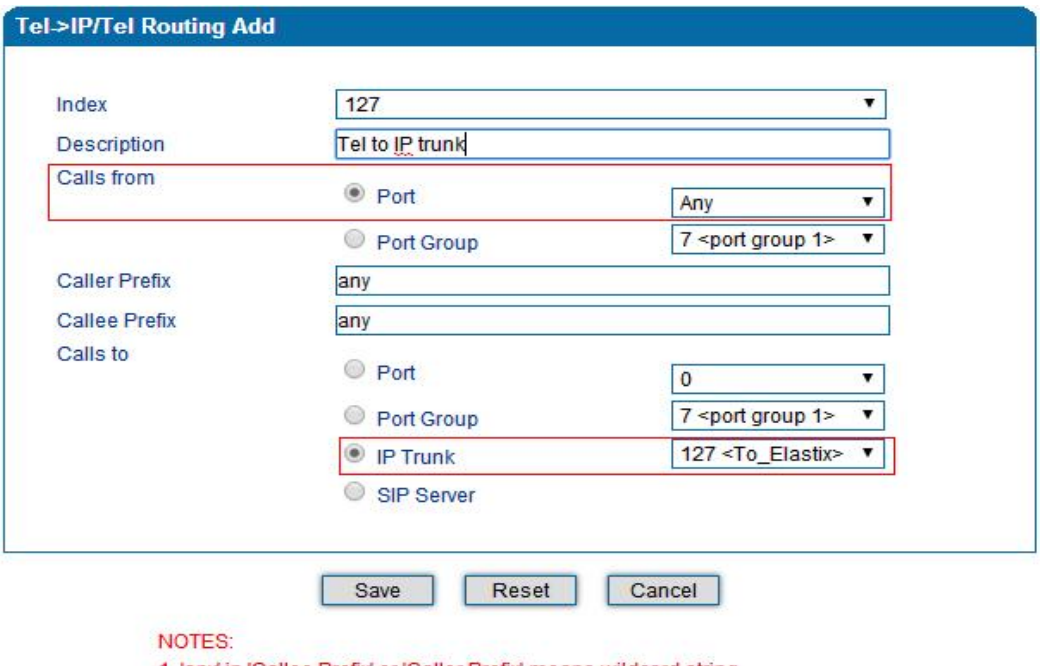

1. 'any' in 'Callee Prefix' or 'Caller Prefix' means wildcard string.

All call from any caller number to any called number will be routed to SIP IP trunk 127.

### Maintenance

TR069

ACS URL: Type the Auto-Configuration Server URL Address provided by the provider. The ACS URL normally start with http:// or https://

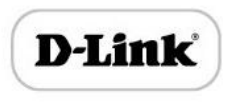

Username/password: ACS authentication only if needed, e.g. device ID as

username/password

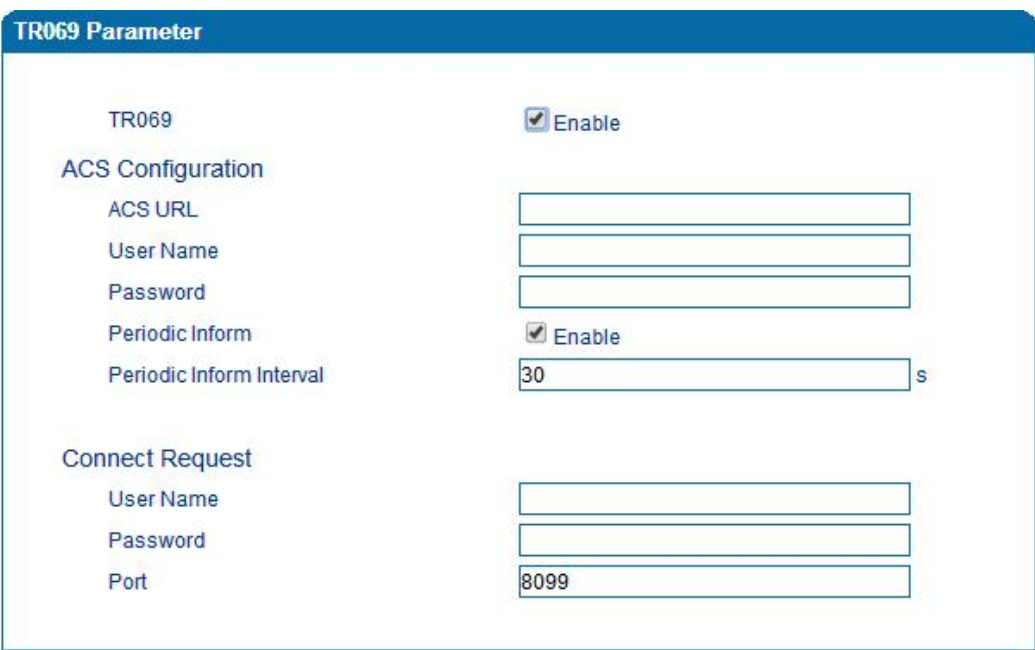

#### TR069 parameters

### SNMP

#### SNMP Parameter

- SNMP enable: to disable or enable the SNMP feature
- SNMP version: the gateway support SNMP v1 and v2
- Community: the community name to read through SNMP protocol
- Source: the IP address of SNMP server
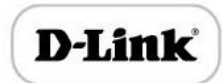

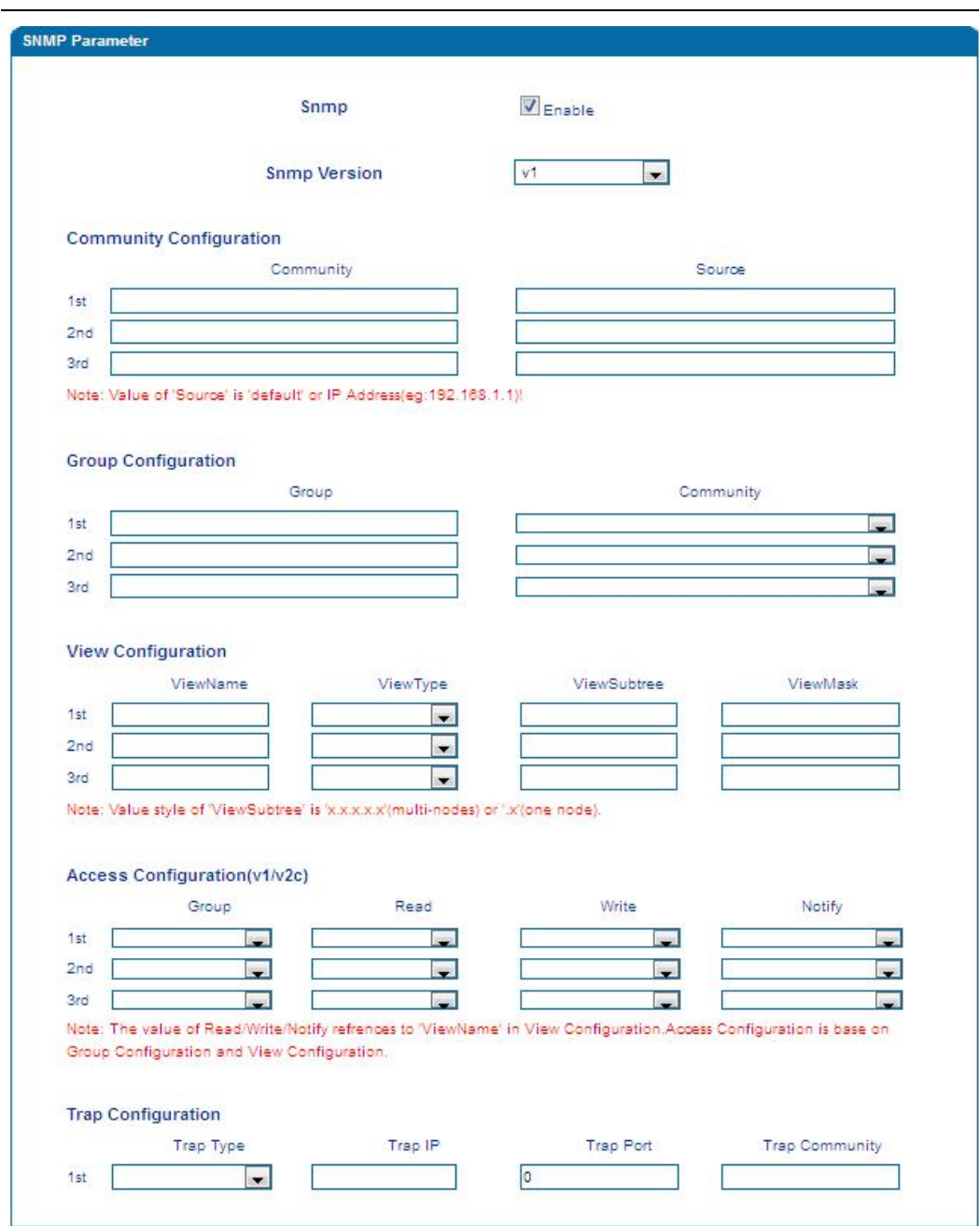

SNMP

## User configuration

This configuration only available on SNMP v3.

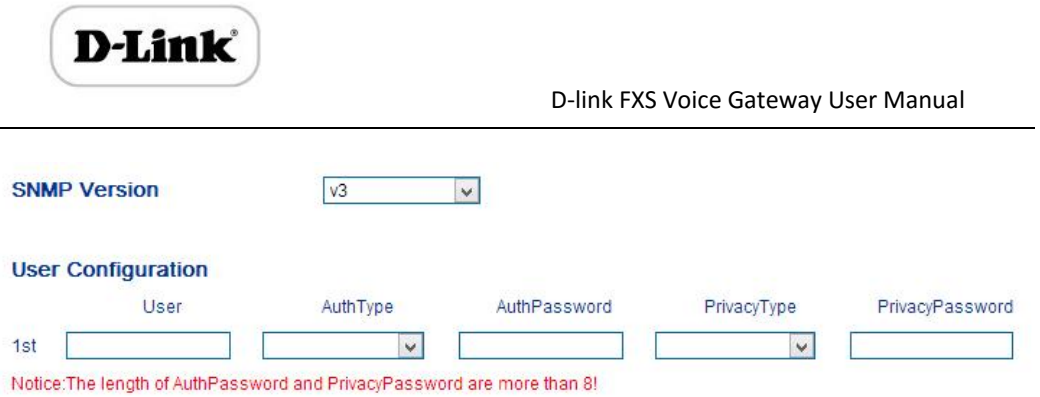

#### Group configuration

Group: community group name which consist of character string.

Community: let community join the community group which configured above

#### **Group Configuration**

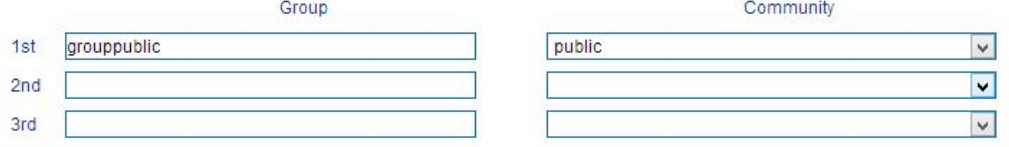

### Trap configuration

Trap configuration enable to configure Trap server IP and port. This setting available for SNMP v2c and v1.

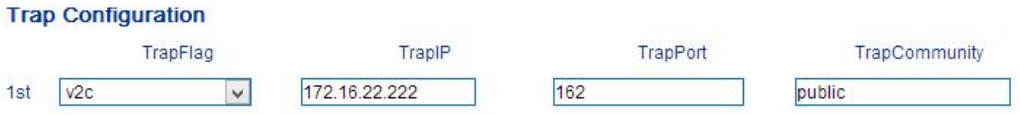

## Syslog

Syslog is a standard for network device data logging. It allows separation of the software that generates messages from the system that stores them and the software that reports and analyzes them. It also provides devices which would otherwise be unable to communicate a means to notify administrators of problems or performance. There are 5 levels of syslog, Including NONE, DEBUG, NOTICE, WARNING and ERROR.

The Signal Log is include following traces which defined in system by default

- *SD, hardware debug*
- *SIP, SIP signaling trace*
- *STUN, STUN logs*

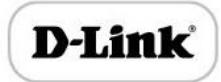

- *ECC, detail information of call control module*
- *RE, the common communication module for SCP and SIM*
- *SCP, the communication protocol between gateway and cloud server*

The media log is include following traces which defined in system by default

- *RTP, RTP stream info collection*
- *SIM, to output traces between gateway and remote SIM cards*

The System Log is include following traces which mainly used by developer

- *SYS, system log*
- *TIMER, system process*
- *TASK, system task process*
- *CFM, system process*
- *NTP*

The Management Log is include following traces which defined in system by default

- *CLI, command line*
- *TEL,*
- *LOAD, firmware upload*
- *SNMP*
- *WEBS, embedded web server*
- *PROV, provisioning*

Server Syslog:

When the gateway register to SIM Cloud server, the option will be changed to un configurable and all logs to be storage on server.

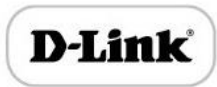

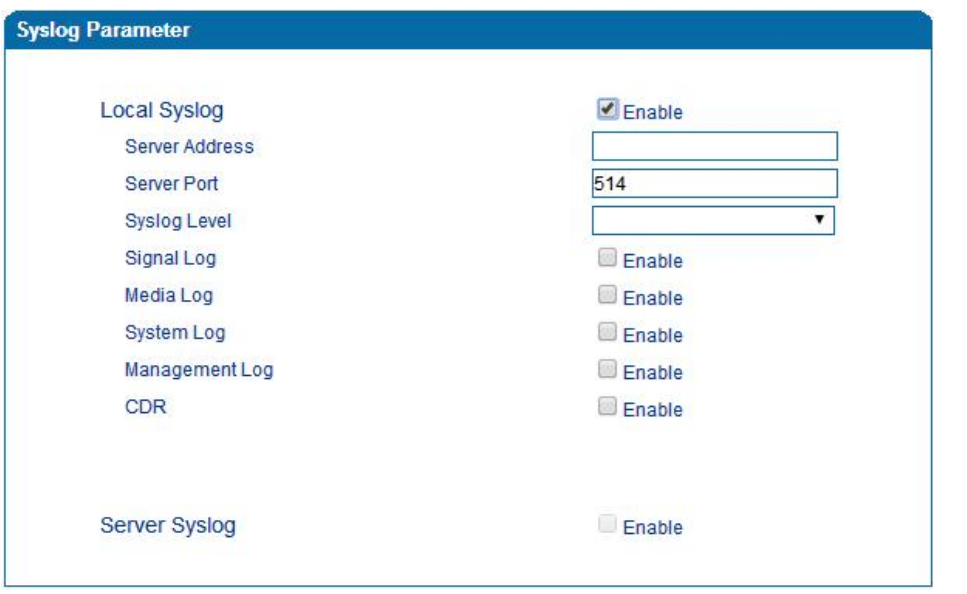

### Syslog Parameter Configuration

Enable send CDR, and then send communication information to syslog server.

## Provision

Gateway can be managed by provisioning server for upgrading firmware, configuring parameters. For this purpose, provisioning server must be configured on the gateway.

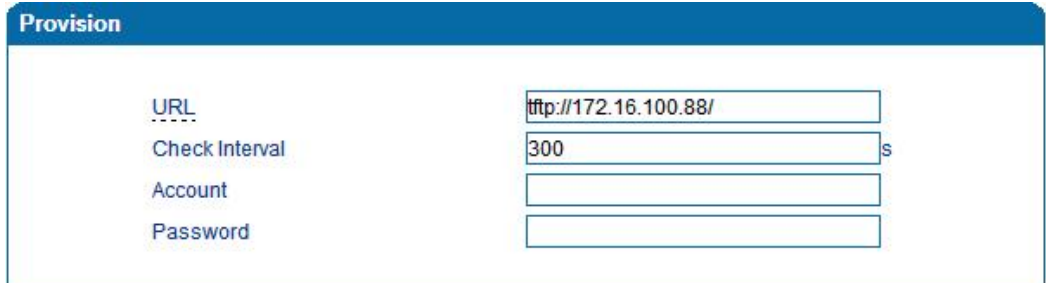

Provision

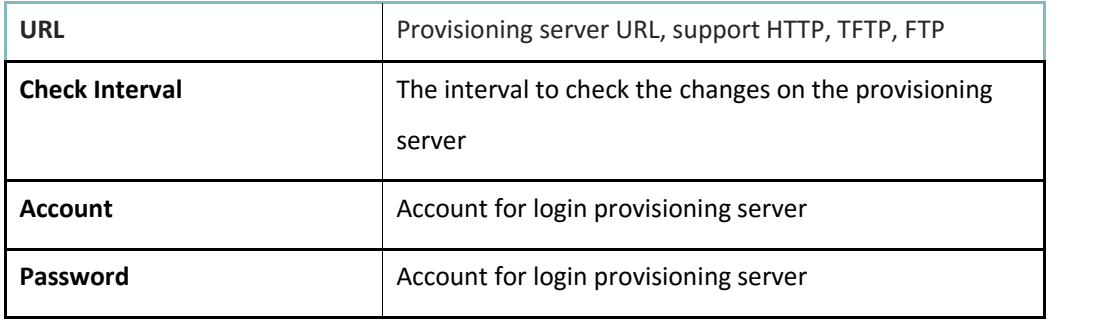

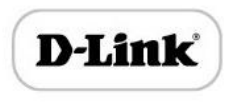

## Cloud server

Register the gateway with cloud server for being managed by cloud server.

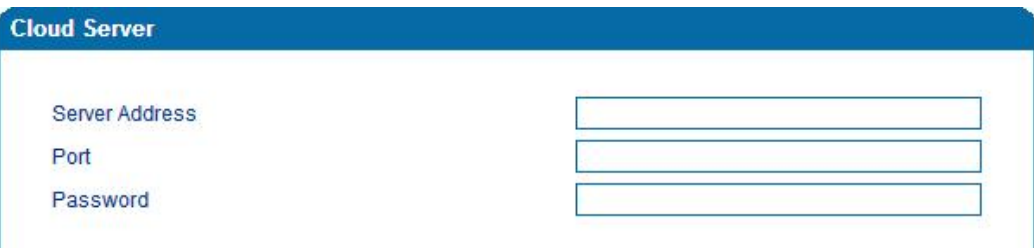

#### Cloud server

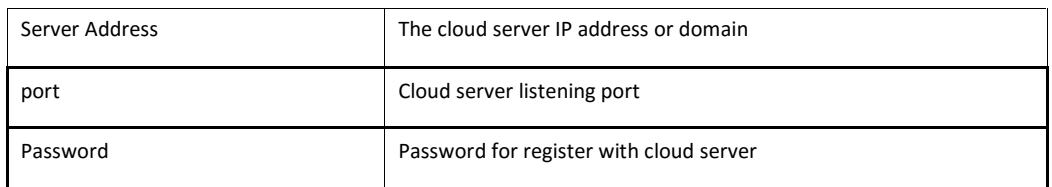

## Security

WEB ACL

ACL for WEB enable you to configure IP list/users who allow to access the WEB page of device. IP lists can't be null once ACL enable.

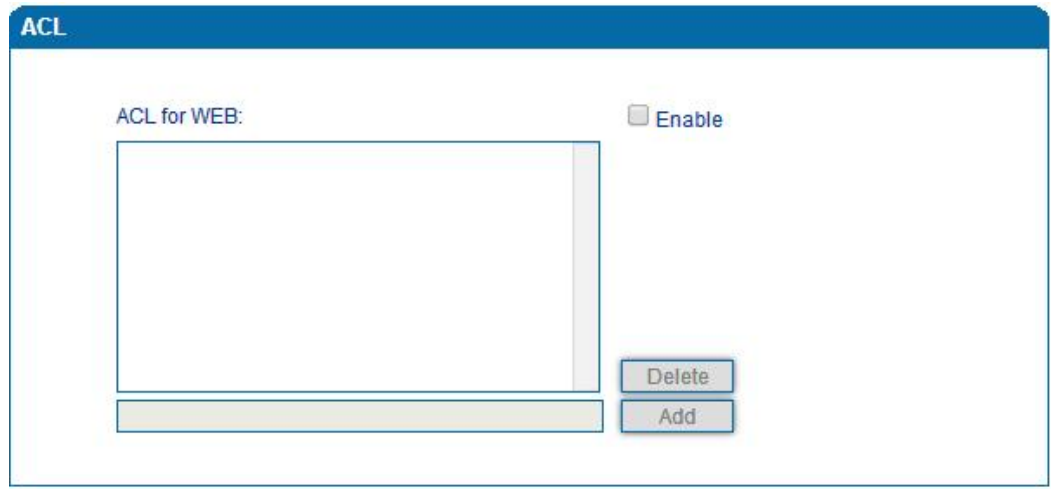

ACL for WEB

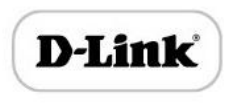

## Telnet ACL

ACL for telnet enable you to configure IP list/users who allow to access the telnet page of device. IP lists can't be null once ACL enable.

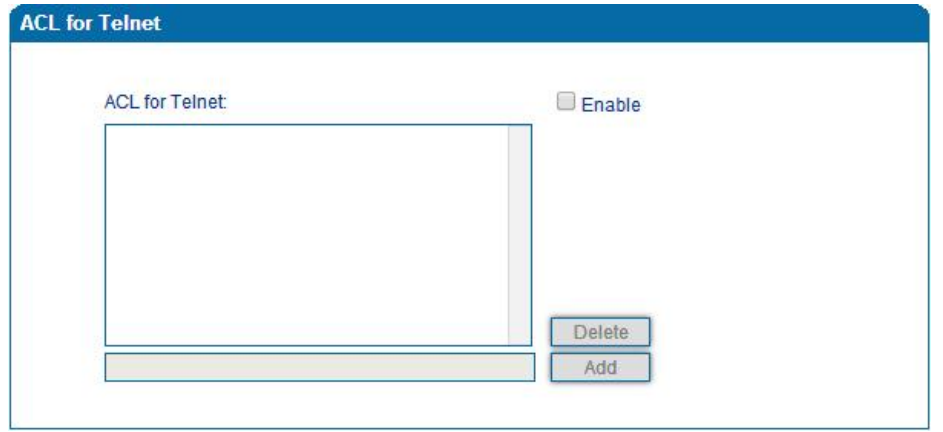

ACL for telnet

Passwords

Includes WEB username and password, Telnet username and password modify.

Note: Default web and telnet username and password is: admin, admin.

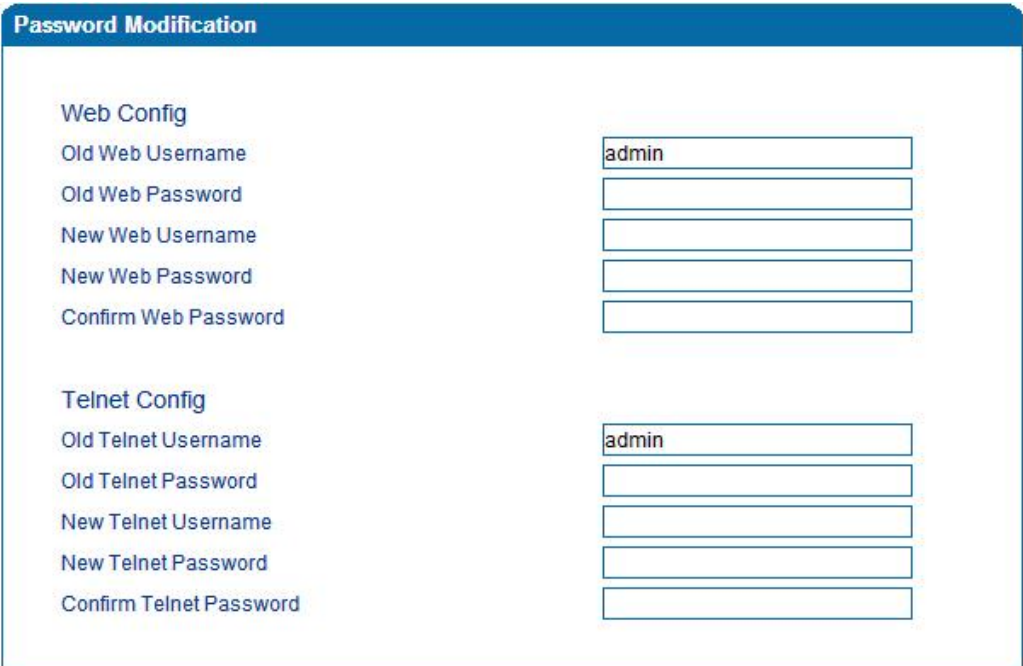

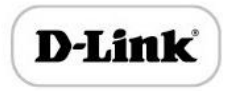

Passwords configuration

## Tools

Firmware upload

Firmware upload steps:

Step 1.

Check current running version on gateway, to get firmware version on web page *System*

#### *Information*

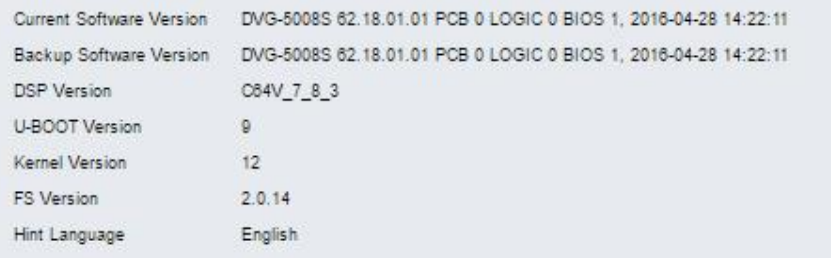

#### Firmware version

#### Step 2.

Prepare firmware package. The most important is that the package must be match with existing version. Package version consist of several parts, as below:

1.18.xx.xx

01/02 is vendor name

18 is hardware version, xx.xx is version number

Step 3.

Upload firmware, select the package from specific folder on the computer and click *Upload* button.

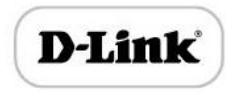

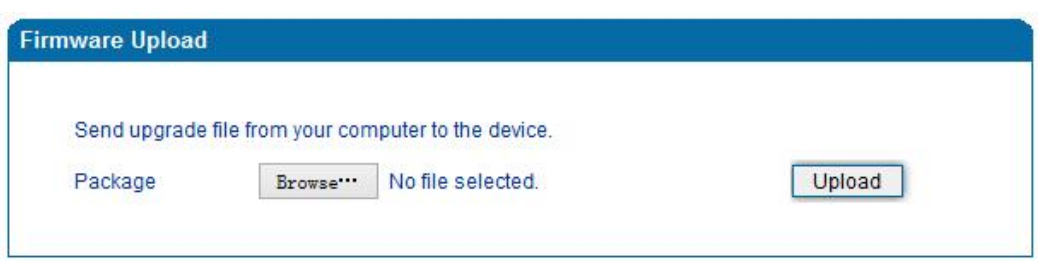

### Firmware upload

Step 4.

Keep waiting until it prompt 'Software loaded successfully!'

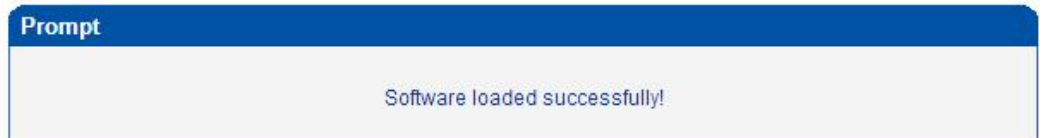

Firmware upload success

Step 5.

Reboot gateway. Refer to web page *Maintenance-> Device Restart*

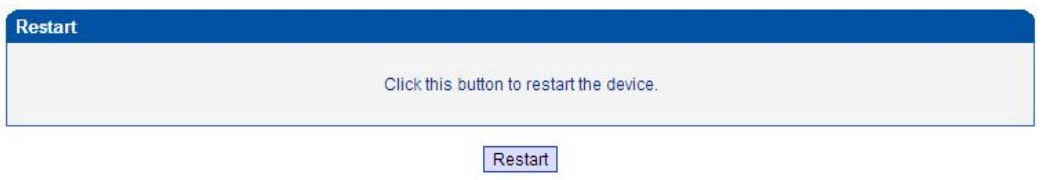

Restart gateway

Data Backup

The process data backup:

- 1) Click "Data Backup"
- 2) Click "Backup" to backup data to PC.

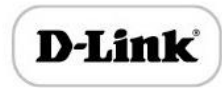

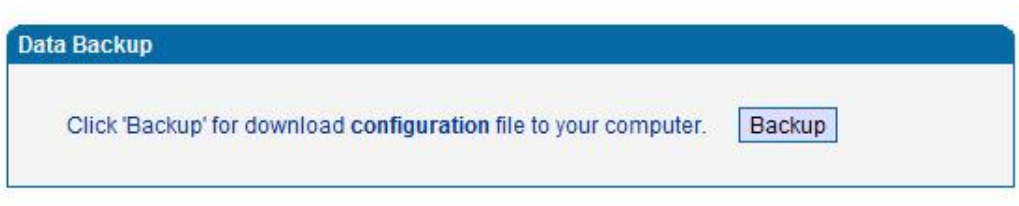

#### Data Backup

### Data Restore

The processes of data restore:

- Click "Data Restore"
- $\blacktriangleright$  Browse file, select data file.
- Click "Restore" and then import successfully, the device will restart automatically.

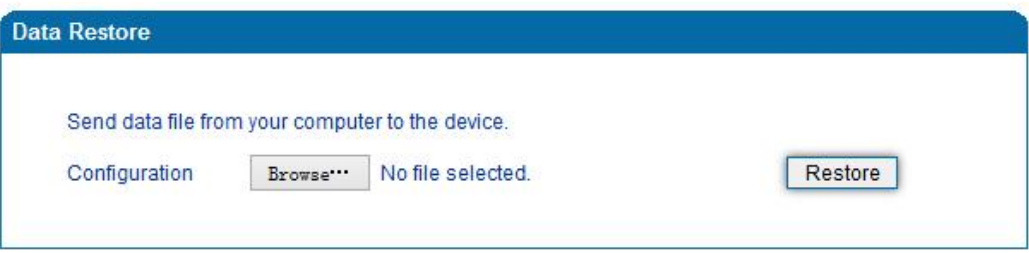

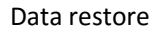

### Ping Test

Send test data packets to IP, check each other whether have response and statistical

response time. It is ping. Used to test internet and analyzed network fault.

Application format: Ping IP address. It is used to check the network connectivity or network connection speed command.

Ping instructions:

1) Click "ping test"

2) Fill IP address or domain connected, click start.

Received a message indicates that network connection normal, or network connected to a fault.

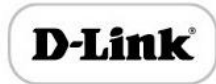

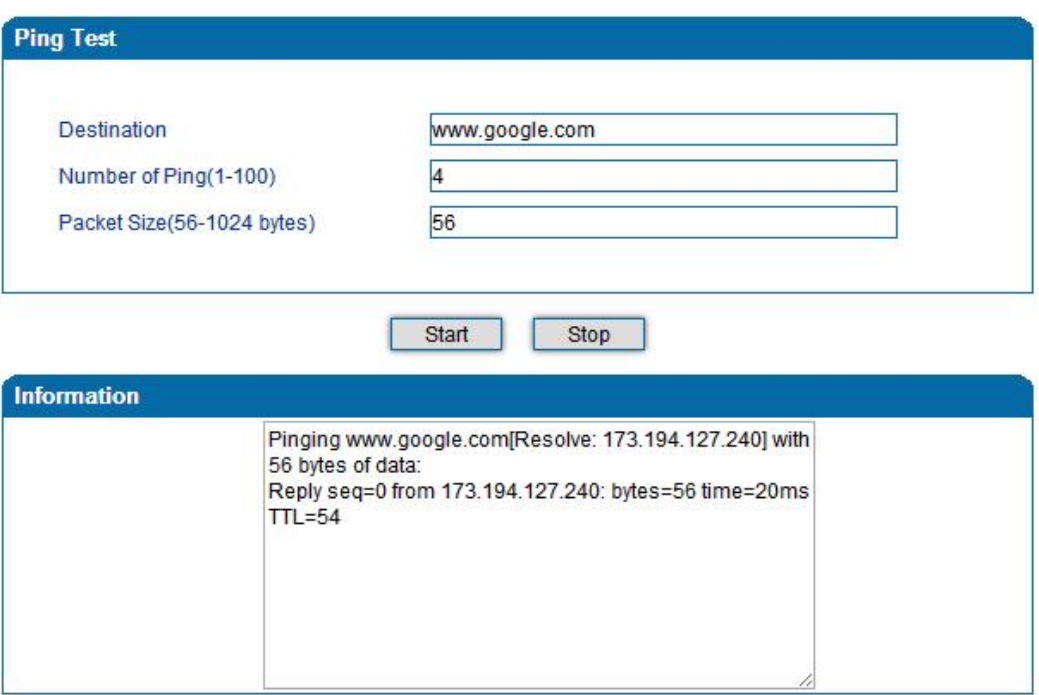

#### Figure 4.14.4 Ping Test

### Tracert Test

Tracert is trace router and used to tracking routing.

Tracert sends a sequence of Internet Control Message Protocol (ICMP) echo request packets addressed to a destination host. Determining the intermediate routers traversed involves adjusting the time-to-live (TTL), aka hop limit, Internet Protocol parameter. Frequently starting with a value like 128 (Windows) or 64 (Linux), routers decrement this and discard a packet when the TTL value has reached zero, returning the ICMP error message ICMP Time Exceeded.

Tracert works by increasing the TTL value of each successive set of packets sent. The first set of packets sent have a hop limit value of 1, expecting that they are not forwarded by the first router. The next set have a hop limit value of 2, so that the second router will send the error reply. This continues until the destination host receives the packets and returns an ICMP Echo Reply message.

Trace route uses the returned ICMP messages to produce a list of hops (which usually consists of routers and layer 3 switches) that the packets have traversed. The timestamp

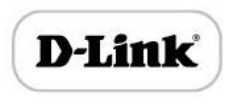

values returned for each router along the path are the delay (aka latency) values, typically measured in milliseconds for each packet.

Tracert introduce:

- ▶ Click tracert test.
- Fill IP address or domain connected, click start.

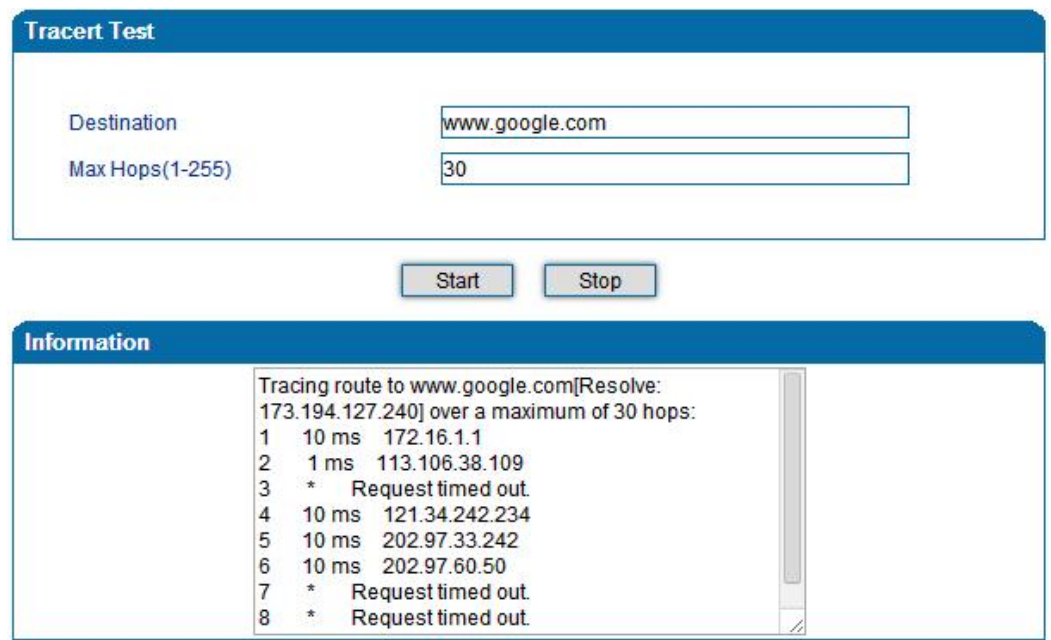

Figure 4.14.5 Tracert Test

## Outward Test

Outward test enable you to diagnose the physical phone lines which follow GR909

standards. To start outward test, select the Ports to be tested and click start button. Testing will takes about few minutes.

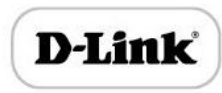

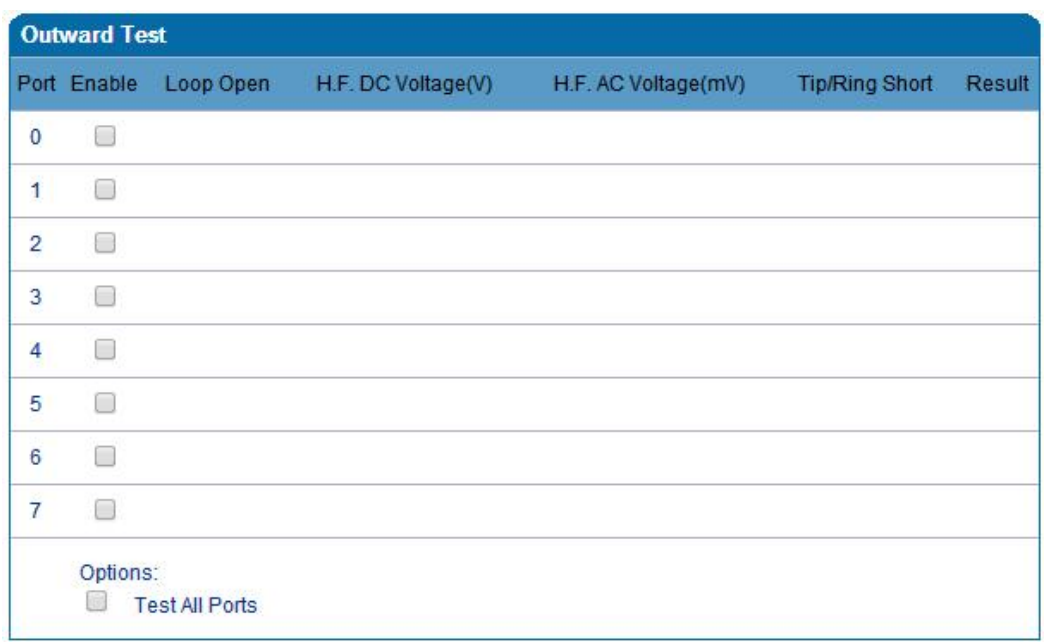

### Figure 4.14.6 Outward Test

#### **Test results**

OK: the analog phone set and phone line are working well

FAIL: analog phone doesn't connect to FXS port or something wrong phone set

### Network Capture

Network capture is a very important diagnostic tool for maintenance. This section is

describes how to enable network capture.

#### × **Getting start to PCM capture**

PCM capture is help to analysis voice stream between analog phone and DSP chipset.

#### **To enable PCM capture** Þ

Select 'PCM' on Network Capture page

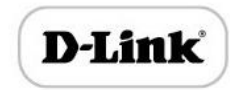

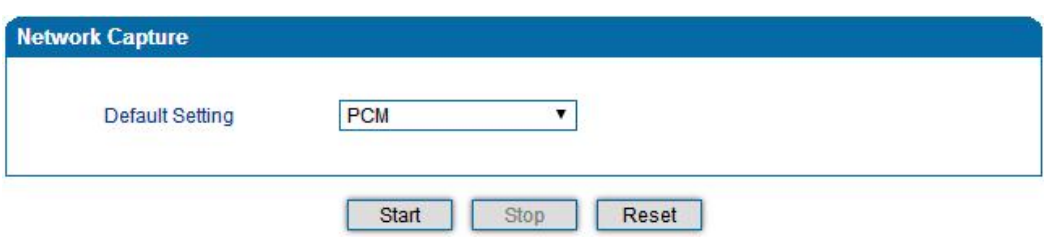

- Click "*Start'* to enable PCM capture
- Dialing out through gateway, start talking a short while then hangup the call.
- Click '*Stop'* to disable network capture
- Save the capture file to local computer

The capture is named to 'capture(x).pcap', x is serial number of capture and will be

added 1 in next time. The sample of PCM capture as below:

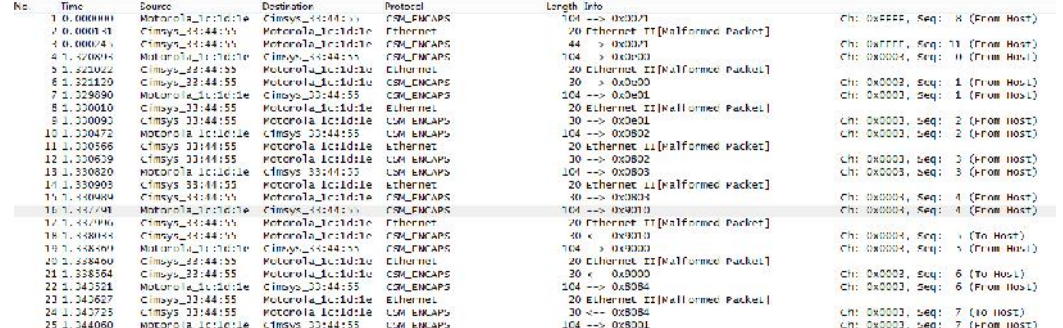

#### ¥ **Getting start to Syslog capture**

Syslog capture is another way to obtain syslog which the same as remote syslog server and filelog. The capture file is save as pcap format so that it can be opened in some of capture software like Wireshark, Ethereal software etc.

#### Þ **To enable syslog capture**

Select Syslog special only on Network Capture page

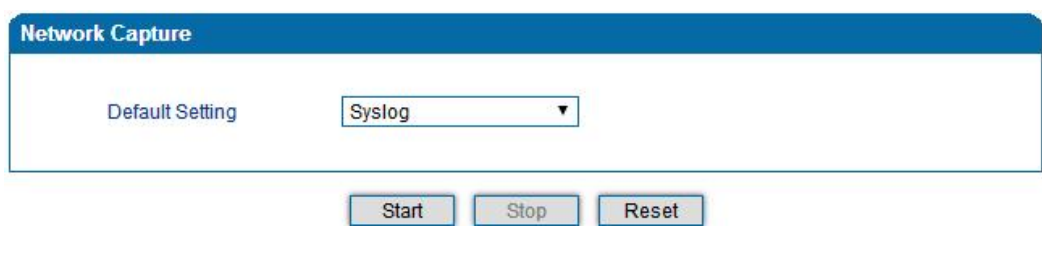

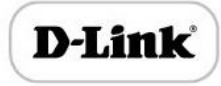

- Click "Start' to enable syslog capture
- Dialing out through gateway, start talking a short while then hangup the call.
- Click 'Stop' to disable syslog capture
- Save the capture to local computer

The capture is named to 'capture(x).pcap', x is serial number of capture and will be added 1 in next time. The sample of syslog capture as below:

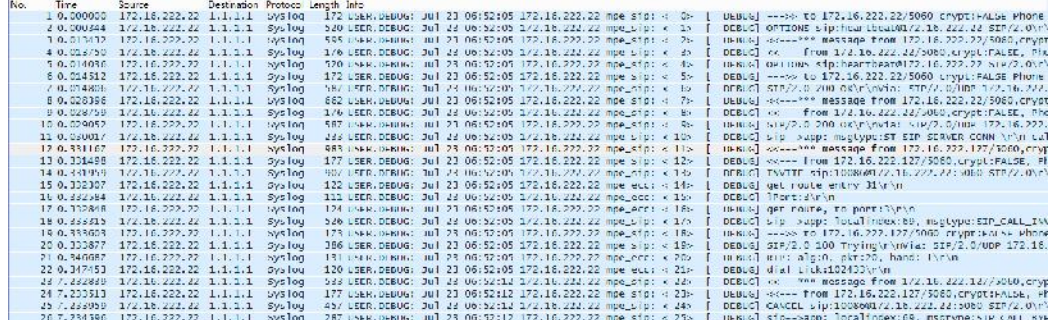

#### **Getting start to RTP capture** ▶

PCM capture is help to analysis voice stream between gateway and remote IPPBX/SIP

Server.

- **To enable RTP capture:** ▶
	- Select RTP special on Network Capture page

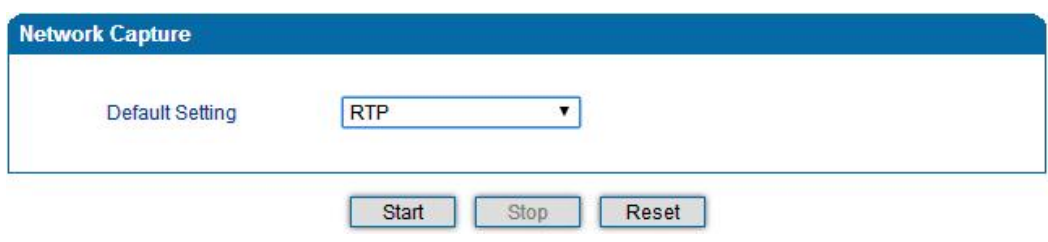

- Click Start to enable RTP capture
- Dialing out through gateway, start talking a short while then hangup the call.
- Click Stop to disable RTP capture
- Save the capture to local computer

The capture is named to 'capture(x).pcap', x is serial number of capture and will be added 1 in next time. The sample of RTP capture as below:

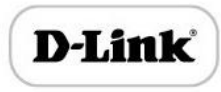

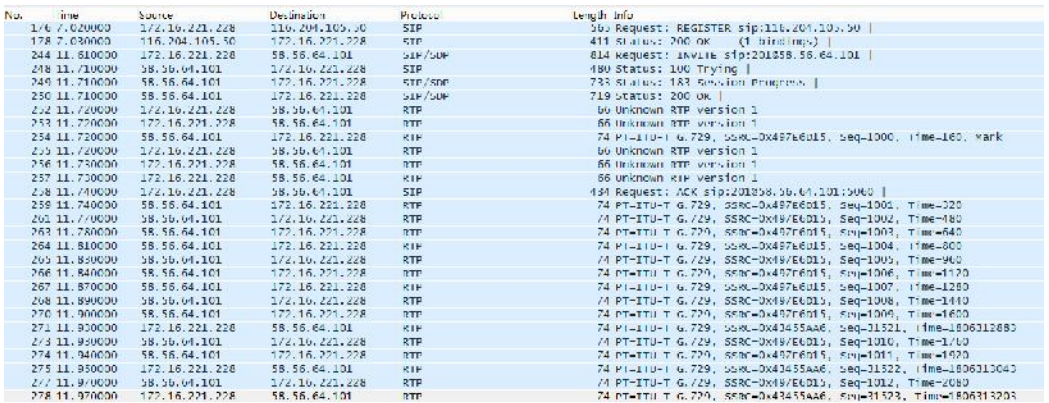

#### ¥ **Getting start to DSP capture**

DSP capture is help to analysis voice stream inside DSP chipset. The DSP chipset will handle RTP from IP network as well as voice stream from analog phone.

#### **To enable DSP capture:** Þ

Select DSP only on Network Capture page

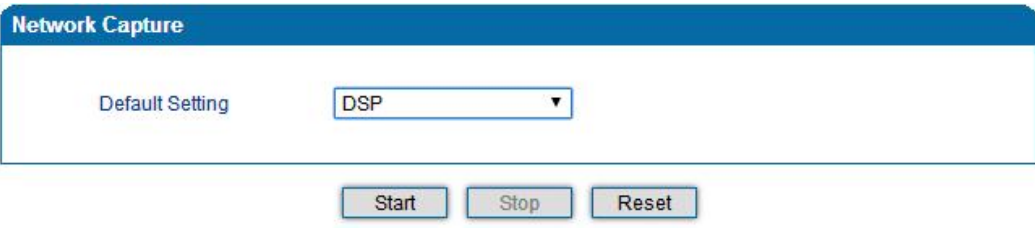

- Click Start to enable DSP capture
- Dialing out through gateway, start talking a short while then hangup the call.
- Click Stop to disable DSP capture
- Save the capture to local computer

The capture is named to 'capture(x).pcap', x is serial number of capture and will be added 1 in next time. The sample of RTP capture as below:

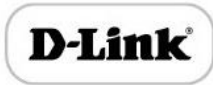

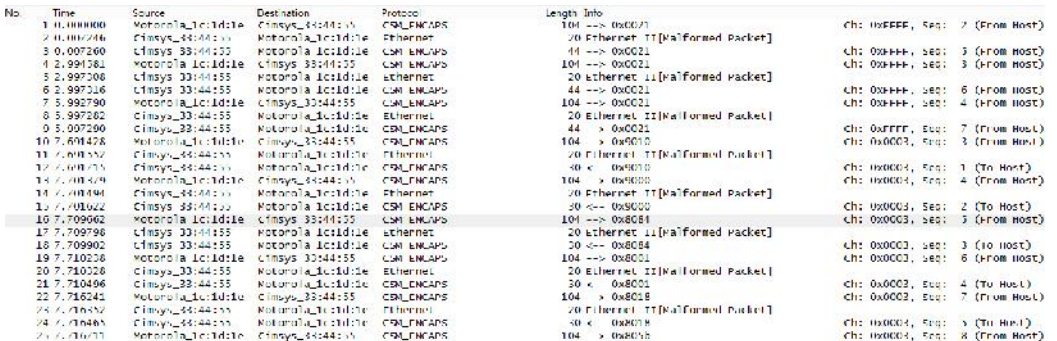

#### ¥ **Configurable capture options**

#### **Getting start to custom capture** Þ

This menu provides more options to capture specific packets as actually needs.

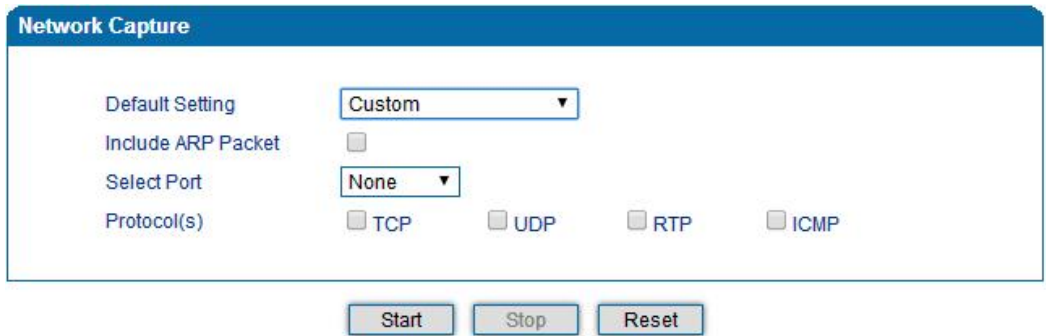

## Factory Reset

Click "Apply" to restore the factory settings.

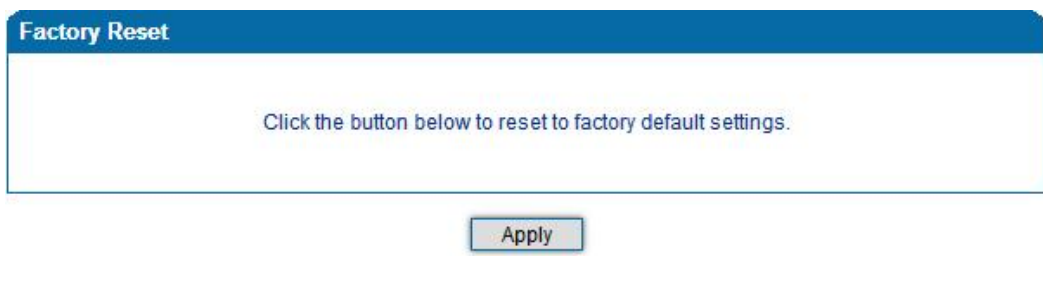

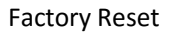

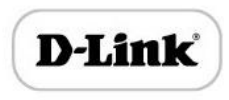

Device Restart

Click the "Save" button in the Configuration page to save the changes to the equipment configuration. The following screen confirms that the changes are saved. If the changes need restart, reboot or power cycle the equipment to make the changes take effect.

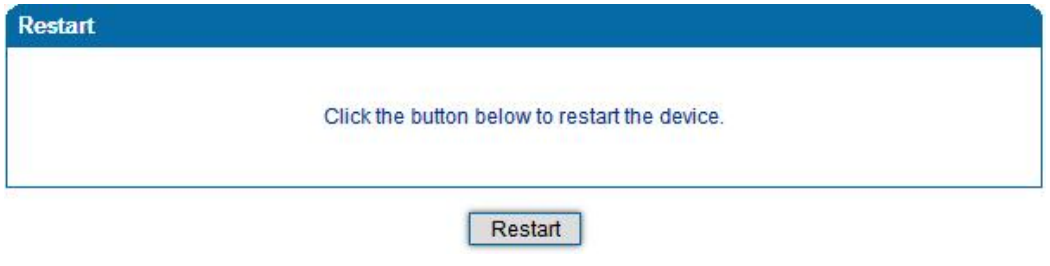

Restart Gateway

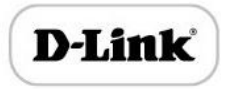

# Charpter5. Glossary

- DNS: Domain Name System
- SIP: Session Initiation Protocol
- TCP: Transmission Control Protocol
- UDP: User Datagram Protocol
- RTP: Real Time Protocol
- PPPOE: point-to-point protocol over Ethernet
- VLAN: Virtual Local Area Network
- ARP: Address Resolution Protocol
- CID: Caller Identity
- DND: Do NOT Disturb
- DTMF: Dual Tone Multi Frequency
- NTP: Network Time Protocol
- DMZ: Demilitarized Zone
- STUN: Simple Traversal of UDP over NAT
- PSTN: Public Switched Telephone Network
- IMS: IP Multimedia Subsystem
- ACL: access rule list
- SNMP: Simple Network Management Protocol
- FXS: Foreign Exchange Station
- FXO: Foreign eXchange Office

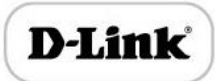